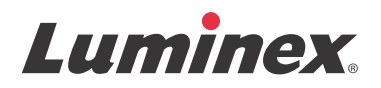

# *Manuale dell'utente per il software | IVD* **xPONENT® 3.1 Rev. 2**

**IVD**

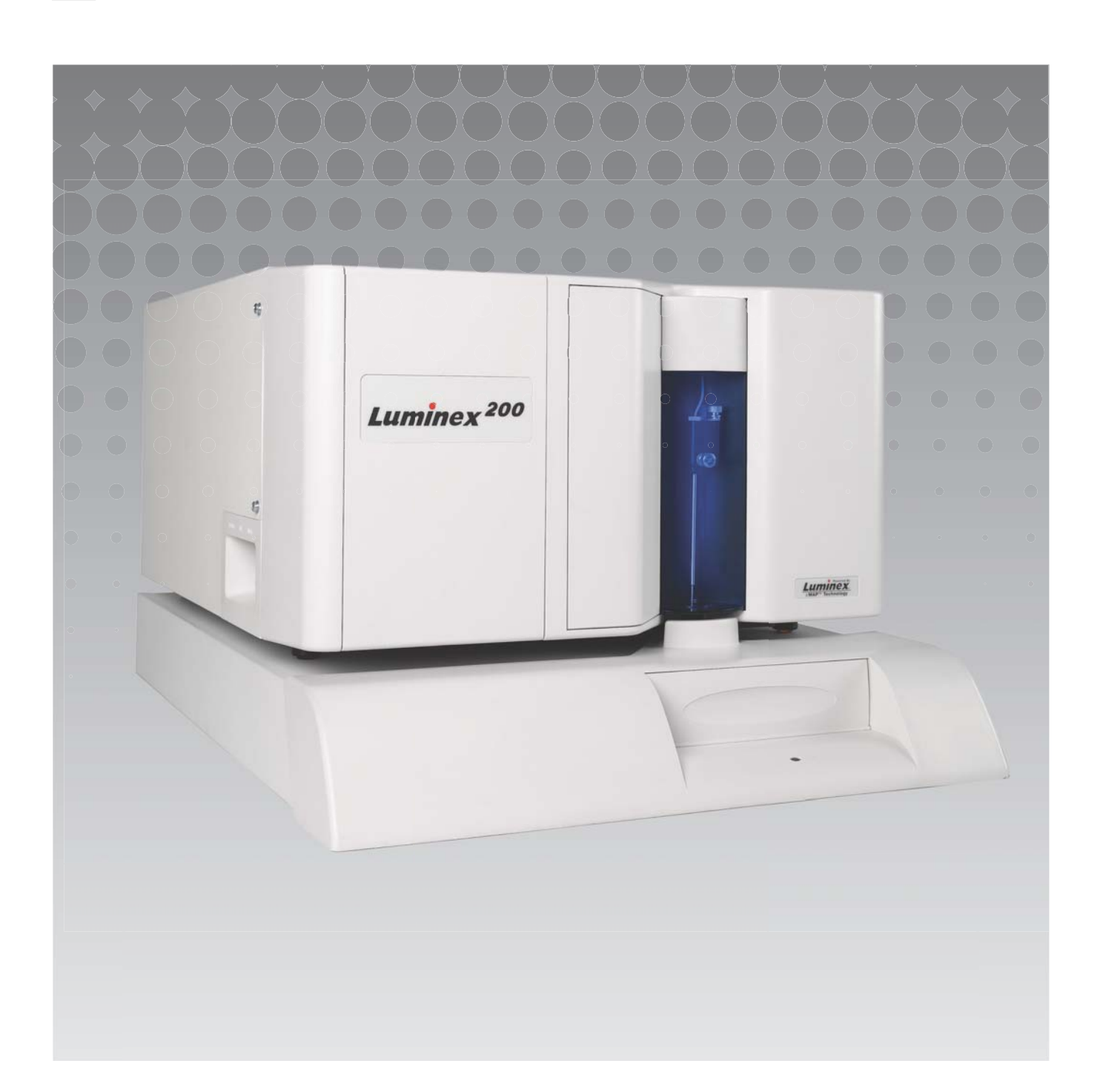

© Luminex Corporation 2011 - 2014 Tutti i diritti riservati. Non è consentita la riproduzione, trasmissione, trascrizione o traduzione in qualsiasi lingua o linguaggio informatico di alcuna parte della presente pubblicazione, in nessuna forma o con nessun mezzo senza il previo consenso scritto di Luminex Corporation.

Esclusivamente per uso diagnostico in vitro.

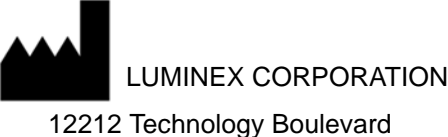

Austin, Texas 78727-6115 U.S.A.

Telefono: (512) 219-8020 Fax: (512) 219-5195

Manuale per l'utente del software xPONENT<sup>®</sup> 3.1 Rev. 2

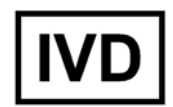

PN 89-00002-00-335 Rev. B Aprile 2014

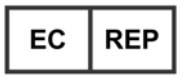

WMDE Bergerweg 18 6085 AT Horn Paesi Bassi

Luminex Corporation (Luminex) si riserva il diritto di modificare i propri prodotti e servizi in qualsiasi momento. Questo manuale è soggetto a modifiche senza preavviso. Benché siano state adottate tutte le misure possibili per garantirne la precisione, Luminex non si assume alcuna responsabilità per errori o omissioni o per eventuali danni risultanti dall'applicazione o dall'utilizzo delle presenti informazioni.

I marchi di seguito riportati sono marchi di Luminex Corporation: Luminex $^{\circledR}$ , xMAP $^{\circledR}$ , xTAG $^{\circledR}$ , xPONENT $^{\circledR}$ ,  $\tt Luminex^®$  SD $^{\sf Tm}$ , Lu $^{\sf minex}$ ® 200, Luminex $^®$  XYP™, Microsfere MagPlex $^®$ .

Tutti gli altri marchi, inclusi ProClin<sup>®</sup>, Cheminert<sup>®</sup>, Microsoft<sup>®</sup>, Windows<sup>®</sup>, Pentium<sup>®</sup> e Dell<sup>®</sup> appartengono alle rispettive aziende.

## **Contratto di licenza con l'utente finale (EULA) per il software Luminex® xPONENT®**

Il presente Contratto di licenza con l'utente finale ("EULA") è un accordo legale stipulato fra l'utente finale (un singolo o una singola entità, di seguito definito anche l'"utente") e Luminex Corporation ("Luminex") relativamente all'utilizzo del prodotto software xPONENT fornito di cui sopra, che include il SOFTWARE informatico e la documentazione in linea o elettronica e che potrebbe includere supporti e materiali stampati ("SOFTWARE"). Tali termini si applicano a qualsiasi aggiornamento, supplemento, contenuto web o servizi basati su internet come l'accesso remoto.

UTILIZZANDO IL SOFTWARE SI ACCETTANO TALI TERMINI. IN CASO DI NON ACCETTAZI-ONE DEI TERMINI, NON UTILIZZARE IL SOFTWARE. RESTITUIRLO A LUMINEX O AL DIS-TRIBUTORE AUTORIZZATO LUMINEX PRESSO IL QUALE È STATO ACQUISTATO PER OTTENERE UN RIMBORSO O UN CREDITO. IN CASO DI CONFORMITÀ CON I PRESENTI TERMINI DI LICENZA, SI HA IL DIRITTO DI UTILIZZARE IL SOFTWARE COME INDICATO DI SEGUITO.

- 1. PANORAMICA. Il SOFTWARE è protetto dalle leggi e dai trattati internazionali sul copyright, nonché da altre leggi e trattati sulla proprietà intellettuale. Il SOFTWARE viene concesso su licenza, non venduto.
- 2. REQUISITI AGGIUNTIVI DI LICENZA E/O DIRITTO D'USO.
	- a. Prova e conversione. Il SOFTWARE o una sua parte potrebbero essere dati in licenza di prova. Il diritto di utilizzare il SOFTWARE è limitato al periodo di prova. Il SOFT-WARE da utilizzare in prova e la durata di tale periodo sono stabiliti durante il processo di attivazione. È possibile utilizzare il SOFTWARE per scopo di valutazione solo durante il periodo di prova e non per scopi commerciali, incluso a titolo esemplificativo ma non esaustivo, l'uso diagnostico. È possibile convertire i diritti di prova in diritti perpetui. Le opzioni di conversione saranno presentate alla scadenza del periodo di prova.
	- b. Attivazione. Determinati SOFTWARE possono essere attivati richiedendo una chiave di licenza all'assistenza tecnica Luminex, scrivendo all'indirizzo support@luminexcorp.com o chiamando il numero 1-877-785-2323 o 1-512-381-4397.
	- c. Branding. È possibile aggiungere brand supplementari o altra grafica al SOFTWARE esclusivamente dietro espresso consenso scritto di Luminex.
	- d. Aggiornamenti. Gli aggiornamenti o le versioni più recenti del SOFTWARE vanno richiesti all'Assistenza tecnica Luminex presso orders@luminexcorp.com o ai rivenditori autorizzati. Per ulteriori informazioni relative alla richiesta degli aggiornamenti ai rivenditori autorizzati visitare il sito http://www.luminexcorp.com.
- 3. CONCESSIONE DELLA LICENZA. In base ai termini e alle condizioni del presente Contratto di licenza con l'utente finale (EULA), Luminex con il presente documento concede all'utente una licenza non esclusiva, non trasferibile e non cedibile (senza diritto alla sublicenza) in virtù dei copyright e dei segreti commerciali di Luminex, per l'utilizzo del SOFTWARE su un singolo computer che utilizza un singolo dispositivo di uno specifico modello di strumento Luminex; tale modello è identificato sulla confezione inclusa con il SOFTWARE. È consentito effettuare una (1) copia del SOFTWARE unicamente a scopo di backup o archiviazione. È

inoltre possibile installare il SOFTWARE su un massimo di due (2) computer aggiuntivi al fine di eseguire attività ausiliarie (preparare modelli/protocolli, eseguire ulteriori analisi o rielaborare dati precedenti), purché tali computer siano ubicati in un'unica sede e NON siano collegati a uno strumento Luminex. È inoltre possibile acquistare il diritto di utilizzare il SOFTWARE su computer aggiuntivi, come da accordo scritto con Luminex o con il rivenditore autorizzato, al fine di eseguire attività ausiliarie (preparare modelli/protocolli, eseguire ulteriori analisi o rielaborare dati precedenti), purché tali computer siano ubicati in un'unica sede e NON siano collegati a uno strumento Luminex. Benché non venga concesso alcun diritto o licenza in conformità a nessun brevetto Luminex e benché non sia implicito nella licenza del SOFTWARE o nella vendita della strumentazione Luminex all'utente finale, l'utente finale può ottenere una licenza in conformità agli eventuali brevetti Luminex per l'utilizzo di questo strumento Luminex con granuli di microsfere contrassegnati in modo fluorescente autorizzati da Luminex acquistando tali granuli da Luminex o da un rivenditore autorizzato Luminex.

- 4. LIMITAZIONI
	- •Il SOFTWARE deve essere installato e utilizzato su un solo computer collegato a uno strumento Luminex.
	- •È vietato utilizzare questo SOFTWARE a fini commerciali, ivi incluso per l'erogazione di servizi di test, se non previo accordo scritto con Luminex o previa autorizzazione scritta da parte di Luminex tramite un rivenditore autorizzato del SOFTWARE.
	- •Il SOFTWARE può essere utilizzato solo con microsfere prodotte da Luminex o con kit sviluppati, prodotti e distribuiti su licenza espressamente autorizzata da Luminex.
	- •L'utente finale deve conservare tutte le informazioni proprietarie su tutte le copie del SOFTWARE.
	- •Non è consentito distribuire copie del SOFTWARE a terzi.
	- •Non è consentito decodificare, decompilare o comunque tentare di acquisire il codice sorgente dal SOFTWARE.
	- •Non è consentito copiare (tranne una copia per backup o archiviazione), distribuire, concedere in sublicenza, affittare, concedere in leasing, trasferire o concedere diritti relativamente al SOFTWARE o a parte di esso.
	- •L'utente finale è tenuto a conformarsi a tutte le normative applicabili relative all'utilizzo del SOFTWARE.
	- •Non è consentito modificare o preparare derivati del SOFTWARE, inclusa la modifica dei marchi o della grafica.
	- •Non è consentito utilizzare il SOFTWARE in un'attività commerciale basata su computer né mostrare pubblicamente il SOFTWARE.
	- •Non è consentito trasmettere il SOFTWARE in rete, via telefono o elettronicamente con qualsiasi mezzo.
- 5. SCADENZA E RESCISSIONE. I diritti dell'utente finale in virtù del presente Contratto di licenza restano in vigore fino alla scadenza. È possibile rescindere in qualsiasi momento il presente Contratto di licenza dell'utente finale distruggendo il SOFTWARE, inclusi tutti i programmi per computer e la documentazione, ed eliminando eventuali copie installate nel computer. Luminex può rescindere il presente Contratto di licenza dell'utente finale con un preavviso di trenta (30) giorni. I diritti dell'utente finale in virtù del presente Contratto di licenza cessano automaticamente senza alcuna ulteriore azione da parte di Luminex se l'utente non rispetta i termini e le condizioni del presente Contratto di licenza. Alla scadenza del presente Contratto di licenza, l'utente finale si impegna a distruggere il SOFTWARE e a

eliminare eventuali copie installate nel computer.

- 6. DIRITTI RELATIVI AL SOFTWARE. Tutti i diritti e i titoli relativi al SOFTWARE e alle eventuali copie sono di proprietà di Luminex o dei suoi fornitori. Il presente Contratto di licenza non costituisce una vendita e non trasferisce all'utente finale alcun titolo o interesse di proprietà relativamente al SOFTWARE o alcun brevetto, copyright, segreto commerciale, nome commerciale, marchio o altri diritti di proprietà intellettuale. L'utente finale è tenuto a non rimuovere, alterare o oscurare eventuali informazioni proprietarie incorporate o mostrate nel SOFTWARE ed è tenuto a riprodurre tali informazioni su eventuali copie di backup del SOFT-WARE. Tutti i titoli e i diritti di proprietà intellettuale relativi al contenuto a cui si potrebbe avere accesso mediante l'utilizzo del SOFTWARE sono di proprietà del rispettivo proprietario e potrebbero essere protetti dalle leggi sul copyright o da altre leggi e trattati sulla proprietà intellettuale vigenti. Il presente Contratto di licenza non garantisce alcun diritto relativamente all'utilizzo di tale contenuto.
- 7. LIMITAZIONI ALL'ESPORTAZIONE. L'utente finale accetta di non esportare o riesportare il SOFTWARE in nessun paese né di trasferirlo ad altra persona, entità o utente finale soggetto alle limitazioni relative all'esportazione vigenti negli Stati Uniti. L'utente finale dichiara che nessun ente statale o federale ha sospeso, revocato o negato i propri diritti all'esportazione.
- 8. ESCLUSIONE DI GARANZIA. IL SOFTWARE VIENE CONCESSO SU LICENZA "COSÌ COM'È". L'UTILIZZO DEL SOFTWARE VIENE EFFETTUATO A SOLO RISCHIO DELL'UTENTE FINALE. IL SOFTWARE VIENE FORNITO PER L'UTILIZZO ESCLUSIVO CON I PRODOTTI LUMINEX. PER QUANTO PREVISTO DALLE NORME VIGENTI, LUMINEX E I PROPRI FORNITORI NON OFFRONO ALCUNA GARANZIA, ESPRESSA O IMPLICITA, INCLUSE A TITOLO ESEMPLIFICATIVO MA NON ESAUSTIVO LE GARANZIE DI COMMERCIABILITÀ, IDONEITÀ A UNO SCOPO PARTICOLARE E NON VIOLAZIONE.
- 9. LIMITAZIONE DI RESPONSABILITÀ. IN NESSUN CASO LUMINEX O SUE SOCIETÀ AFFILIATE O SUOI FORNITORI POTRANNO ESSERE RITENUTI RESPONSABILI PER DANNI SPECIALI, INCIDENTALI, INDIRETTI O CONSEQUENZIALI (INCLUSI FRA GLI ALTRI I DANNI PER LA PERDITA DI PROFITTI COMMERCIALI, INTERRUZIONE DELL'ATTIVITÀ, PERDITA DI INFORMAZIONI COMMERCIALI O ALTRE PERDITE PECU-NIARIE) DERIVANTI DALL'UTILIZZO O DALL'INCAPACITÀ DI UTILIZZARE IL SOFTWARE, ANCHE NEL CASO IN CUI LUMINEX O SUE SOCIETÀ AFFILIATE O SUOI FORNITORI FOSSERO STATI INFORMATI DELLA POSSIBILITÀ DI TALI DANNI.
- 10. VARIE. Il presente Contratto di licenza dell'utente finale è regolato dalle leggi dello Stato del Texas, U.S.A., senza riferimento a conflitti di principi legali. Non è consentito assegnare o concedere in sublicenza o comunque trasferire i diritti o la licenza garantita dal presente Contratto, in virtù di accordo o dall'implementazione della legge, senza il previo consenso scritto di Luminex e tutte le assegnazioni in violazione di tale proibizione saranno considerate nulle e invalide. Il presente Contratto di licenza costituisce l'accordo completo ed esclusivo di Luminex, che sostituisce tutte le altre comunicazioni, verbali o scritte, relative alla materia in questione. Le modifiche apportate al presente Contratto di licenza dell'utente finale non avranno valore se non riportate per iscritto e firmate dalla parte a cui si richiede l'approvazione. La rinuncia o il mancato rispetto da parte di Luminex o dell'utente finale del diritto o dei diritti qui specificati non costituirà una rinuncia agli eventuali ulteriori diritti previsti dal presente Contratto di licenza dell'utente finale. Qualora una delle condizioni del presente Contratto di licenza dell'utente finale non risultasse applicabile, le restanti condizioni resterebbero comunque in vigore.

(Translated from 89-30000-00-403 Rev. A)

## **Sommario**

## **[Capitolo 1: Introduzione](#page-8-0)**

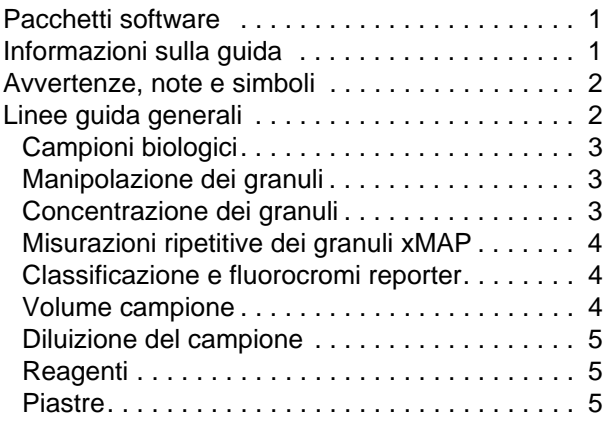

## **[Capitolo 2: Esplorazione del](#page-13-0)  software**

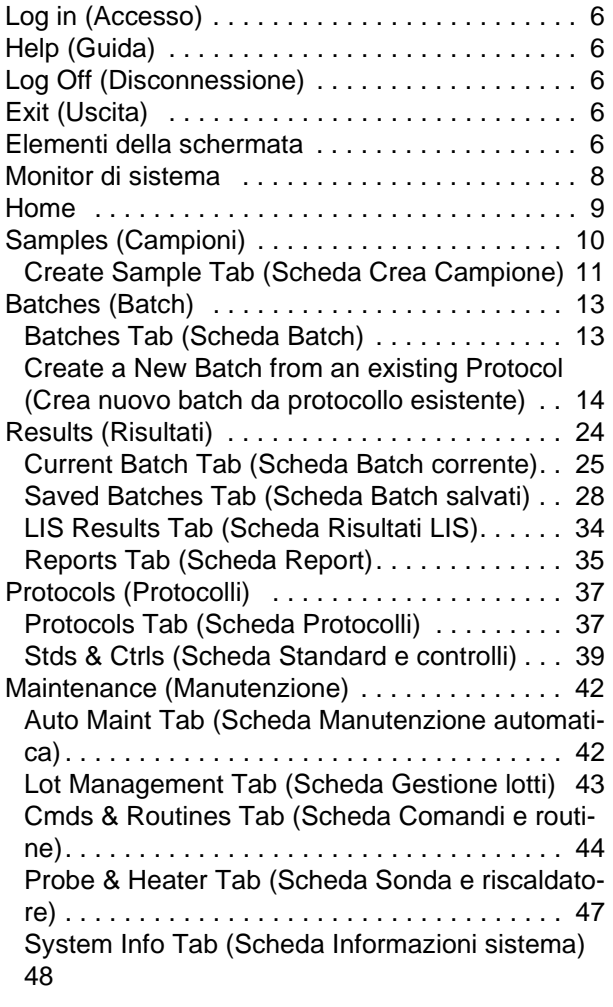

[System Status Tab \(Scheda Stato del sistema\) .](#page-56-0)  49

[Schedule Tab \(Scheda Programmazione\) . . . 51](#page-58-0) [Support Utility Tab \(Scheda Utility di supporto\). .](#page-58-1)  51 Admin (Amministrazione) . . . . . . . . . . . . . . . . 52 System Setup Tab (Scheda Impostazione siste[ma\) . . . . . . . . . . . . . . . . . . . . . . . . . . . . . . . . . 53](#page-60-0) [Group Setup Tab \(Scheda Impostazione gruppo\)](#page-61-0)  54 [User Setup Tab \(Scheda Impostazione utente\) .](#page-64-0)  57 [Alert Options Tab \(Scheda Opzioni allarme\). . 59](#page-66-0) [CSV Options Tab \(Scheda Opzioni CSV\) . . . . 60](#page-67-0) [Archive Tab \(Scheda Archiviazione\) . . . . . . . . 61](#page-68-0) Licensing Tab (Scheda Licenza) . . . . . . . . . . 63 [Schedule Tab \(Scheda Programmazione\) . . . 64](#page-71-0)

## **[Capitolo 3: Uso del software](#page-72-0)**

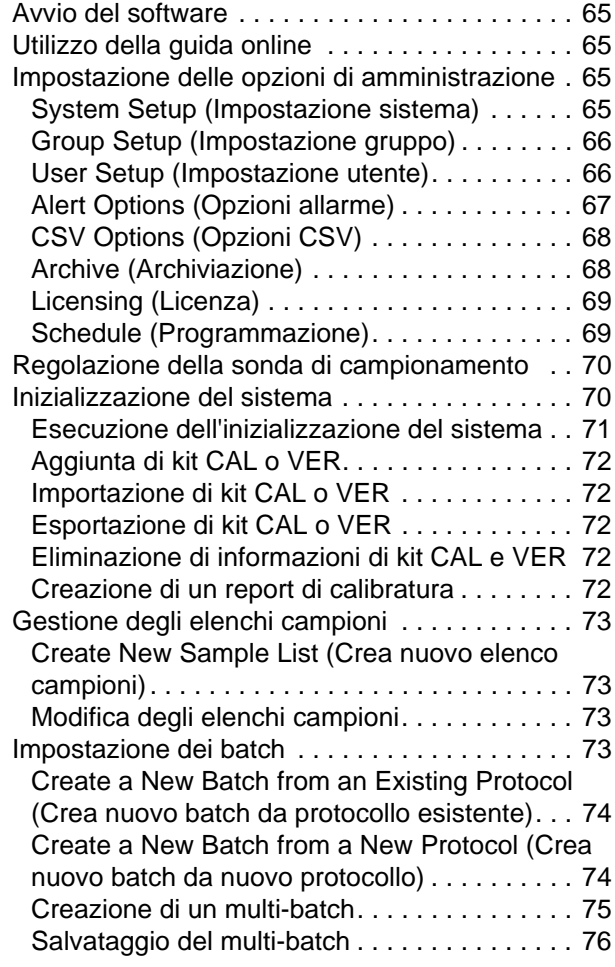

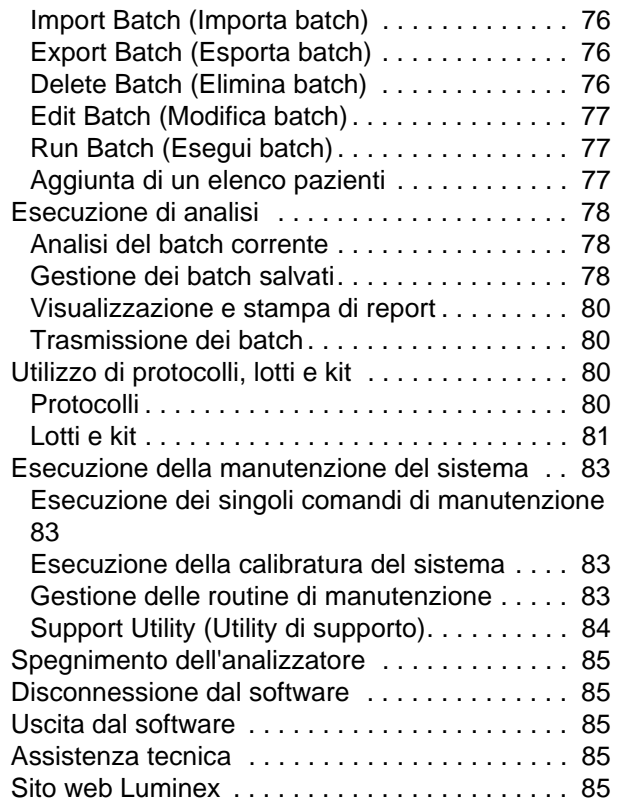

## <span id="page-8-0"></span>**Capitolo 1: Introduzione**

Il sistema Luminex<sup>®</sup> è stato sviluppato per migliorare il flusso di lavoro e l'efficienza dei laboratori clinici e nella ricerca e sviluppo. Gli utenti finali nel laboratorio devono eseguire piastre microtitolo utilizzando i kit per analisi xMAP<sup>®</sup> sviluppati per l'uso con la tecnologia xMAP.

## <span id="page-8-1"></span>**Pacchetti software**

Il software xPONENT® dispone di diversi livelli di funzionalità.

- **•** Consente di eseguire analisi da protocolli e batch per diagnostica in vitro, rivedere e stampare i report ed eseguire la manutenzione del sistema Luminex.
- **•** Instrument Control (Controllo strumento) Consente all'applicazione di collegarsi e comunicare con uno strumento identificato da uno specifico numero di serie.
- **•** Secure (Sicuro) Dispone di tutte le funzionalità di base e, inoltre, consente all'amministratore di impostare livelli di autorizzazione per gli utenti.
- **•** 21 CFR Part 11 Dispone di tutte le funzionalità del pacchetto Secure (Sicuro), oltre all'obbligo di firma elettronica per eseguire determinate attività. Le firme elettroniche sono elencate nel registro di sistema. Le firme elettroniche per le funzioni batch sono elencate nel registro di controllo batch.
- **•** Remote Web Monitoring (Monitoraggio web remoto) Consente di visualizzare gli allarmi e lo stato del sistema tramite una pagina web.
- **•** LIS Consente di comunicare con un database Laboratory Information System (LIS) esterno. La versione LIS consente l'esportazione dei dati dei risultati dei pazienti in formato ASTM e l'importazione delle informazioni sui campioni dei pazienti in formato ASTM.

Per utilizzare lo strumento è necessaria una licenza di controllo.

Per ulteriori informazioni sull'acquisto di pacchetti aggiornati o l'ottenimento di documentazione su uno specifico pacchetto software, contattare il proprio rivenditore.

## <span id="page-8-2"></span>**Informazioni sulla guida**

Per le convenzioni utilizzate in questo documento, si presume che l'utente abbia una conoscenza di base dei computer e del software Microsoft<sup>®</sup> Windows<sup>®</sup>. I comandi spesso sono accessibili con diversi metodi, ad esempio dalla barra degli strumenti e dai menu visualizzati facendo clic con il tasto destro del mouse all'interno della schermata. Tuttavia, per facilità d'uso, ogni procedura contenuta nel presente manuale descrive solamente un metodo di accesso ai comandi.

La guida è in formato PDF e può essere stampata. Tuttavia, poiché il testo include segnalibri e collegamenti ipertestuali, si consiglia di utilizzare la versione online della guida.

[Questa guida viene aggiornata periodicamente. Per verificare di essere sempre in possesso della versione aggiornata, visitare](http://www.luminexcorp.com/Downloads/index.htm)  [l'indirizzo h](http://www.luminexcorp.com/Downloads/index.htm)ttp://www.luminexcorp.com/. La pagina Resources contiene la versione più recente della presente guida oltre alle traduzioni disponibili da scaricare.

## <span id="page-9-0"></span>**Avvertenze, note e simboli**

In questo manuale vengono riportate le seguenti avvertenze e note informative.

#### TABELLA 1. **Definizioni**

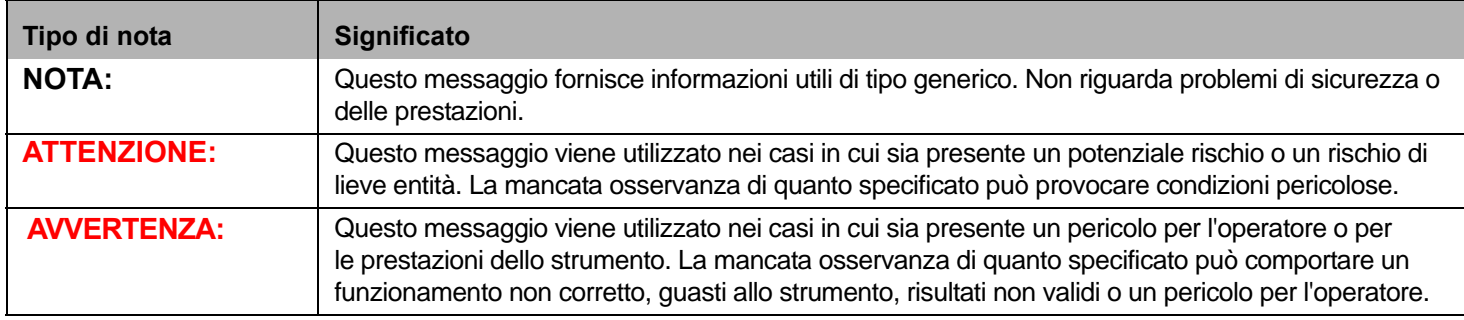

Durante l'uso del software xPONENT è possibile incontrare i simboli riportati di seguito. Tali simboli segnalano avvertenze, condizioni, identificazioni, istruzioni e note normative come indicato di seguito.

#### TABELLA 2. **Simboli**

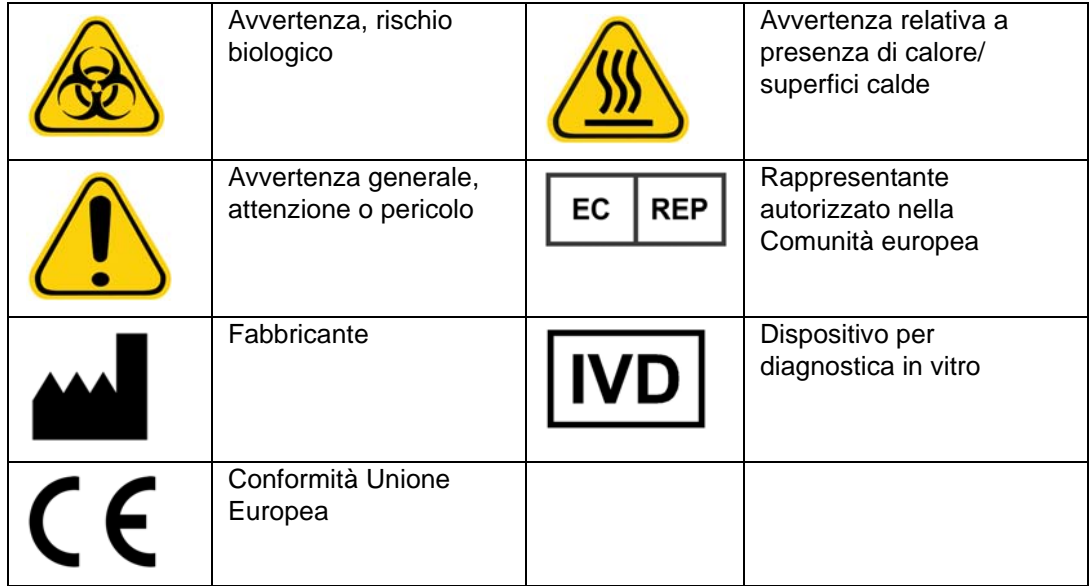

## <span id="page-9-1"></span>**Linee guida generali**

La modifica o l'eliminazione dei file di sistema Luminex<sup>®</sup> xPONENT<sup>®</sup> può influire negativamente sulle prestazioni del sistema. È possibile riparare i file di sistema xPONENT modificati o eliminati disinstallando e reinstallando il software xPONENT.

L'uso con il software xPONENT di software di terze parti non autorizzato può danneggiare il software xPONENT o provocarne il malfunzionamento. L'utilizzo di software di terze parti avviene a rischio esclusivo dell'utente.

Se si utilizza un salvaschermo sul sistema xPONENT, tenere presente che il sistema xPONENT ne impedisce l'attivazione. Ogni volta che si avvia xPONENT viene visualizzata una finestra di dialogo, che consiglia di disattivare il salvaschermo e le eventuali impostazioni di risparmio energia.

Il sistema include componenti elettrici, meccanici e laser che, se maneggiati in modo improprio, possono risultare potenzialmente pericolosi. Inoltre, durante il funzionamento del sistema, possono presentarsi rischi biologici. Pertanto, si consiglia a tutti gli utenti del sistema di attenersi alla pratiche di sicurezza standard del laboratorio. Se il sistema Luminex® 100/200™ non viene utilizzato secondo quanto specificato dalle istruzioni o da Luminex Corporation, la protezione fornita dall'attrezzatura può risultare diminuita e la garanzia annullata.

#### <span id="page-10-0"></span>**Campioni biologici**

I campioni di sostanze umane e animali possono contenere agenti infettanti a rischio biologico. In caso di esposizione, incluso sotto forma di aerosol, a materiale a potenziale rischio biologico, attenersi alle adeguate procedure di biosicurezza e utilizzare dispositivi di protezione personale, quali guanti, camici, schermi facciali o occhiali protettivi e dispositivi di ventilazione. Durante lo smaltimento di materiale di scarto a rischio biologico, rispettare tutte le apposite normative locali, statali e federali.

#### <span id="page-10-1"></span>**Manipolazione dei granuli**

Evitare di agitare eccessivamente il prodotto per ridurre la formazione di schiuma e la precipitazione superficiale. I granuli xMAP si depositano se lasciati indisturbati. Assicurarsi sempre di risospendere i granuli xMAP in maniera omogenea prima dell'erogazione. I granuli xMAP non accoppiati non sono monodispersi e tendono ad aggregarsi fino al rivestimento. La pipettazione multipla dal contenitore originale può incidere sulla concentrazione dei granuli. Proteggere sempre i granuli xMAP dalla luce. Conservare i granuli xMAP a una temperatura compresa tra 2°C e 8°C.

**NOTA:** Consultare il foglietto informativo del prodotto in dotazione con i granuli xMAP o con l'analisi per ulteriori informazioni.

#### **Limitazioni**

I granuli xMAP sono soggetti a fotodecolorazione, i cui effetti sono cumulativi. Ridurre al minimo l'esposizione alla luce dei granuli xMAP per preservare l'integrità del prodotto.

I granuli xMAP sono idrofobici nel mezzo acquoso fornito e si depositano se lasciati indisturbati. Risospendere prima dell'erogazione.

[Non utilizzare il prodotto con solventi organici forti. Per informazioni sulla compatibilità specifica, visitare il sito dell'assistenza](http://www.luminexcorp.com/SUPPORT/)  [tecnica Luminex all'indirizzo](http://www.luminexcorp.com/SUPPORT/) http://www.luminexcorp.com/SUPPORT/.

#### **Precauzioni relative alla sicurezza**

Considerare tutti i campioni come potenzialmente contaminati e trattarli come infetti. Maneggiare i campioni a Livello di Biosicurezza 2 come consigliato dal manuale "*Biosafety in Microbiological and Biomedical Laboratories*" (1984), Center for Disease Control/National Institutes of Health, per i campioni di siero umano o di sangue potenzialmente infetti.

Pur non contenendo componenti pericolosi o cancerogeni a livelli tossici, i granuli possono essere tossici in caso di ingestione. In caso di contatto con gli acidi vengono rilasciati gas tossici. Se il prodotto viene a contatto con la pelle, lavare immediatamente con ingenti quantità d'acqua. In caso di incidenti, consultare immediatamente il medico e mostrargli l'etichetta del prodotto o il contenitore. Su richiesta è disponibile una scheda di dati di sicurezza del materiale.

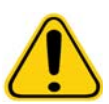

**AVVERTENZA:** I reagenti possono contenere azoturo di sodio come conservante. L'azoturo di sodio può reagire con tubature in piombo e rame formando azidi metalliche altamente esplosive. Tale composto è anche altamente tossico, con una valutazione di pericolo per la salute 4 nella scheda di dati di sicurezza (SDS). Allo smaltimento, sciacquare le tubature con un'ingente quantità di acqua fredda per prevenire l'accumulo di azidi. Consultare le linee guida del manuale "Safety Management No. CDC-22, Decontamination of Laboratory Sink Drains to remove Azide salts" (Centers for Disease Control, Atlanta, Georgia, April 30, 1976).

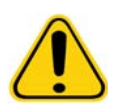

**ATTENZIONE:** Il liquido guaina e la soluzione in cui sono conservati i granuli contengono ProClin<sup>®</sup>, che può provocare reazioni allergiche. Utilizzare dispositivi di protezione individuale, inclusi guanti e occhiali protettivi.

#### <span id="page-10-2"></span>**Concentrazione dei granuli**

La concentrazione dei granuli nell'analisi incide sulla velocità del sistema. Se si esegue un kit basato su xMAP, seguire le istruzioni del foglietto illustrativo del kit e utilizzare il protocollo software fornito.

#### <span id="page-11-0"></span>**Misurazioni ripetitive dei granuli xMAP**

In un'analisi xMAP, il segnale reporter è il risultato dell'analisi. A causa delle ridotte dimensioni dei granuli, la sospensione di granuli xMAP presenta una cinetica di reazione prossima a quella in fase di soluzione. Ciò significa che ogni set di granuli xMAP utilizzato per un determinato saggio presenta una distribuzione statisticamente uniforme delle molecole reporter legate alla superficie di ciascun granulo. Durante l'acquisizione dei dati, numerosi granuli di ciascun set vengono analizzati e il software calcola la mediana di tale set. Tanto maggiore è il numero di granuli oggetto di misurazione in ciascun set, tanto più affidabile è la misurazione corrispondente. Se si esegue un kit per diagnostica in vitro xMAP, seguire le istruzioni del foglietto illustrativo del kit e utilizzare il protocollo software fornito.

#### <span id="page-11-1"></span>**Classificazione e fluorocromi reporter**

Ciascun set di granuli xMAP è colorato internamente con due tinte di classificazione o tre tinte per granuli superiori a 100-plex. Il segnale di fluorescenza di tali tinte consente la classificazione di ciascun set di granuli. Poiché ciascun granulo viene analizzato singolarmente, anche se i granuli sono mischiati in analisi multiplex essi possono essere comunque distinti dal proprio segnale di emissione. Il segnale di fluorescenza delle molecole reporter legate alla superficie di ciascun set di granuli viene misurato e utilizzato per determinare i risultati di ciascuna analisi in un multiplex. Come già ricordato, poiché ciascun granulo viene analizzato singolarmente, è possibile quantificare accuratamente i segnali reporter di ciascun set di granuli.

Nella seguente tabella sono mostrati i fluorocromi reporter accettabili e le relative lunghezze d'onda di eccitazione ed emissione.

#### TABELLA 3. **Lunghezze d'onda dei fluorocromi reporter**

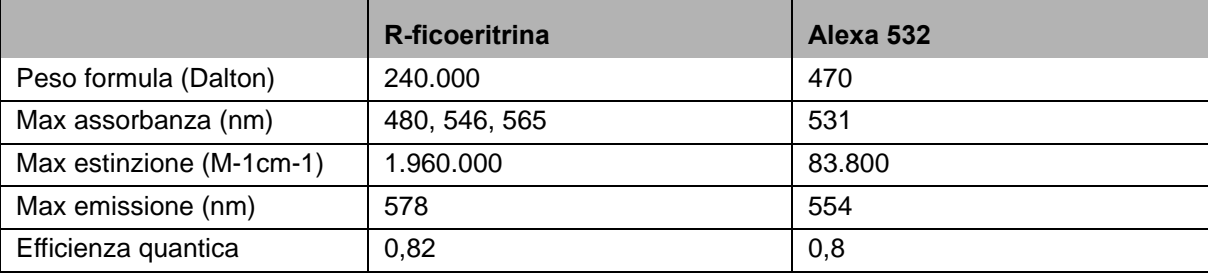

#### <span id="page-11-2"></span>**Volume campione**

I volumi o le dimensioni dei campioni sono compresi nell'intervallo tra 10 µL e 200 µL. Assicurarsi che dopo l'aspirazione rimanga nel pozzetto una certa quantità di campione: circa 25 µL in più del volume del campione. Questa quantità può variare in base al tipo di piastra utilizzata. Dopo l'acquisizione, l'analizzatore Luminex lava le linee dei campioni dando luogo al ritorno di circa 165 µL di fluido guaina nel pozzetto nel caso delle piastre a 96 pozzetti. Assicurarsi che la capacità del pozzetto sia sufficiente per aggiungere tale quantità senza che il liquido trabocchi e contamini gli altri pozzetti. Seguire le istruzioni per l'uso del kit per diagnostica in vitro.

Il volume può essere espresso con la formula seguente:

Volume totale pozzetto (µL) – Volume di assorbimento del campione (µL) + 165 (µL) < Volume massimo pozzetto (µL)

- **•** Volume totale pozzetto = Volume iniziale di campione in un pozzetto prima che l'unità campioni per l'acquisizione. Il volume del pozzetto è determinato dalla consistenza del set di granuli.
- **•** Volume di assorbimento del campione = Volume di assorbimento per acquisizione (programmare questa quantità nel protocollo come volume campione).
- **•** 165 (µL) = Volume di ritorno come spiegato nel precedente paragrafo.
- **•** Massimo volume dei pozzetti nella piastra = La massima capacità dei pozzetti in una determinata piastra microtitolo a 96 pozzetti.

#### <span id="page-12-0"></span>**Diluizione del campione**

Diluire i campioni biologici concentrati quali plasma o siero seguendo le istruzioni per l'uso del kit per diagnostica in vitro. Se si esegue un kit basato su xMAP, seguire le istruzioni per la diluizione del foglietto illustrativo del kit.

#### <span id="page-12-1"></span>**Reagenti**

I reagenti formulati devono essere privi di particolato diverso dai granuli xMAP. Non diluire i verificatori o i calibratori xMAP.

#### <span id="page-12-2"></span>**Piastre**

In caso di utilizzo di piastre scoperte, se possibile utilizzare piastre nere opache, in modo da ridurre la fotodecolorazione.

Per analisi con calore, usare piastre a 96 pozzetti CoStar<sup>®</sup> Thermowell<sup>®</sup> in policarbonato sottile, modello P.

Per le analisi senza calore, selezionare una piastra a 96 pozzetti di altezza complessiva non superiore a 19 mm (0,75 pollici). Seguire le istruzioni per l'uso del kit per diagnostica in vitro basata su xMAP. Consultare la sezione Concentrazione dei granuli.

[Visitare il sito Luminex all'indirizzo](http:// www.luminexcorp.com/Support/SupportResources/) http://www.luminexcorp.com/Support/SupportResources/ per l'elenco aggiornato dei materiali di consumo consigliati.

## <span id="page-13-0"></span>**Capitolo 2: Esplorazione del software**

In questo capitolo sono descritte le varie sezioni del software e le rispettive funzionalità. Per informazioni sull'uso del software, vedere ["Uso del software" a pagina](#page-72-0) 65.

Nel capitolo vengono descritte le viste predefinite. Tenere presente che le viste possono essere modificate e le funzioni disabilitate dall'amministratore di sistema di xPONENT.

## <span id="page-13-1"></span>**Log in (Accesso)**

Per eseguire l'accesso, digitare il proprio ID utente nella scheda **System Login** (Accesso al sistema). Se si utilizza la versione sicura del software, digitare la password. Una volta eseguito l'accesso, si apre la pagina **Home**. L'amministratore di sistema xPONENT deve impostare l'ID utente e la password iniziale di accesso. Contattare il proprio amministratore di sistema xPONENT se non si sono ricevuti un ID utente e una password.

> **NOTA:** Se un utente è bloccato e non può accedere all'applicazione, ogni volta che l'utente con diritti di amministratore accede all'applicazione, una finestra di dialogo lo informerà della situazione.

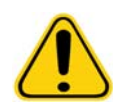

**AVVERTENZA:** L'uso del presente software da parte di personale non addestrato può dare luogo a dati e risultati dei test non accurati. Si consiglia vivamente di leggere a fondo il presente manuale prima di utilizzare il software.

## <span id="page-13-2"></span>**Help (Guida)**

La guida in lingua inglese è disponibile da ciascuna finestra del software facendo clic sulla "**i**" blu nella parte superiore destra della finestra di lavoro. Inoltre, è possibile accedere alla guida completa del sistema facendo clic su **Help** (Guida) nella parte più alta della schermata e quindi facendo clic su **Contents** (Contenuti) e **Index** (Indice).

## <span id="page-13-3"></span>**Log Off (Disconnessione)**

Fare clic su **Log Off** (Disconnetti) per uscire dal software; quindi fare clic su **OK** nella finestra di dialogo **Confirm Logout** (Conferma disconnessione).

## <span id="page-13-4"></span>**Exit (Uscita)**

Dopo aver eseguito la disconnessione, fare clic su **Exit** (Esci); quindi fare clic su **Yes** (Sì) per uscire completamente dal software.

### <span id="page-13-5"></span>**Elementi della schermata**

Nella seguente sezione sono riportati in dettaglio gli elementi della schermata e i termini comuni utilizzati nel manuale per descriverli.

#### FIGURA 1. **Elementi della schermata**

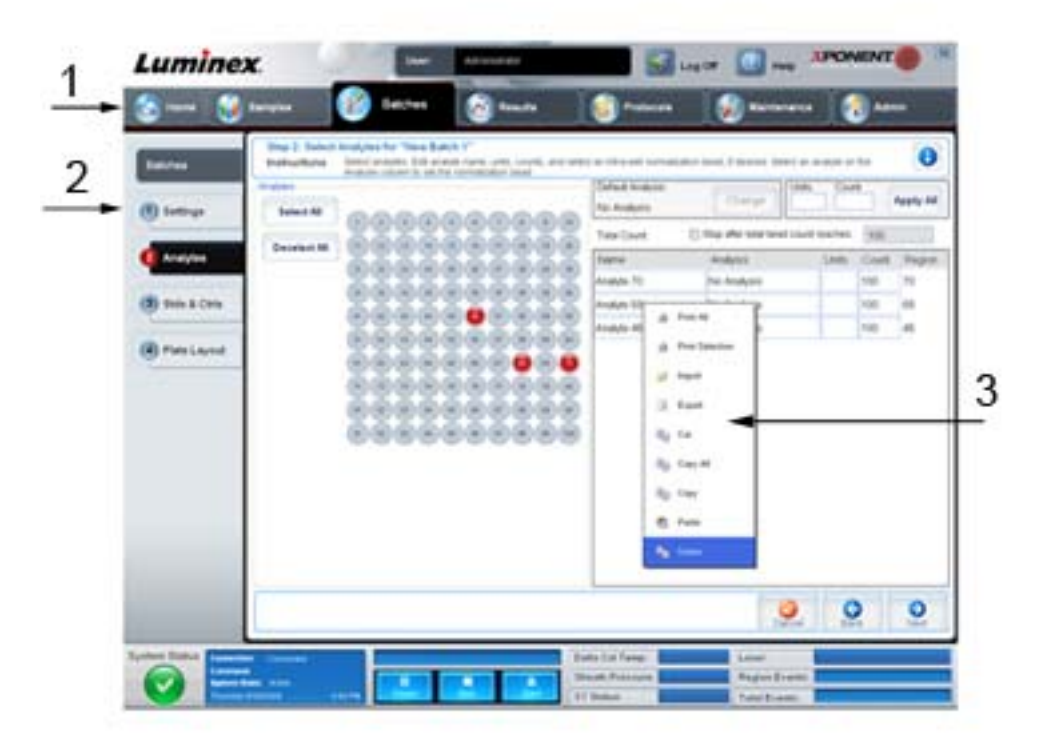

1. Pagina 2. Scheda

3. Menu accessibile premendo il tasto destro del mouse

- **• Pagina** Gli elementi principali in alto nella finestra sono "pagine". Fare clic su una pagina per accedere a tale sezione del software. È possibile spostare o eliminare tutte le pagine tranne la pagina **Home** e, in alcuni casi, la pagina **Admin** (Amministrazione). Per ulteriori informazioni, vedere ["Arrange Main Navigation buttons \(Regola i pulsanti principali di](#page-61-1)  [navigazione\)" a pagina](#page-61-1) 54.
- **• Scheda** Gli elementi sul lato sinistro della finestra sono "schede". Fare clic su una scheda per accedere alla sezione corrispondente. Alcune schede richiedono un ordine di consultazione e non consentono il passaggio alla scheda successiva senza aver prima eseguito un'attività sulla scheda corrente.
- **• Menu accessibile premendo il tasto destro del mouse**  Determinate sezioni del software, quali tabelle, elenchi e riquadri di testo, dispongono di menu di opzioni attivati premendo il tasto destro del mouse. I menu variano a seconda dell'elemento su cui si è fatto clic con il tasto destro del mouse.
	- **• Print All** (Stampa tutto) Stampa tutte le sezioni o celle dell'elemento.
	- **• Print Selection** (Stampa selezione) Stampa solo la sezione o cella selezionata.
	- **• Import** (Importa) Importa un file.
- **• Export** (Esporta) Apre una finestra di dialogo **File**. Utilizzare il pulsante **Browse** (Sfoglia) per selezionare una posizione; quindi digitare il nome del file. L'esportazione avviene in formato CSV. Questa operazione esporta tutti i dati dall'elemento su cui si è fatto clic con il tasto destro del mouse.
- **• Cut** (Taglia) Taglia i dati selezionati.
- **• Copy All** (Copia tutto) Copia tutti i dati.
- **• Copy** (Copia) Copia solo i dati selezionati.
- **• Paste** (Incolla) Incolla nel riquadro i dati o il testo selezionato in precedenza.
- **• Delete** (Elimina) Elimina il testo o i dati dalla selezione.

#### <span id="page-15-0"></span>**Monitor di sistema**

System Monitor (Monitor di sistema) rimane in fondo a tutte le finestre xPONENT. Visualizza lo stato fisico dell'analizzatore Luminex. I valori visualizzati sono riportati direttamente dal sistema Luminex.

#### FIGURA 2. **System Monitor (Monitor di sistema)**

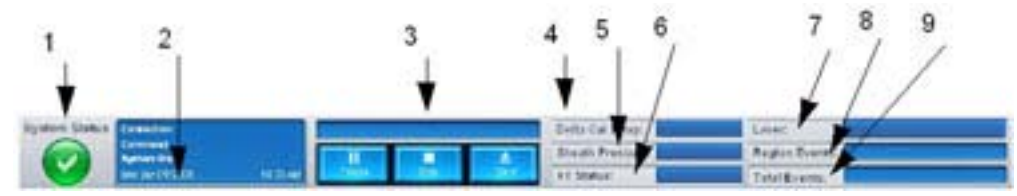

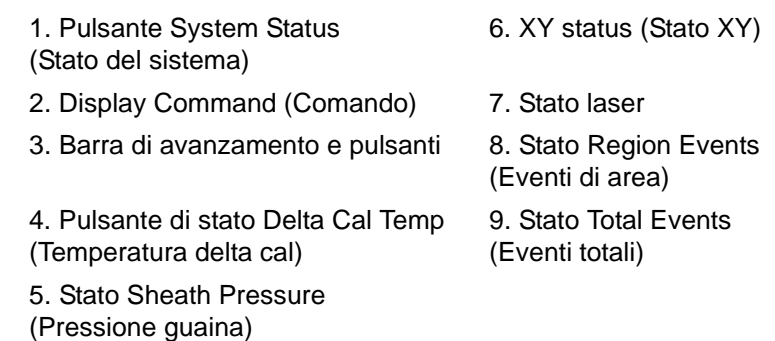

- **• System Status** (Stato del sistema) Il pulsante ha due funzioni: quando vi si fa clic, apre il registro di sistema (vedere la scheda di System Status (Stato del sistema)). Visualizza anche lo stato corrente del sistema. Se non sono presenti avvisi o errori, il pulsante **System Status** (Stato del sistema) è verde con un segno di spunta. In caso di avvisi, errori o altre importanti notifiche all'utente, il pulsante assume un colore giallo e contiene un punto esclamativo.
- **• Command** (Comando) Visualizza il comando attualmente in esecuzione nel sistema.
	- **NOTA:** Il pulsante giallo **Check Calibration** (Controllo calibratura) è visualizzato in caso di errore del comando di calibratura o verifica, se la verifica non è aggiornata o se la calibratura o verifica sono state eseguite prima della scadenza delle impostazioni di calibratura.
- **• Progress** (Avanzamento) Visualizza una barra che mostra l'avanzamento del comando o della routine in corso; se il comando o routine sono stati portati a termine, visualizza la barra di avanzamento completa e lo stato del comando come **Complete** (Completato).
- **• Pause** (Pausa) Mette in pausa il sistema dopo il completamento del comando corrente. **Pause** (Pausa) non arresta il sistema durante l'esecuzione di un comando. Non è possibile eseguire un altro comando quando il sistema è in pausa.
- **• Stop** Arresta il sistema a prescindere dallo stato del comando.
- **• Eject** (Espelli) Espelle la piastra. Quando la piastra è stata espulsa, il pulsante **Eject** (Espelli) si modifica in **Retract** (Carica). **Retract** (Carica) ritrae la piastra e il pulsante **Retract** si modifica visualizzando nuovamente **Eject** (Espelli).
- **• Temp** (Temperatura) Visualizza la differenza di temperatura, in gradi Celsius, tra la lettura corrente e la lettura di calibratura del sistema. Se la temperatura è fuori tolleranza, visualizza una freccia verso il basso o verso l'alto. Se si fa clic sull'opzione, si apre la scheda **Auto Maint** (Manutenzione automatica).
- **• Sheath Pressure** (Pressione guaina) Visualizza la pressione della guaina in psi. Viene visualizzata una freccia verso l'alto o verso il basso se il trend della pressione è in aumento o diminuzione rispetto alla pressione di calibratura. Il colore cambia in giallo. Se si fa clic sull'opzione, si apre la scheda **System Info** (Informazioni sistema).
- **• XY Status** (Stato XY) Visualizza la posizione corrente del comando e la temperatura, in gradi Celsius, del blocco di riscaldamento della piastra. Se si fa clic sull'opzione, si apre la scheda **Probe and Heater** (Sonda e riscaldatore).
- **• Laser** Visualizza lo stato del laser, incluso il tempo residuo prima che sia necessario riscaldare nuovamente il laser. Il pulsante **Laser status** (Stato laser) è blu. Il pulsante assume un colore giallo quando i laser sono spenti e circa dieci minuti prima che si spengano. Se si fa clic sul pulsante, si riavvia l'orologio di attività del laser.
- **• Region Events** (Eventi di area) Visualizza il numero di eventi dei granuli rilevati ogni secondo che sono classificati in un'area.
- **• Total Events** (Eventi totali) Visualizza il numero di eventi totali rilevati al secondo.

#### <span id="page-16-0"></span>**Home**

La pagina **Home** visualizza un messaggio di benvenuto, i pulsanti per la creazione dei batch, i tasti di scelta rapida **Daily Activities** (Attività quotidiane) e l'elenco **Installed Protocols** (Protocolli installati).

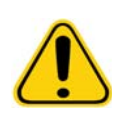

**ATTENZIONE:** Il liquido guaina e la soluzione in cui sono conservati i granuli contengono ProClin®, che può provocare reazioni allergiche. Utilizzare dispositivi di protezione individuale, inclusi guanti e occhiali protettivi.

#### FIGURA 3. **Home Page (Pagina Home)**

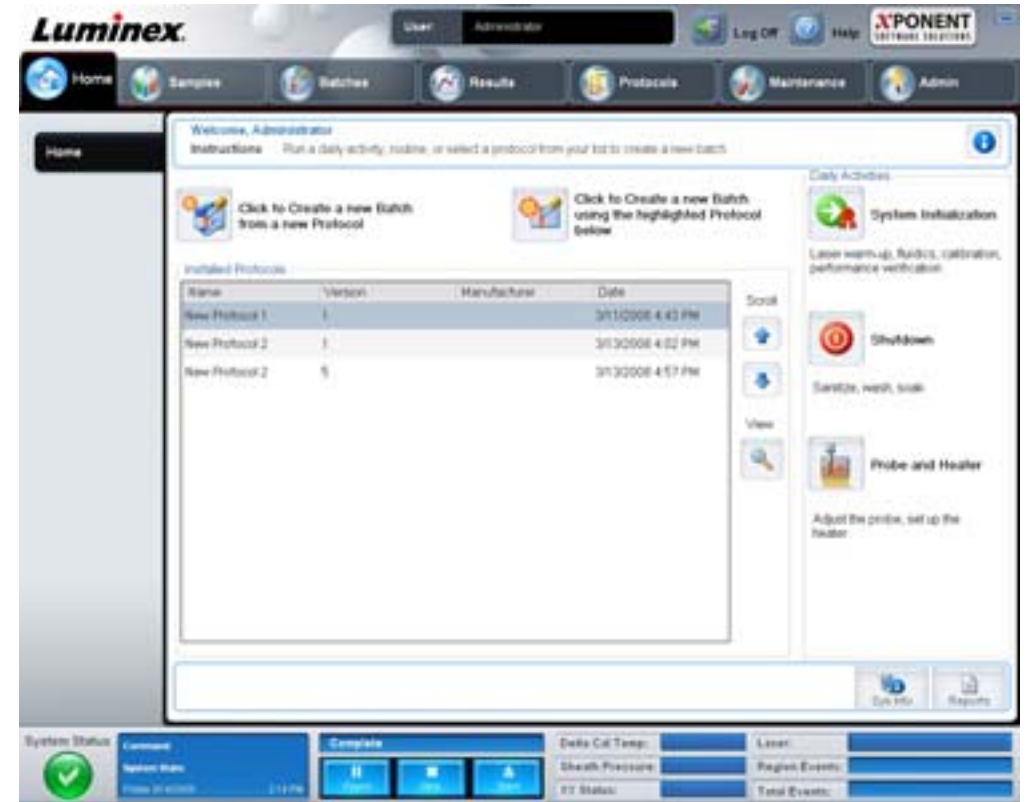

È possibile tornare alla pagina **Home** in qualsiasi momento facendo clic su **Home** nella barra **Navigation** (Navigazione). La pagina contiene i seguenti elementi:

- **• Click to Create a new Batch using the highlighted Protocol below** (Fare clic per creare un nuovo batch utilizzando il protocollo sotto evidenziato) - Crea un nuovo batch con il protocollo selezionato dall'elenco **Installed Protocols** (Protocolli installati). Per ulteriori informazioni sulla creazione di un batch da un protocollo esistente, vedere ["Create a New Batch from](#page-21-0)  [an existing Protocol \(Crea nuovo batch da protocollo esistente\)" a pagina](#page-21-0) 14.
- **• Installed Protocols** (Protocolli installati) Visualizza un elenco di protocolli. L'elenco contiene le seguenti informazioni relative a ciascun protocollo:
	- **•** Name (Nome)
	- **•** Version (Versione)
	- **•** Manufacturer (Fabbricante)
	- **•** Date (Data)

Utilizzare le frecce verso l'alto e verso il basso a destra per scorrere l'elenco dei protocolli.

- **• View** (Visualizza) Apre la scheda **Settings** (Impostazioni) della pagina **Protocols** (Protocolli) per visualizzare il protocollo selezionato. La scheda consente la visualizzazione di impostazioni, analiti e layout piastra per il protocollo selezionato.
- **• Daily Activities** (Attività quotidiane) Contiene i pulsanti di scelta rapida per accedere ai comandi più comuni del software xPONENT:
	- **• System Initialization** (Inizializzazione del sistema) Apre il comando **System Initialization** nella scheda **Auto Maint** (Manutenzione automatica) della pagina **Maintenance** (Manutenzione). Per ulteriori informazioni su questa scheda, vedere ["Auto Maint Tab \(Scheda Manutenzione automatica\)" a pagina 42.](#page-49-1)
	- **• Shutdown** (Spegnimento) Apre il comando **System Shutdown** (Spegnimento sistema) nella scheda **Auto Maint** (Manutenzione automatica) della pagina **Maintenance** (Manutenzione). Per ulteriori informazioni su questa scheda, vedere ["Auto Maint Tab \(Scheda Manutenzione automatica\)" a pagina 42](#page-49-1).
	- **• Probe and Heater** (Sonda e riscaldatore) Apre la scheda **Probe and Heater** (Sonda e riscaldatore) nella pagina **Maintenance** (Manutenzione). Per ulteriori informazioni su questa scheda, vedere ["Probe & Heater Tab \(Scheda](#page-54-0)  [Sonda e riscaldatore\)" a pagina 47](#page-54-0).
- **• Sys Info** (Informazioni sistema) Apre la scheda **System Info** (Informazioni sistema) nella pagina **Maintenance** (Manutenzione). Per ulteriori informazioni, vedere ["System Info Tab \(Scheda Informazioni sistema\)" a pagina](#page-55-0) 48.
- **• Reports** (Report) Apre la scheda **Reports** (Report) della pagina **Results** (Risultati). Per ulteriori informazioni, vedere ["Reports Tab \(Scheda Report\)" a pagina](#page-42-0) 35.

## <span id="page-17-0"></span>**Samples (Campioni)**

Utilizzare questa pagina per creare nuovi campioni, visualizzare i dettagli di un elenco campioni o creare un nuovo batch. È possibile aggiungere campioni anche tramite un sistema LIS (Lab Information System), se il software utilizzato è in possesso di una licenza LIS.

La pagina contiene le seguenti schede:

- **• Create Sample** (Crea campione) Viene visualizzata facendo clic sul pulsante **Create New Samples** (Crea nuovi campioni).
- **• Edit Samples** (Modifica campioni) Viene visualizzata facendo clic sul pulsante **Details** (Dettagli).
- **• Protocol** (Protocollo) Viene visualizzata facendo clic sul pulsante **Create batch** (Crea batch).
- **• Stds & Ctrls** (Standard e controlli) Viene visualizzata facendo clic sul pulsante **Create batch** (Crea batch).
- **• Plate Layout** (Layout piastra) Viene visualizzata facendo clic sul pulsante **Create batch** (Crea batch).

## **XPONENT Luminex Louise** Samples ຨ **Marketing** and an written to have been by Click to create barryles for an existing protocol Number of Samp vProtocot 2 a Piercent 2 國

#### FIGURA 4. **Samples Tab (Scheda Campioni)**

La scheda contiene i seguenti elementi:

- **• Create New Samples** (Crea nuovi campioni) Apre la scheda **Create Sample** (Crea campione).
- **• Sample Lists** (Elenchi campioni) Contiene un elenco di protocolli, incluso il numero di versione e il numero di campioni associati a ciascun protocollo.
- **• Details** (Dettagli) Apre la scheda **Edit Samples** (Modifica campioni) per visualizzare o modificare i dettagli dei campioni del protocollo selezionato.
- **• Create Batch** (Crea batch) Apre la scheda **Protocol** (Protocollo) per creare un batch.

#### <span id="page-18-0"></span>**Create Sample Tab (Scheda Crea Campione)**

Utilizzare questa scheda per digitare e visualizzare le informazioni sul campione.

#### FIGURA 5. **Create Sample Tab (Scheda Crea Campione)**

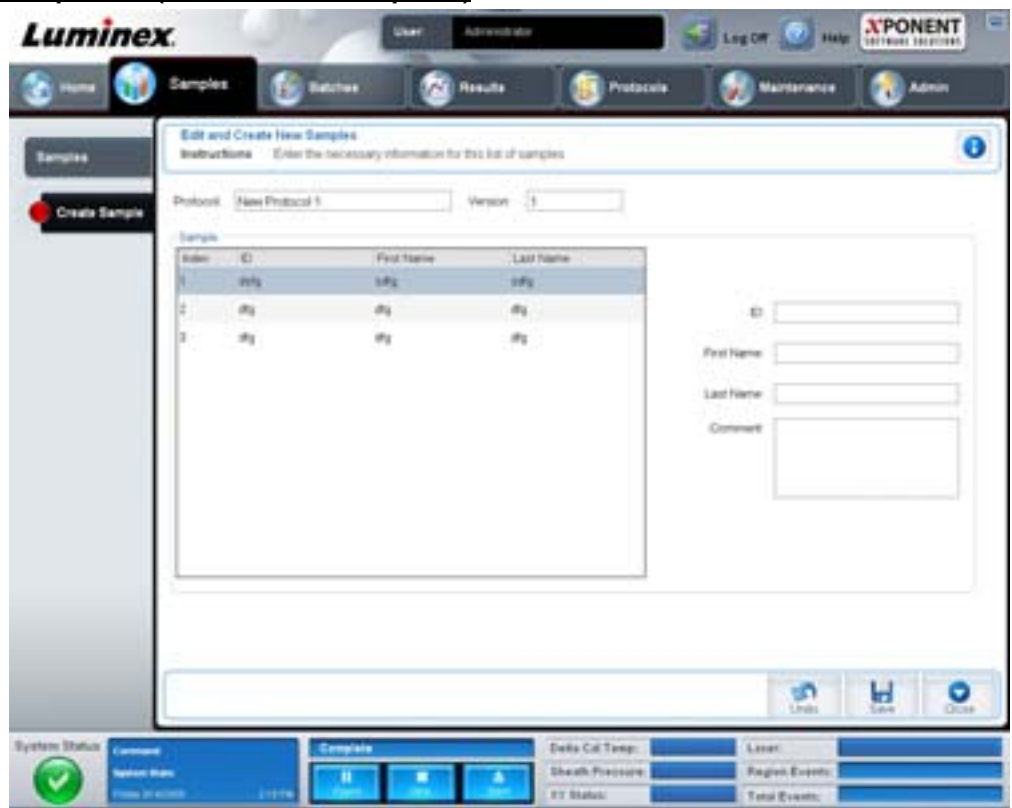

La scheda contiene i seguenti elementi:

- **• Protocol** (Protocollo) Visualizza il protocollo selezionato nella scheda **Samples** (Campioni). Se xPONENT dispone di una licenza abilitata LIS, i dettagli dei campioni forniti dal LIS sono visualizzati anche nell'elenco **Sample** (Campione).
- **• Version** (Versione) Visualizza il numero di versione del protocollo. Non è modificabile.
- **• Sample** (Campione) Se si dispone di una versione del software abilitata LIS e si è attualmente collegati al LIS, l'elenco campioni si compila automaticamente quando il LIS fornisce l'ordinamento dei campioni. È possibile solamente visualizzare o eseguire un elenco campioni creato in LIS; non è possibile modificarlo. Utilizzare invece **Create New Samples** (Crea nuovi campioni) per creare un nuovo campione. Una volta digitate e salvate le informazioni sul campione, quest'ultimo viene visualizzato nell'elenco a sinistra. L'elenco visualizza i campioni già creati dall'utente. Per riordinare la posizione di acquisizione dei campioni, utilizzare le frecce di spostamento.

I pulsanti **Delete** (Elimina), **New** (Nuovo), **Edit** (Modifica) e **Undo** (Annulla) vengono visualizzati a seconda delle operazioni eseguite nella scheda **Create Sample** (Crea campione).

- **• Delete** (Elimina) Elimina un campione evidenziato.
- **• New** (Nuovo) Crea un nuovo campione.
- **• Edit** (Modifica) Modifica un campione evidenziato.
- **• Undo** (Annulla) Riapre la scheda **Create Sample** (Crea campione) senza salvare le modifiche eseguite utilizzando i pulsanti **Edit** (Modifica) o **New** (Nuovo).
- **• Save** (Salva) Salva le modifiche apportate all'elenco **Sample** (Campione).
- **• Close** (Chiudi) Ritorna alla scheda **Samples** (Campioni).

## <span id="page-20-0"></span>**Batches (Batch)**

Utilizzare la pagina **Batches** (Batch) per creare ed eseguire un nuovo batch da un protocollo esistente o un nuovo multi-batch. La pagina contiene le seguenti schede:

- **• Protocol** (Protocollo) Viene visualizzata facendo clic sul pulsante **Create a New Batch from an existing Protocol** (Crea nuovo batch da protocollo esistente).
- **• Stds & Ctrls** (Standard e Controlli) Viene visualizzata facendo clic sul pulsante **Create a New Batch from an existing Protocol** (Crea nuovo batch da protocollo esistente).
- **• Plate Layout** (Layout piastra) Viene visualizzata facendo clic sul pulsante **Create a New Batch from an existing Protocol** (Crea nuovo batch da protocollo esistente).
- **• New MultiBatch** (Nuovo multi-batch) Viene visualizzata facendo clic sul pulsante **Create a New Multi-Batch** (Crea nuovo multi-batch).

#### <span id="page-20-1"></span>**Batches Tab (Scheda Batch)**

La scheda **Batches** (Batch) visualizza:

- **• Create a New Batch from an existing Protocol** (Crea nuovo batch da protocollo esistente) Apre la scheda Protocol (Protocollo), in cui è possibile creare un nuovo batch da un protocollo esistente. Per ulteriori informazioni, vedere ["Create a New Batch from an Existing Protocol \(Crea nuovo batch da protocollo esistente\)" a pagina](#page-81-0) 74.
- **• Create a New Multi-Batch** (Crea nuovo multi-batch) Apre contemporaneamente la scheda **New Multibatch** (Nuovo multi-batch) e la finestra di dialogo **Select Pending Batch** (Seleziona batch in sospeso), in cui è possibile creare un multi-batch dai batch in sospeso. Per ulteriori informazioni, vedere ["Creazione di un multi-batch" a pagina](#page-82-0) 75.
- **• Pending Batches** (Batch in sospeso) Visualizza un elenco di batch in sospeso. Include il nome del batch, il protocollo, la versione del protocollo, la data e lo stato di ciascun batch in sospeso. Se l'elenco di batch in sospeso non contiene dati, i seguenti pulsanti non vengono visualizzati nella schermata.
- **• Single Step** (Passo singolo) Indica al sistema di acquisire un pozzetto e quindi di effettuare una pausa. Ciò consente di verificare che il sistema funziona correttamente prima di eseguire un intero batch.
- **• Save Prtcl** (Salva protocollo) Salva un protocollo e/o le informazioni relative a standard e controlli di un'analisi.
- **• Plate Layout** (Layout piastra) Apre la finestra di dialogo **Report**, che include **Batch Plate Layout Report** (Report layout piastra batch).

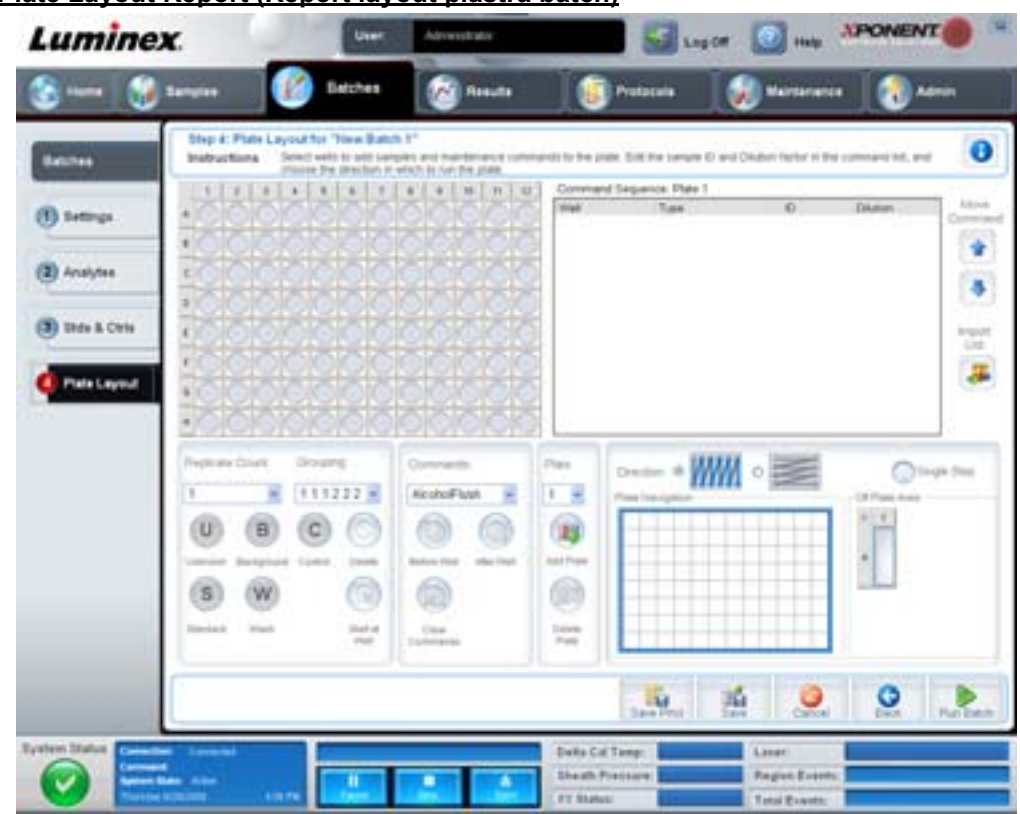

#### FIGURA 6. **Batch Plate Layout Report (Report layout piastra batch)**

- **• Import** (Importa) Importa un batch.
- **• Export** (Esporta) Esporta un batch.
- **• Delete** (Elimina) Elimina un batch.
- **• Edit** (Modifica) Modifica un batch.
- **• Run** (Esegui) Esegue un batch.

#### <span id="page-21-0"></span>**Create a New Batch from an existing Protocol (Crea nuovo batch da protocollo esistente)**

Crea un **New Batch** (Nuovo batch) da un protocollo esistente. Si apre la scheda **Protocol** (Protocollo).

#### **Protocol Tab (Scheda Protocollo)**

Utilizzare questa scheda per assegnare un nome a un batch, digitare una descrizione, selezionare un protocollo e visualizzare i reagenti attivi.

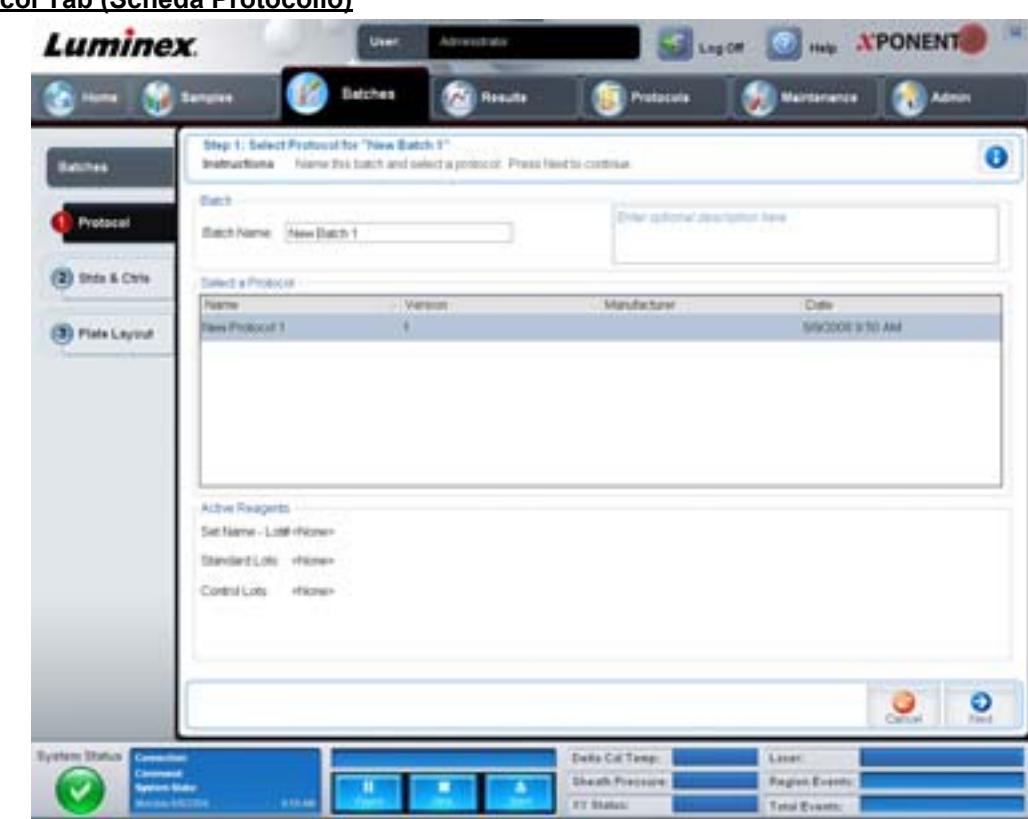

#### FIGURA 7. **Protocol Tab (Scheda Protocollo)**

La scheda contiene i seguenti elementi:

**Batch Name/Description** (Nome/descrizione batch) - Contiene nome, versione, fabbricante e data di creazione di ciascun protocollo.

**Select a Protocol** (Seleziona protocollo) - Contiene nome, versione, fabbricante e data di creazione di ciascun protocollo.

**Active Reagents** (Reagenti attivi) - Visualizza i lotti di analisi, i kit per analisi e i lotti/kit di controllo associati al protocollo selezionato. Il campo **Standard/Ctrls Kit Name - Lot#** (Nome kit standard/controlli - numero lotto) visualizza il nome standard analisi/kit controllo/lotto e il numero di lotto attualmente associato al protocollo selezionato. I campi **Standard Lots and Controls Lots** (lotti standard e lotti controllo) visualizzano eventuali lotti standard o di controllo associati al protocollo selezionato.

**Cancel** (Annulla) - Consente di tornare alla scheda principale **Batches** (Batch).

**Next** (Avanti) - In caso di selezione di un protocollo senza standard o controlli, visualizzato come **None** (Nessuno) nella sezione **Active Reagents** (Reagenti attivi), facendo clic su **Next** (Avanti) si accede alla scheda **Plate Layout** (Layout piastra). In caso di selezione di un protocollo con standard e controlli, facendo clic su **Next** (Avanti) si passa alla scheda **Stds & Ctrls** (Standard e controlli).

#### **Stds & Ctrls Tab (Scheda Standard e controlli)**

Utilizzare questa scheda per applicare un kit o un lotto al batch.

#### FIGURA 8. **Stds & Ctrls (Scheda Standard e controlli)**

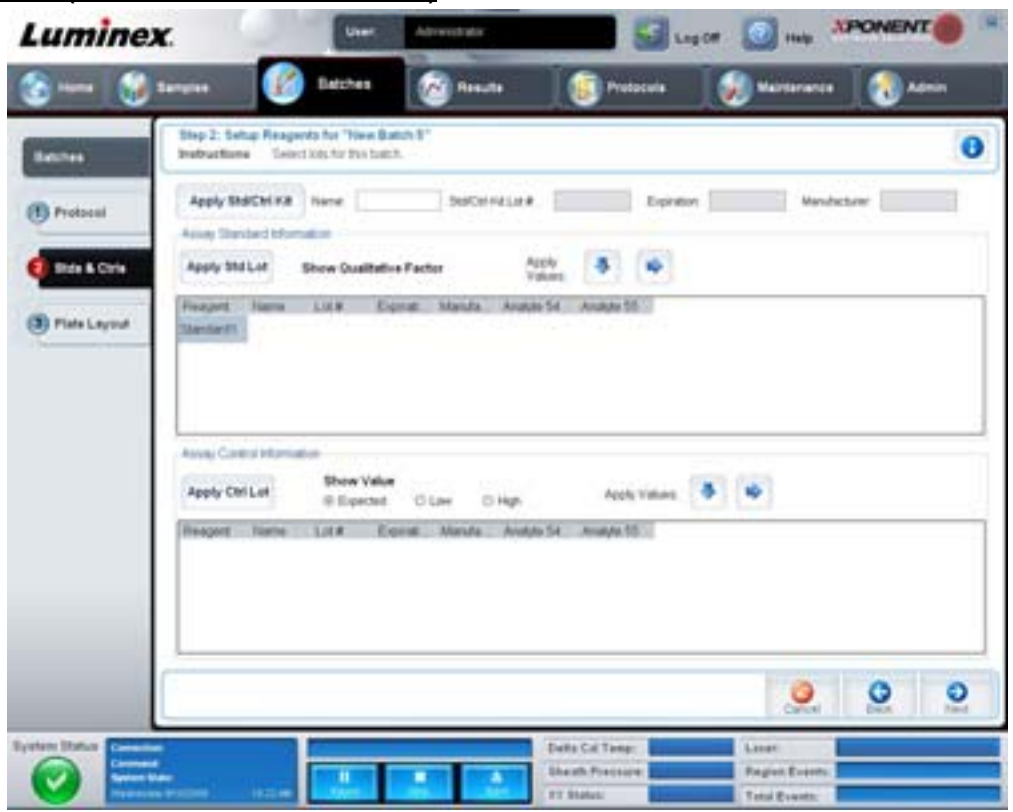

La scheda contiene i seguenti elementi:

**Apply Std/Ctrl Kit** (Applica kit standard/controlli) - Apre la finestra di dialogo **Select Std/Ctrl Kit** (Seleziona kit standard/ controlli). La finestra di dialogo visualizza **Std/Ctrl Kit Lot #** (Numero lotto kit standard/controllo), **Std/Ctrl Kit Name** (Nome kit standard/controllo), **Expiration** (Scadenza) e **Manufacturer** (Fabbricante) del kit. Selezionare un kit dall'elenco; quindi fare clic su **OK** per chiudere la finestra di dialogo. Le informazioni sul kit sono visualizzate nei riquadri a destra del pulsante **Apply Std/ Ctrl Kit** (Applica kit standard/controlli). Il kit selezionato deve essere associato agli stessi nomi degli analiti.

Digitare manualmente le informazioni facendo clic nei riquadri **Name** (Nome), **Std/Ctrl Kit Lot #** (Numero lotto kit standard/ controllo), **Expiration** (Scadenza) e **Manufacturer** (Fabbricante).

**Assay Standard Information** (Informazioni standard analisi) - Visualizza i reagenti standard selezionati in un elenco. L'elenco visualizza **Reagent** (Reagente), **Name** (Nome), **Lot #** (Numero lotto), **Expiration** (Scadenza), **Manufacturer** (Fabbricante) e il valore di **concentrazione prevista** di ciascun analita.

- **• Apply Std Lot** (Applica lotto standard) Apre la finestra di dialogo Select Lot (Seleziona lotto). Selezionare un lotto dall'elenco; quindi fare clic su **OK** per applicarlo.
- **• Apply Values** (Applica valori) Applica un valore in trasversale o verso il basso nei campi **Reagent** (Reagente), **Name** (Nome), **Lot #** (Numero lotto), **Expiration** (Scadenza) e **Analyte** (Analita). Digitare un valore in questi campi facendo doppio clic sugli stessi e utilizzando una delle due frecce **Apply Values** (Applica valori) per applicare tale valore verso il basso o trasversalmente nell'elenco degli analiti.
- **NOTA:** L'elenco **Dilution** (Diluizione) e il pulsante **Apply Dilution** (Applica diluizione) sono visualizzati solamente se è stata selezionata un'analisi quantitativa.
	- **• Dilution** (Diluizione) Contiene le seguenti opzioni di diluizione:
		- **• 1:2** Dimezza lo standard da ciascuna iterazione precedente.
		- **• 1:10 (Log)** Calcola un valore pari a un decimo dello standard da ciascuna iterazione precedente.
- **• 1/2 Log** Crea una diluizione 1:3,16 o metà di ciascun 1:10 (Log) da ciascuna iterazione precedente.
- **•** In alternativa, digitare il numero corrispondente allo specifico fattore di diluizione.
- **• Apply Dilution** (Applica diluizione) Applica la diluizione selezionata nell'elenco **Dilution** (Diluizione).

**NOTA:** Fare clic sull'intestazione di una colonna per riordinare la visualizzazione.

**NOTA:** Fare clic sull'intestazione della colonna **Reagent** (Reagente) per riordinare la presentazione dal numero di standard più alto al numero di standard uno. Questa funzionalità è utile per applicare diluizioni nelle quali l'ultimo standard è lo standard più alto.

**Assay Control Information** (Informazioni di controllo analisi) - Elenca i reagenti di controllo selezionati. L'elenco visualizza **Reagent** (Reagente), **Name** (Nome), **Lot Number** (Numero lotto), **Expiration** (Scadenza) e **Manufacturer** (Fabbricante). È possibile applicare le informazioni di controllo del lotto esistenti o digitare manualmente le nuove informazioni.

- **• Apply Ctrl Lot** (Applica lotto di controllo) Apre la finestra di dialogo **Select Lot** (Seleziona lotto). Selezionare un lotto dall'elenco; quindi fare clic su **OK**.
- **• Show Value** (Mostra valore) **Expected** (Prevista), **Low** (Inferiore) e **High** (Superiore) impostano la concentrazione prevista, minima o massima accettabile dell'analita nel campione.
- **• Apply Values** (Applica valori) Applica un valore verso il basso o trasversalmente nell'elenco analiti.

**Cancel** (Annulla) - Consente di tornare alla scheda **Batches** (Batch).

**Back** (Indietro) - Consente di tornare alla scheda precedente.

**Next** (Avanti) - Apre la scheda **Plate Layout** (Layout piastra).

#### **Plate Layout Tab (Scheda Layout piastra)**

Utilizzare questa scheda per definire i comandi validi per uno o più pozzetti. È anche possibile definire i comandi all'esterno della piastra e i comandi di manutenzione.

#### FIGURA 9. **Plate Layout Tab (Scheda Layout piastra)**

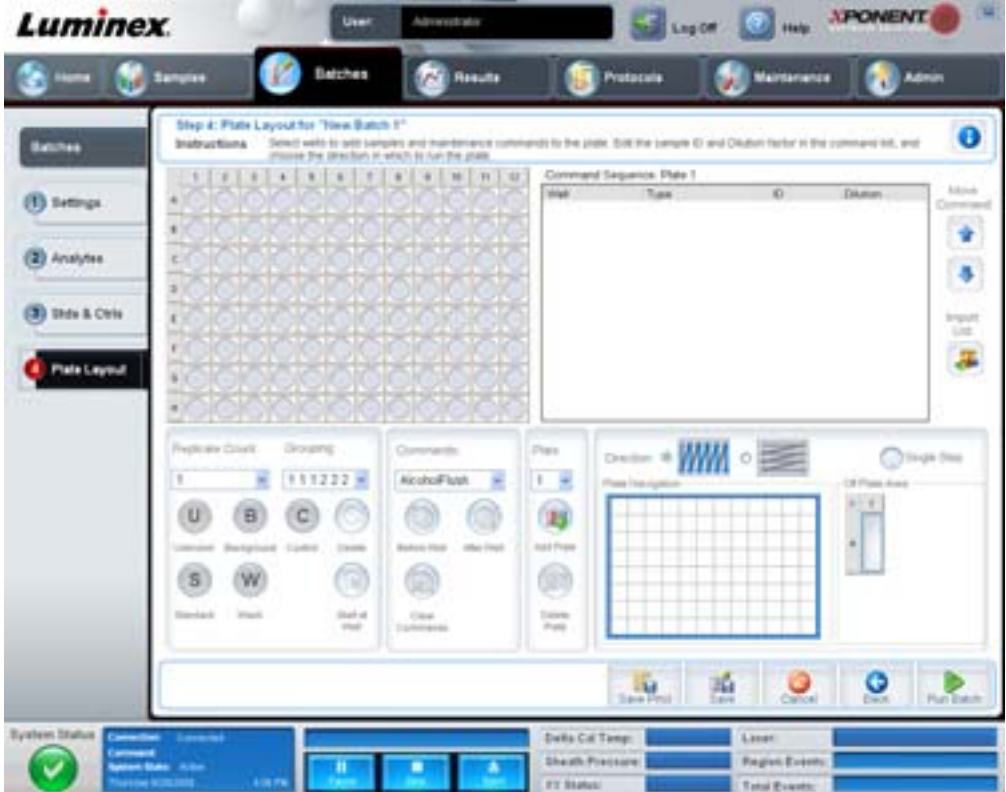

La scheda contiene i seguenti elementi:

- **• Plate Image** (Immagine piastra) Si tratta di una rappresentazione della piastra. Ciascun pozzetto appare come un cerchio sulla griglia. I comandi dei pozzetti sono visualizzati nei relativi cerchi quando l'utente li assegna ai pozzetti della piastra.
- **• Command Sequence** (Sequenza di comandi) Contiene la sequenza di comandi per la piastra attiva. L'elenco include tutti i pozzetti attivi, il tipo di comando (Unknown (Sconosciuto), Standard, Control (Controllo), Background, o un comando di manutenzione assegnato), ID e fattore di diluizione. Fare doppio clic sul campo dell'ID per digitare un ID. Fare doppio clic sul campo **Dilution** (Diluizione) per digitare un fattore di diluizione. I campi **ID** e **Dilution** (Diluizione) di un comando sono contrassegnati da un bordo blu se è possibile fare doppio clic per l'inserimento di informazioni.
- **• Move Command** (Sposta comando) Queste frecce consentono di spostare un comando selezionato su o giù nell'elenco **Command Sequence** (Sequenza di comandi), modificando l'ordine di acquisizione.
- **• Import List** (Importa elenco) Apre la finestra di dialogo **Open** (Apri) per importare un elenco di sequenze di comandi esistente.
- **• Replicate Count** (Conteggio repliche) Definisce una quantità di set di repliche da uno a nove.
- **• Grouping** (Raggruppamento) Seleziona la sequenza nella quale le repliche vengono posizionate nei pozzetti della piastra. Le opzioni sono:
	- **•** 123123123. . . Posiziona un set di repliche alla volta in ordine numerico.
	- **•** 111222333. . . Posiziona tutte le repliche di un set prima di passare al set successivo in ordine numerico.

È possibile assegnare i seguenti comandi pozzetto. Ciascun comando è abbinato a un colore. È possibile fare clic e trascinare per evidenziare una serie di pozzetti, fare clic sull'intestazione di una colonna o di una riga per evidenziare l'intera riga o colonna oppure semplicemente evidenziare vari pozzetti diversi e fare clic su un comando in basso per assegnarlo a tutti i pozzetti evidenziati.

- **• Unknown** (Sconosciuto) (U): giallo
- **• Background** (B): porpora
- **• Control** (Controllo) (C): rosso
- **• Standard** (Standard) (S): verde

I comandi **Delete** (Elimina) e **Start at Well** (Inizia al pozzetto) sono anche disponibili per l'assegnazione come comandi pozzetto. **Delete** (Elimina) rimuove il comando del pozzetto selezionato. Il comando **Start at Well** (Inizia al pozzetto) consente di avviare l'acquisizione da un pozzetto diverso da A1.

- **NOTA:** Eliminare prima tutti gli standard dal layout della piastra se uno o più standard devono essere riorganizzati; eliminare tutti i controlli dal layout della piastra se uno o più controlli devono essere riorganizzati.
- **NOTA:** I pozzetti e i comandi assegnati al protocollo di layout della piastra vengono salvati nelle impostazioni del protocollo ed eseguiti ogni volta che si utilizza il protocollo per eseguire un batch. Gli standard e i controlli associati a uno specifico protocollo in genere rimangono invariati, mentre il numero di pozzetti sconosciuti spesso può variare. È possibile assegnare un numero specifico di pozzetti sconosciuti alla piastra durante l'impostazione di un batch.

**Commands** (Comandi) - Assegna i comandi di manutenzione eseguiti prima o dopo ciascun pozzetto, intervalli di pozzetti e righe o colonne di pozzetti. Selezionare un pozzetto; quindi selezionare uno dei seguenti comandi:

- **•** Alcohol Flush (Risciacquo con alcool)
- **•** Prime (Esegui priming)
- **•** Sanitize (Disinfetta)
- **•** Soak (Bagno)
- **•** Wash (Lavaggio)

#### **NOTA:** Questi comandi vengono eseguiti da un serbatoio nell'area esterna alla piastra.

Dopo aver selezionato un comando di manutenzione, fare clic su uno dei seguenti pulsanti:

- **• Before Well** (Prima del pozzetto) Il sistema esegue il comando prima dell'acquisizione del pozzetto. Nell'angolo in alto a sinistra del pozzetto, sull'immagine della piastra, appare un punto vuoto. Il comando è visualizzato nella sequenza di comandi prima del pozzetto selezionato.
- **• After Well** (Dopo il pozzetto) Il sistema esegue il comando dopo l'acquisizione del pozzetto. Nell'angolo in alto a sinistra del pozzetto, sull'immagine della piastra, appare un punto pieno. Il comando è visualizzato nella sequenza di comandi dopo il pozzetto selezionato.
- **• Clear Command** (Cancella comando) Selezionare un pozzetto e fare clic su **Clear Commands** (Cancella comandi) per rimuovere tutti i comandi di manutenzione dal pozzetto.

**Plate** (Piastra) - Specifica la piastra da visualizzare nell'immagine piastra dell'elenco. **Add Plate** (Aggiungi piastra) aggiunge una nuova piastra al batch e **Delete Plate** (Elimina piastra) elimina la piastra evidenziata nell'elenco.

**Direction** (Direzione) - Specifica la direzione in cui eseguire i comandi della piastra. Selezionare la direzione orizzontale o verticale. La direzione selezionata indica anche come i pozzetti vengono aggiunti alla piastra quando si assegnano più sconosciuti, standard e controlli allo stesso tempo.

**Plate Navigation** (Navigazione piastra) - Visualizza una miniatura della piastra del batch corrente.

**Off Plate Area** (Area esterna alla piastra) - Evidenziare un comando e fare clic su un serbatoio in **Off Plate Area** (Area esterna alla piastra) per selezionare una posizione per il comando.

**Save Prtcl** (Salva protocollo) - Apre la finestra di dialogo **Save Protocol** (Salva protocollo) per salvare il protocollo e/o il kit.

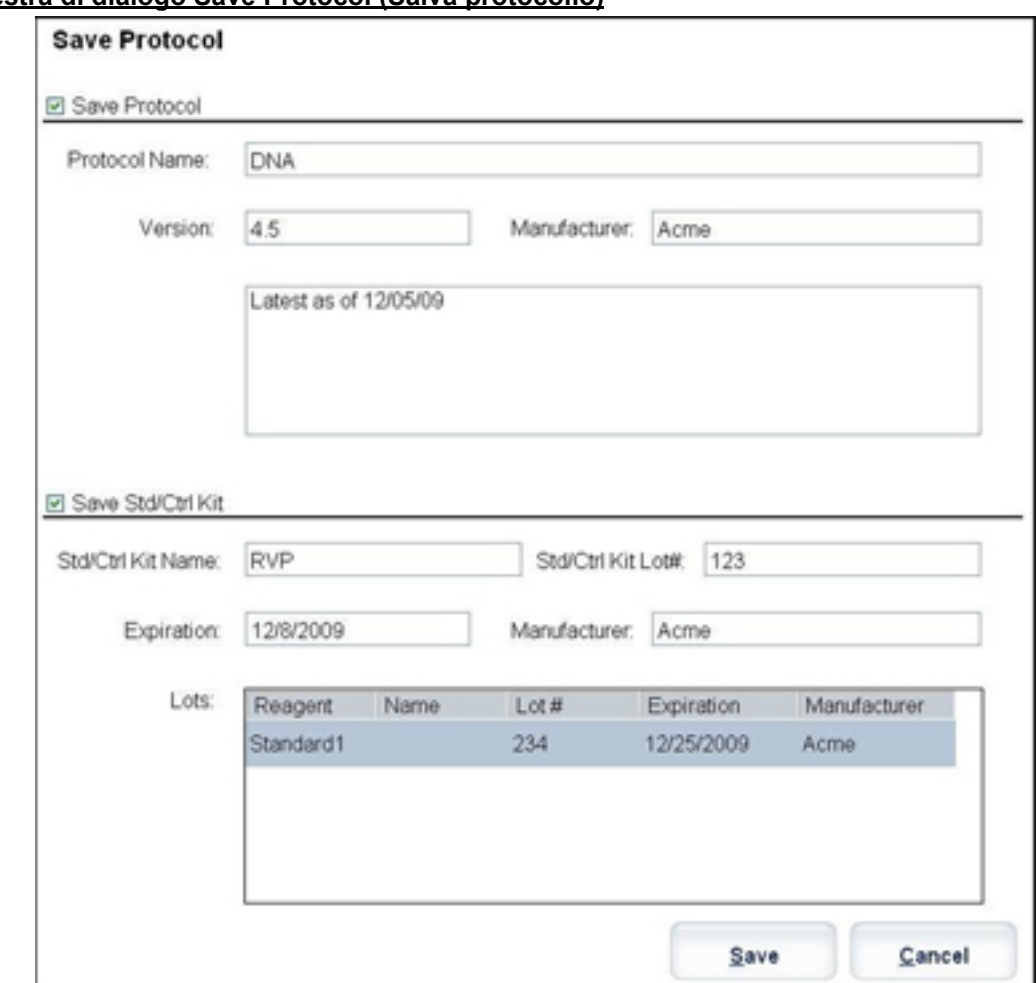

#### FIGURA 10. **Finestra di dialogo Save Protocol (Salva protocollo)**

- **•** Selezionare **Save Protocol** (Salva protocollo) e/o **Save Std/Ctrl Kit** (Salva kit standard/controlli) per salvare il protocollo e/o il kit.
- **•** Digitare le informazioni nei seguenti riquadri e fare clic su **Save** (Salva) per salvare il protocollo o il kit.
	- **•** Protocol Name (Nome protocollo)
	- **•** Version (Versione)
	- **•** Manufacturer (Fabbricante)
	- **•** Descrizione opzionale
	- **•** Std/Ctrl Kit Name (Nome kit standard/controlli)
	- **•** Std/Ctrl Kit Lot# (Numero lotto kit standard/controlli)
	- **•** Expiration (Scadenza)

**Save** (Salva) - Salva le informazioni come batch in sospeso.

**Cancel** (Annulla) - Consente di tornare alla scheda **Batches** (Batch).

**Back** (Indietro) - Consente di tornare alla finestra precedente.

**Run Batch** (Esegui batch) - Esegue il batch e apre la scheda **Current Batch** (Batch corrente), in cui è possibile monitorare il batch durante l'esecuzione.

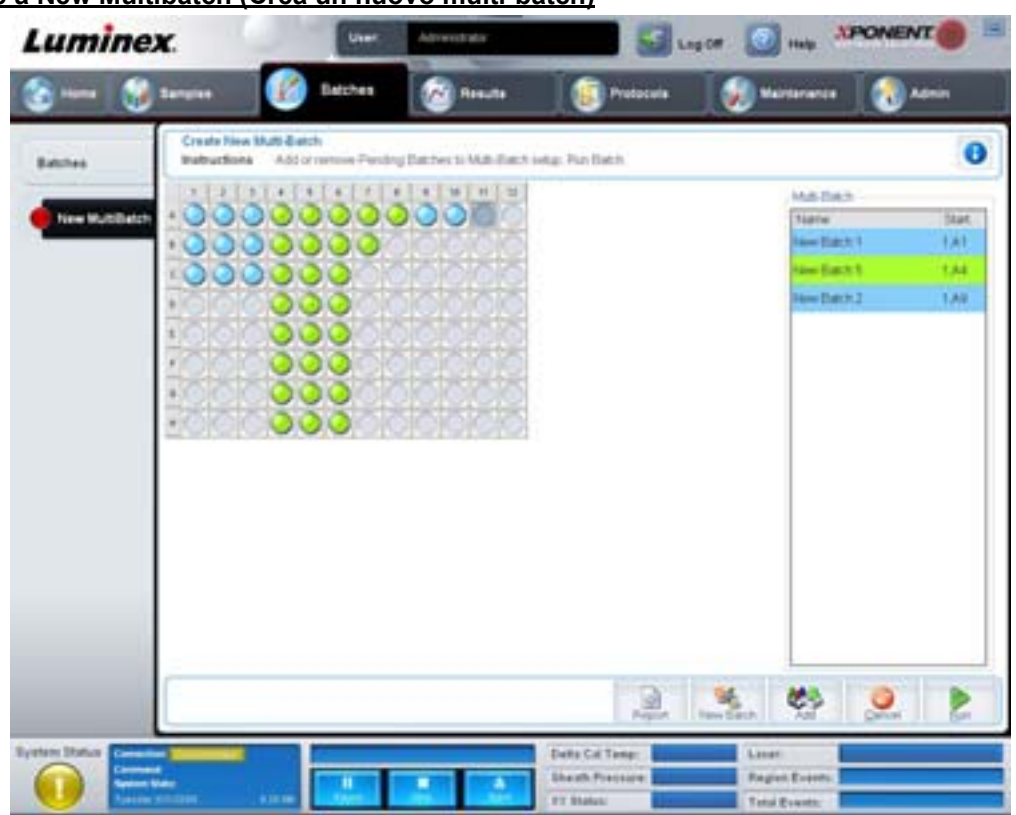

#### FIGURA 11. **Create a New Multibatch (Crea un nuovo multi-batch)**

Utilizzare questo pulsante per aggiungere o rimuovere batch in sospeso all'impostazione multi-batch ed eseguire un multi-batch. Un multi-batch è composto da uno o più batch in sospeso che unitamente sono contenuti in un'unica piastra. Utilizzare la funzione multi-batch per risparmiare piastre.

**NOTA:** Non è possibile aggiungere a un'operazione multi-batch un batch che forza l'utilizzo di più piastre. Quando si creano o aggiungono batch, assicurarsi che i batch possano essere contenuti in un'unica piastra.

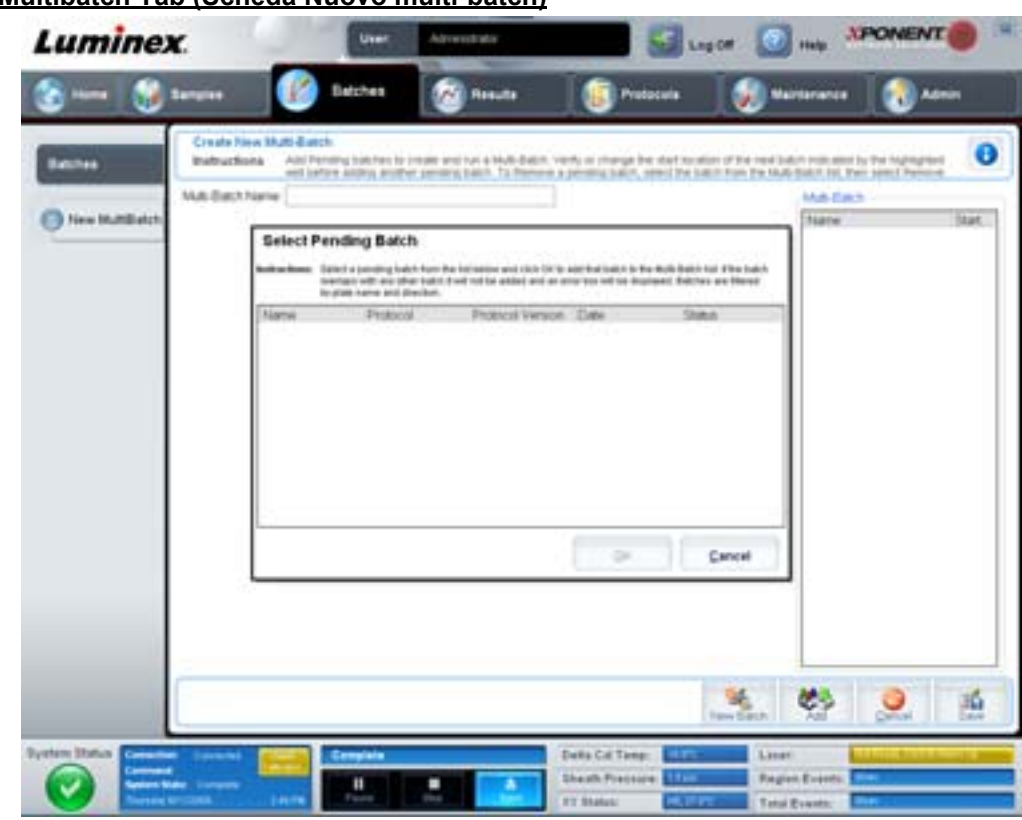

#### FIGURA 12. **New Multibatch Tab (Scheda Nuovo multi-batch)**

La scheda contiene i seguenti elementi:

**Multi-Batch name** (Nome multi-batch) - Utilizzare questo campo per creare un nome per i nuovi multi-batch da salvare.

**Select Pending Batch** (Seleziona batch in sospeso) - Visualizza un elenco di batch in sospeso. Include le informazioni nome, protocollo, versione di protocollo, data e stato di ciascun batch in sospeso. Selezionare il batch che si desidera aggiungere alla piastra. Fare clic su **OK**. Nel diagramma delle piastre vengono automaticamente inseriti i pozzetti per il batch. Fare clic su **Add**  (Aggiungi) per aprire nuovamente questo riquadro e aggiungere altri batch.

#### FIGURA 13. **Finestra di dialogo Select Pending Batch (Seleziona batch in sospeso)**

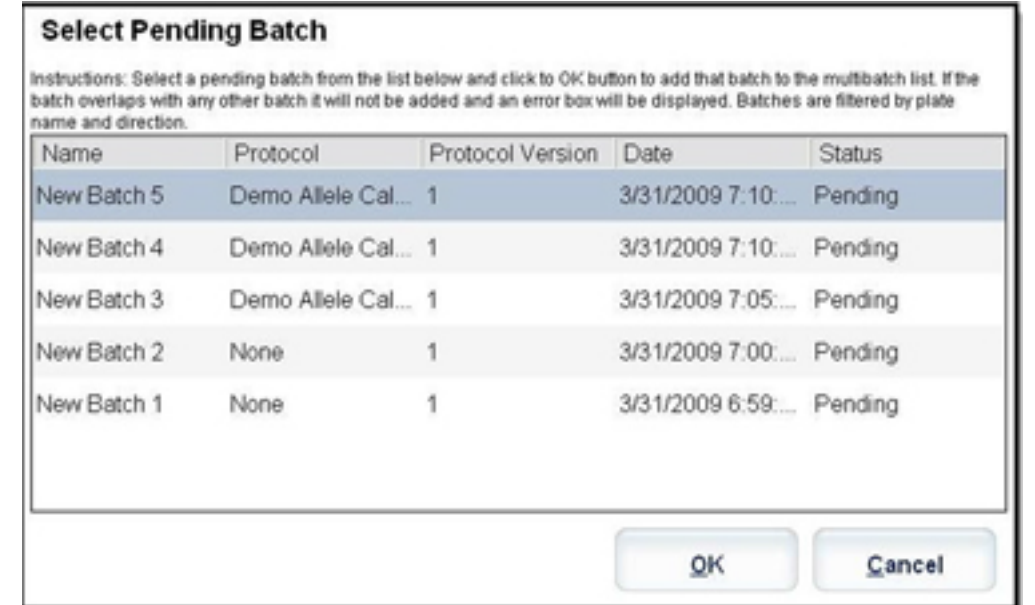

**Plate layout** (Layout piastra) - Illustra la posizione dei batch sulla piastra.

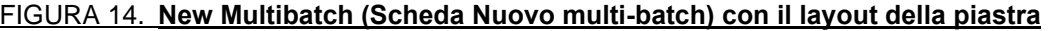

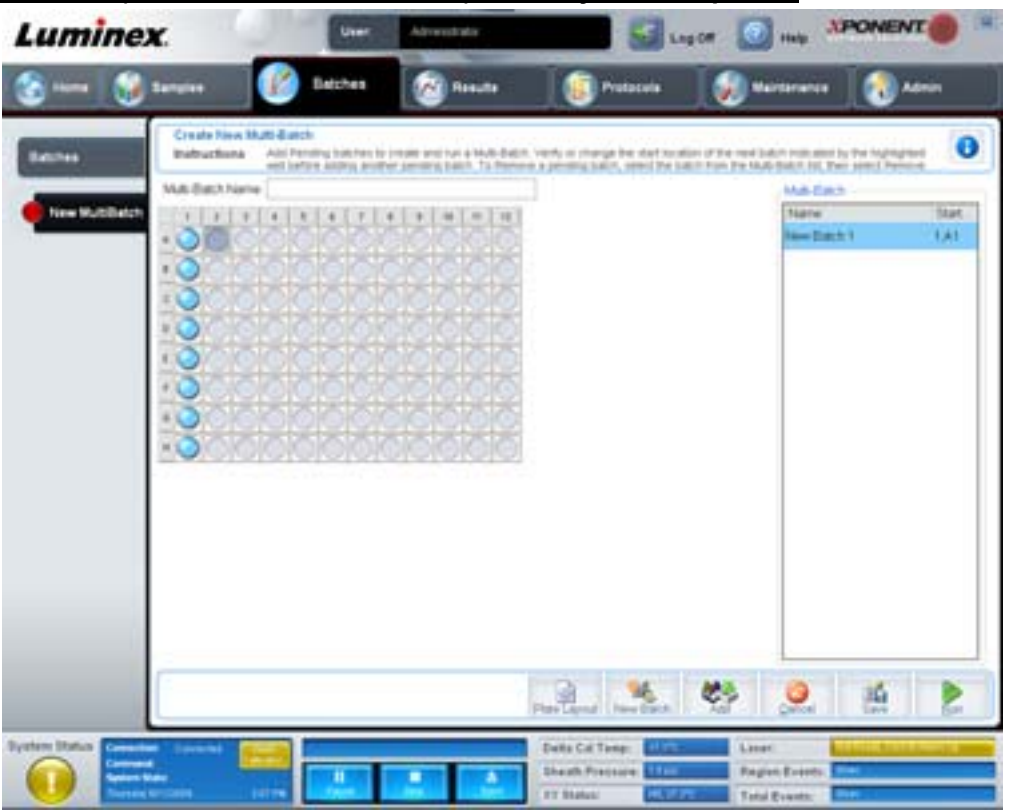

**Multi-Batch** - Elenca i batch in sospeso selezionati per il multi-batch. L'elenco contiene il nome e il pozzetto "Start at" (Inizia a). **Plate Layout** (Layout piastra) - Viene visualizzata la finestra di dialogo Multibatch Report (Report multi-batch), che contiene:

- **• Page** (Pagina) Utilizzare queste frecce per scorrere le pagine del report.
- **• Zoom** Selezionare dall'elenco per modificare il fattore di ingrandimento del report.
- **• Print** (Stampa) Stampa il report.
- **• Save** (Salva) Salva il report.
- **• Close** (Chiudi) Chiude la finestra di dialogo del report.

Il report **Multibatch Plate Layout Report** (Report layout piastra multi-batch) contiene il layout della piastra multi-batch, il numero del comando, la posizione della piastra, il tipo di comando, l'ID del campione e la diluizione. Nel report è inclusa l'indicazione di data e ora.

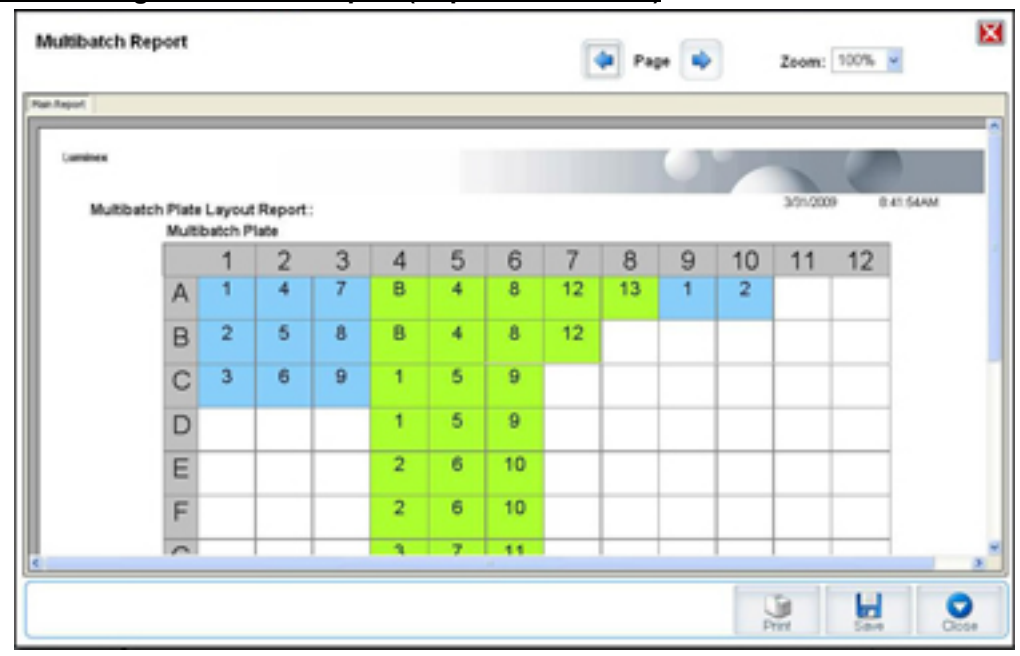

#### FIGURA 15. **Finestra di dialogo Multibatch Report (Report multi-batch)**

**New Batch** (Nuovo batch) - Apre la scheda **Create a New Batch** (Crea nuovo batch). Consente di creare il nuovo batch. Fare clic su **Save** (Salva) per tornare alla scheda **New Multibatch** (Nuovo multi-batch).

**Add** (Aggiungi) - Apre la finestra di dialogo **Select Pending Batch** (Seleziona batch in sospeso). Aggiungere un batch tra quelli disponibili, compresi i batch appena creati. Il batch selezionato viene quindi visualizzato nel layout della piastra. Se i batch selezionati non rientrano nella piastra, viene visualizzata una finestra dialogo di errore **Multi-Batch**, che richiede di modificare uno o più dei batch selezionati. La funzionalità Multi-batch affianca automaticamente i batch se rimane spazio sulla piastra. Dopo l'aggiunta di ciascun batch, il software aggiunge automaticamente il batch successivo al primo pozzetto della colonna o riga successiva (a seconda della direzione della piastra). È anche possibile selezionare innanzitutto un pozzetto per posizionare il batch successivo nella posizione prescelta.

**Remove** (Rimuovi) - Rimuove il batch selezionato nell'elenco **Multi-Batch**. Il batch continua a essere incluso nella sezione **Pending Batches** (Batch in sospeso). Questo pulsante viene visualizzato solamente se è stato aggiunto un batch all'elenco **Multi-Batch** e se tale batch è stato selezionato dall'elenco.

**Cancel** (Annulla) - Consente di tornare alla scheda principale **Batches** (Batch) senza salvare.

**Save** (Salva) - Salva un multi-batch appena creato e lo aggiunge all'elenco **Select Pending Batch** (Seleziona batch in sospeso).

**NOTA:** Quando un batch viene salvato in un multi-batch, non è possibile modificarlo o eliminarlo senza rimuoverlo dal multi-batch.

**Run** (Esegui) - Esegue un batch.

## <span id="page-31-0"></span>**Results (Risultati)**

Una volta che i dati siano raccolti in un batch, osservazione e analisi hanno luogo nella pagina **Results** (Risultati). La pagina contiene le seguenti schede:

- **•** Current Batch (Batch corrente)
- **•** Saved Batches (Batch salvati)
- **•** Results (Risultati)
- **•** Settings (Impostazioni)
- **•** Log (Registro)
- **•** Sample Details (Dettagli campione)
- **•** LIS Results (Risultati LIS)
- **•** Reports (Report)

#### <span id="page-32-0"></span>**Current Batch Tab (Scheda Batch corrente)**

Utilizzare questa scheda per visualizzare i risultati, le statistiche e le informazioni del registro relative al batch corrente e per eseguire analisi statistiche sui risultati del batch. La scheda fornisce il monitoraggio in tempo reale del campionamento dei batch durante l'acquisizione, tramite la visualizzazione di statistiche dei granuli campione e analiti, istogrammi e dati del grafico dot plot. Le statistiche disponibili nella scheda sono relative ai granuli intra-pozzetto. Non riportano i risultati dell'analisi dei pozzetti replicati.

**NOTA:** I pulsanti della scheda possono variare a seconda delle impostazioni selezionate dall'utente.

#### FIGURA 16. **Current Batch Tab (Scheda Batch corrente)**

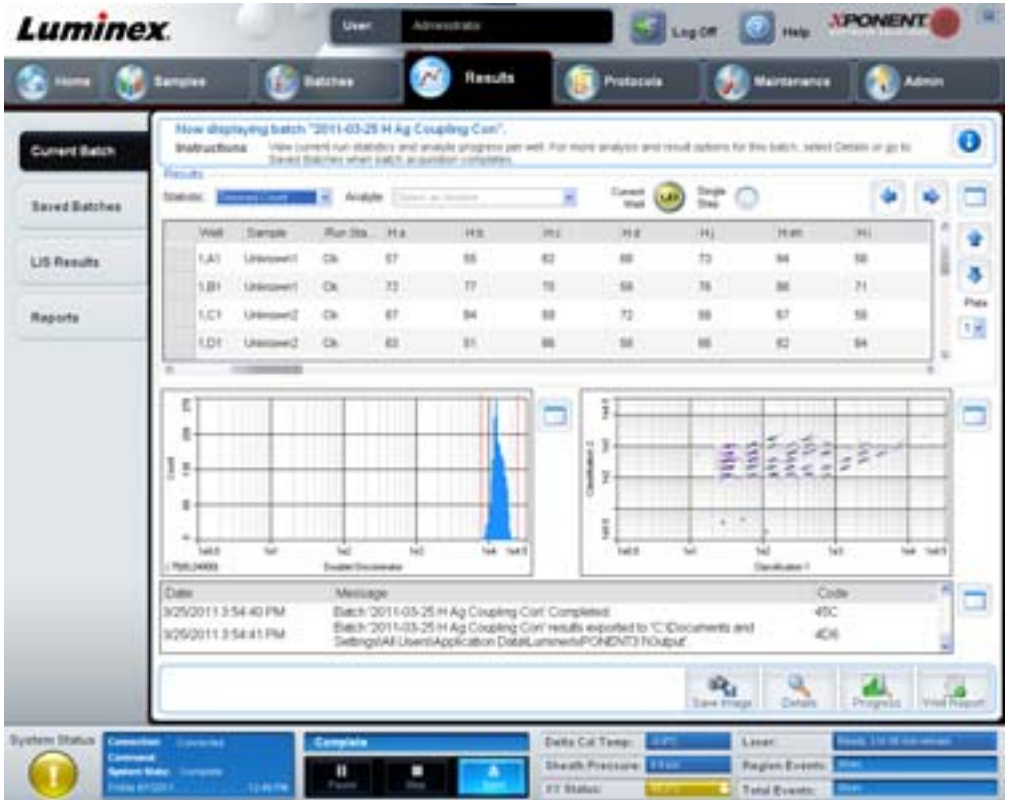

**Statistic** (Statistica) - Per visualizzare una determinata statistica degli analiti in un batch, selezionare una delle seguenti opzioni:

- **• Median** (Mediana) Il punto di un set di dati sopra e sotto il quale è presente lo stesso numero di valori.
- **• Test Result** (Risultato test) Il valore calcolato dell'analisi per analisi quantitative o qualitative derivato da standard con valori noti.
- **• Range** (Intervallo) Un risultato semi-quantitativo per un particolare risultato numerico appartenente a un set predefinito di valori, quali "Normal" (Normale) o "Negative" (Negativo).
- **• Count** (Conteggio) Eventi con ingresso.
- **• Net MFI (Median Background)** (MFI netto, fondo mediano) MFI netto, fondo mediano.
- **• Mean** (Media) Media di tutti i valori in un set di risultati.
- **• % CV of microspheres** (% CV delle microsfere) La misura di dispersione relativa nell'ambito della distribuzione.  $\%$ CV = 100 x Dev std / Media.
- **• Standard Deviation** (Deviazione standard) Per il calcolo della variabilità o dispersione di un campione, Luminex utilizza la formula della deviazione standard.
- **• Peak** (Picco) Il valore che è uguale al numero maggiormente ricorrente di punti dati nell'ambito della distribuzione. Ad esempio, nel set di dati {1,2,2,3,3,3,4,5}, 3 è il picco perché ricorre il maggior numero di volte nell'elenco di distribuzione.
- **• Trimmed Count** (Conteggio arrotondato) Il numero di punti dati nella distribuzione arrotondata (Nt).
- **• Trimmed Mean** (Media arrotondata) La somma dei punti dati nella distribuzione arrotondata diviso il numero di punti dati. Media arrotondata = **Σ**xi / Nt.
- **• Trimmed%CV of microspheres** (% CV arrotondata delle microsfere) La misura di dispersione relativa nell'ambito della distribuzione arrotondata.
- **• Trimmed %CV** (%CV arrotondata) = 100 x Dev std arrotondata / Media arrotondata.
- **• Trimmed Standard Deviation** (Deviazione standard arrotondata) La misura di dispersione nell'ambito della distribuzione arrotondata.
- **Dev std arrotondata** = (( (Nt **Σ**xi<sup>2</sup> **Σ**xi)<sup>2</sup>) / Nt (Nt -1))<sup>1/2</sup>
- **• Trimmed Peak** (Picco arrotondato)
- **• % CV of Replicates** (%CV delle repliche) La misura di dispersione relativa nell'ambito della distribuzione dei risultati per i campioni replicati.  $\%$ CV = 100 x Dev std / Media.
- **• % Recovery** (% recupero) Una misura dell'accuratezza con cui i risultati osservati corrispondono a quelli previsti in seguito all'analisi di regressione. (Concentrazione osservata) / (Concentrazione prevista) x 100%.
- **• Expected Result** (Risultato previsto) Il valore noto o previsto del risultato del test per un controllo o standard.
- **• Control Range Low** (Intervallo di controllo inferiore) Il valore minimo di un controllo di analisi utilizzato per determinare i criteri di riuscita o non riuscita dell'analisi.
- **• Control Range High** (Intervallo di controllo superiore) Il valore massimo di un controllo di analisi utilizzato per determinare i criteri di riuscita o non riuscita dell'analisi.
- **• Normalized Net Median** (Mediana netta normalizzata) Per ogni analita in un pozzetto, la mediana netta normalizzata (NNM) corrisponde a: (mediana netta dell'analita) / (mediana netta dei granuli di normalizzazione).
- **• Units** (Unità) L'unità di misura di un analita, ad esempio pg/mL.

I valori statistici arrotondati rimuovono il cinque percento superiore e inferiore dei valori estremi e utilizzano i valori rimanenti per i calcoli di **Mean** (Media), **Standard Deviation** (Deviazione standard) o **%CV**.

La distribuzione arrotondata rappresenta gli eventi raccolti per un singolo test in un singolo campione rimuovendo il 5% inferiore e il 5% superiore dei punti dati per contribuire a eliminare i valori estremi.

Le statistiche visualizzate variano a seconda del tipo di analisi selezionata.

- **• Analyte** (Analita) Contiene un elenco di analiti eseguiti nel batch. Selezionare un analita per visualizzarne le relative statistiche.
- **• Current Well** (Pozzetto corrente) Visualizza le statistiche del pozzetto attualmente visualizzato (si modifica in Displayed Well (Pozzetto visualizzato) se si visualizza un batch utilizzando il pulsante **Open** (Apri) della scheda **Saved Batches** (Batch salvati)).
- **• Single Step** (Passo singolo) Consente l'analisi di un pozzetto alla volta. Fare clic per attivare o disattivare la funzione.
- **• Results** (Risultati) Visualizza le statistiche relative al batch. Utilizzare le frecce (su, giù, destra, sinistra) per spostarsi all'interno della tabella; in alternativa, utilizzare le barre di scorrimento. Il pulsante **massimizza/minimizza** consente di espandere la tabella batch e di ripristinarne le dimensioni standard.
- **• Plate** (Piastra) Elenco delle piastre disponibili (se è disponibile più di una piastra).

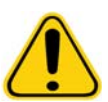

**AVVERTENZA:** Se si utilizzano più piastre, assicurarsi che le piastre siano utilizzate nell'ordine corretto. In caso contrario, i dati e i risultati dei test possono essere inaccurati.

**Histogram/Dot Plot** (Istogramma/Dot plot) - Visualizza il monitoraggio in tempo reale del campionamento del batch durante l'acquisizione. Sia l'istogramma sia il dot plot dispongono di pulsanti che consentono la modifica della vista predefinita:

- **•** Fare clic sul pulsante **massimizza** per massimizzare il grafico fino a riempire completamente la finestra. Nella vista massimizzata utilizzare i cursori di scorrimento per ingrandire o ridurre la visualizzazione. Per ritornare alla vista standard, fare clic sul pulsante **minimizza**.
- **•** Se la vista dell'istogramma o del dot plot è stata modificata in un'altra vista, ad esempio **Progress** (Avanzamento), **Well Report** (Report pozzetti), fare clic su **Default** (Predefinito) per tornare alla vista predefinita.

**Histogram** (Istogramma) - La posizione predefinita dell'istogramma è la sezione in basso a sinistra della scheda **Current Batch** (Batch corrente). Doublet Discriminator (Discriminatore di doppioni, DD) viene visualizzato sull'asse delle X. Gli eventi sono visualizzati sull'asse delle Y. I doppioni sono causati dall'unione di due granuli e possono creare risultati non desiderati. Quando si seleziona l'ingresso, vengono visualizzate due linee rosse tratteggiate verticali. Le linee rappresentano le posizioni degli ingressi determinate dal protocollo. Dopo avere impostato l'ingresso, tutto ciò che si trova all'esterno dell'ingresso viene ignorato.

**Display Mode** (Modalità di visualizzazione) - Selezionare **Logarithmic** (Logaritmica) o **Linear** (Lineare). Il software è impostato sulla visualizzazione predefinita **Logarithmic** (Logaritmica). Fare clic sul pulsante massimizza per una vista ingrandita del dot plot.

**• Dot Plot -** La posizione predefinita del dot plot è la sezione in basso a destra della scheda **Current Batch** (Batch corrente). Il dot plot è una visualizzazione grafica dell'acquisizione dei dati in tempo reale. Luminex consiglia di utilizzare le impostazioni predefinite per l'acquisizione dei dati.

Fare clic con il tasto destro del mouse all'interno del dot plot per accedere alle seguenti opzioni:

- **• X Axis** (Asse X) Modifica l'asse X in: Doublet Discriminator (Discriminatore di doppioni), Reporter 1, Classification 1 (Classificazione 1) e Classification 2 (Classificazione 2).
- **NOTA:** Èpossibile modificare l'asse X del grafico dot plot per eseguire la risoluzione dei problemi. Utilizzare le impostazioni predefinite in tutti gli altri casi.
	- **• Y Axis** (Asse Y) Modifica l'asse Y in: Doublet Discriminator (Discriminatore di doppioni), Reporter 1, Classification 1 (Classificazione 1) e Classification 2 (Classificazione 2).
	- **• View** (Visualizza) Scegliere se visualizzare tutti gli eventi o solo gli eventi con ingresso.
	- **• Display Mode** (Modalità di visualizzazione) Selezionare **Logarithmic** (Logaritmica) o **Linear** (Lineare). Il software è impostato sulla visualizzazione predefinita **Logarithmic** (Logaritmica). Fare clic sul pulsante massimizza per una vista ingrandita del dot plot.
	- **• Plot Type** (Tipo plot) Selezionare **Density Plot** (Traccia densità) o **Decaying Plot** (Traccia declinante). Per impostazione predefinita il software utilizza **Density Plot** (Traccia densità), che visualizza un accumulo costante di eventi. I colori contrastanti indicano un aumento della densità. Decaying Plot (Traccia declinante) traccia solo gli ultimi 100 eventi.
- **NOTA:** Density Plot (Traccia densità) consente l'eliminazione visiva dei valori dei dati che si ritiene siano inutili per la visualizzazione. Luminex consiglia di acquisire i dati in modalità Density Plot (Traccia densità) per osservare tutti gli eventi acquisiti. Durante l'acquisizione batch è possibile visualizzare solo Decaying Plot (Traccia declinante).

Fare clic con il tasto destro del mouse all'interno del dot plot per accedere alle seguenti opzioni:

**Log** (Registro) - Visualizza il registro dei processi di sistema. Il registro include le seguenti informazioni:

- **•** Date (Data)
- **•** Message (Messaggio)
- **•** Code (Codice)

Le voci del registro associate ad avvertenze sono evidenziate in giallo. Gli errori sono evidenziati in rosso. Le altre voci incluse nel registro non sono evidenziate. Fare clic sul pulsante massimizza per massimizzare il registro. Il registro si espande e occupa l'intera finestra. Fare clic su minimizza per ripristinare le dimensioni standard.

**Save Image** (Salva immagine) - Apre una finestra di dialogo **Save As** (Salva con nome) per salvare l'immagine dello schermo.

**Details** (Dettagli) - Apre la scheda **Results** (Risultati) abilitando altre analisi e risultati. Per ulteriori informazioni, vedere ["Results Tab \(Scheda Risultati\)" a pagina](#page-38-0) 31.

**Progress** (Avanzamento) - Fare clic per visualizzare l'avanzamento in tempo reale dell'acquisizione dei pozzetti. I conteggi degli analiti sono visualizzati in un grafico a barre dinamico via via che vengono acquisiti. La barra di scorrimento in fondo alla vista **Progress** (Avanzamento) consente di scorrere l'elenco degli analiti.

- **• Maximize** (Massimizza) Massimizza la vista **Progress** (Avanzamento) in modo da riempire l'intera finestra.
- **• Zoom** Consente di osservare con maggiori dettagli l'avanzamento degli analiti.
- **• Save Image** (Salva immagine) Apre una finestra di dialogo **Save As** (Salva con nome) per salvare l'immagine dello schermo.
- **• Default** (Predefinito) Consente di tornare alla vista istogramma e dot plot.

**Well Report** (Report pozzetti) - Visualizza una rappresentazione grafica della piastra e lo stato dei pozzetti acquisiti. I pozzetti assumono uno dei tre stati possibili:

- **•** Giallo Il pozzetto è stato acquisito ma il sistema ha rilevato un possibile problema (selezionare la scheda **Log** (Registro) per ulteriori informazioni).
- **•** Verde L'acquisizione del pozzetto è riuscita.
- **•** Rosso L'acquisizione del pozzetto non è riuscita, il sistema può essersi arrestato, a seconda delle circostanze (selezionare la scheda **Log** (Registro) per ulteriori informazioni).

**Default** (Predefinito) - Consente di tornare alla vista istogramma e dot plot.

#### <span id="page-35-0"></span>**Saved Batches Tab (Scheda Batch salvati)**

Utilizzare questa scheda per aprire un batch eseguito, visualizzarne i dettagli, esportarlo, approvarlo o ripeterlo.

**Completed Batches** (Batch completati) - Visualizza un elenco di batch completati che include le informazioni **Name** (Nome), **Protocol** (Protocollo), **Protocol Version** (Versione protocollo), **Date** (Data), **Status** (Stato) e **User** (Utente) per ciascun batch. L'elenco non include i batch non eseguiti.
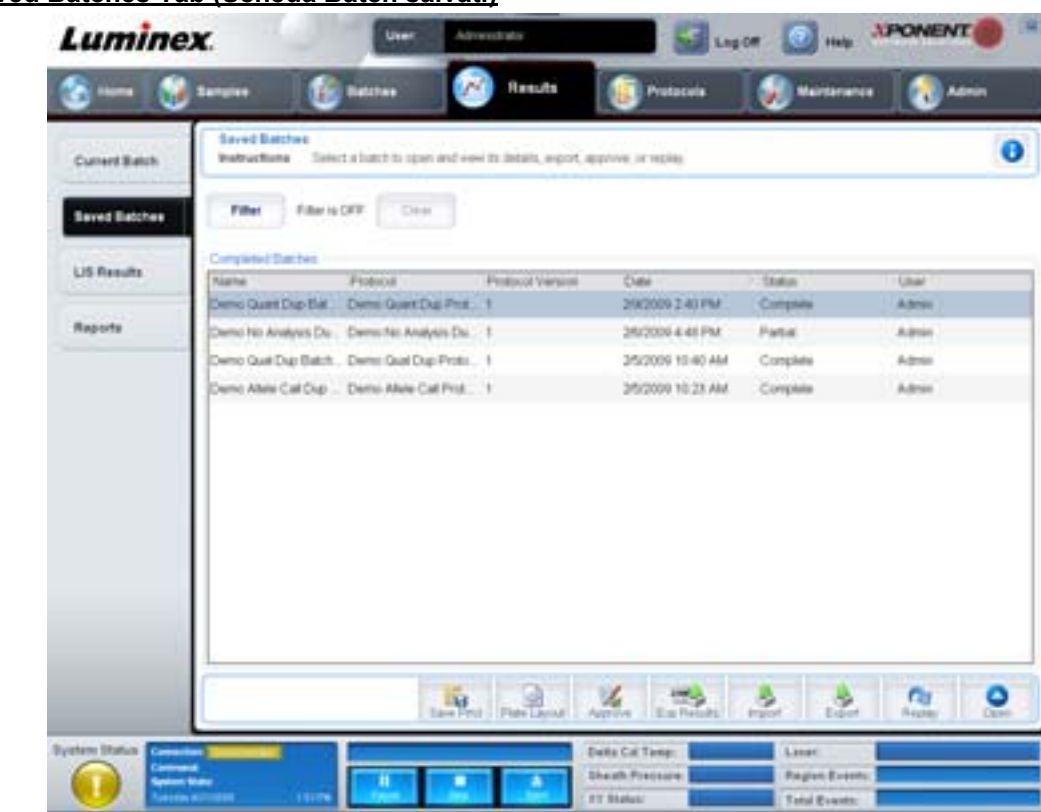

### FIGURA 17. **Saved Batches Tab (Scheda Batch salvati)**

**Filter** (Filtro) - Apre la finestra di dialogo **Filter Setup** (Impostazione filtro).

### FIGURA 18. **Finestra di dialogo Filter Setup (Impostazione filtro)**

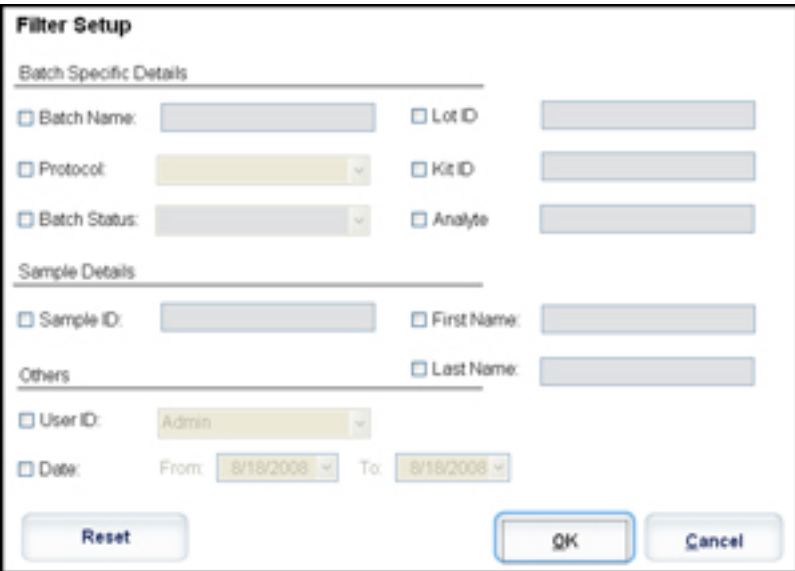

Questa finestra di dialogo consente di selezionare i batch salvati da visualizzare nell'elenco **Completed Batches** (Batch completati) in base alle opzioni selezionate o deselezionate nelle seguenti caselle di spunta:

- **•** Batch Name (Nome batch)
- **•** Protocol (Protocollo)
- **•** Batch Status (Stato batch)
- **•** Lot ID (ID lotto)
- **•** Kit ID (ID kit)
- **•** Analyte (Analita)
- **•** Sample ID (ID campione)
- **•** First Name (Nome)
- **•** Last Name (Cognome)
- **•** User ID (ID utente)
- **•** Date (Data)

**Reset** (Azzera) - Deseleziona tutte le caselle di spunta.

**OK** - Chiude la finestra di dialogo e salva le eventuali modifiche apportate.

**Cancel** (Annulla) - Chiude la finestra di dialogo e annulla le modifiche apportate.

**Save Prtcl** (Salva protocollo) - Salva il protocollo e le informazioni sul kit per il batch selezionato.

**Plate Layout** (Layout piastra) - Apre la finestra di dialogo **Report**, che include **Batch Plate Layout Report** (Report layout piastra batch).

#### FIGURA 19. **Batch Plate Layout Report (Report layout piastra batch)**

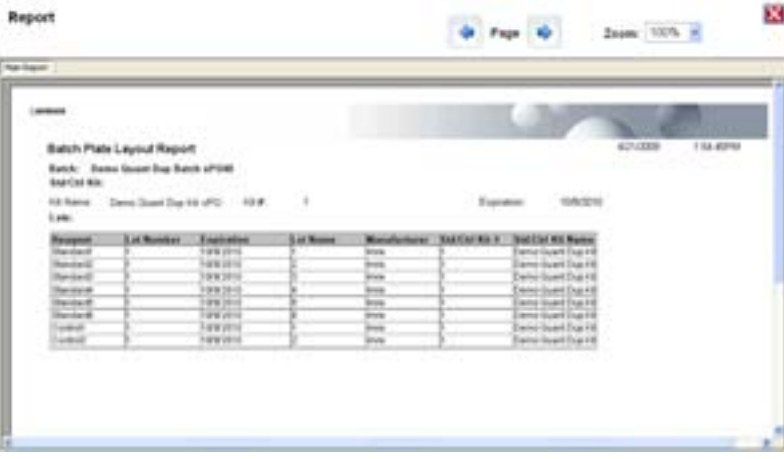

**Approve** (Approva) - Apre la finestra di dialogo **Batch Approval Confirmation** (Conferma approvazione batch) per approvare il batch selezionato. È possibile trasmettere al LIS solo batch approvati. Se il software dispone di licenza per uso LIS, è possibile trasmettere i batch al LIS dalla scheda **Sample Results** (Risultati campione). Una volta approvato, lo stato del batch si modifica in **Approved** (Approvato) nell'elenco **Completed Batches** (Batch completati).

**Exp Results** (Esporta risultati) - Apre la finestra di dialogo **Save As** (Salva con nome) per scegliere una destinazione di esportazione per il file .CSV che contiene i risultati.

**Import** (Importa) - Apre la finestra di dialogo **Open** (Apri) per scegliere un file batch (.mdf) da importare. Selezionare **Include Raw Files (LXB)** (Includi file grezzi (LXB)) per importare anche i file di dati grezzi.

**Export** (Esporta) - Apre la finestra di dialogo **Export Batch** (Esporta batch) per scegliere una destinazione per il file batch (.mdf). Selezionare **Include Raw Files (LXB)** (Includi file grezzi (LXB)) per includere nell'esportazione anche i fili di dati grezzi. Selezionare **Overwrite** (Sovrascrivi) per sovrascrivere i file preesistenti.

**Replay** (Ripeti) - Apre la finestra di dialogo **Select Replay Mode** (Seleziona metodo ripetizione).

Ripetere un batch per ripetere i file di dati grezzi dei granuli. I file di dati dei granuli vengono ripetuti utilizzando l'ingresso, l'analita, le impostazioni di analisi e il layout piastra selezionati nel protocollo. Le impostazioni quali tipo granulo, volume, timeout, riscaldatore XY e guadagno reporter non hanno effetto.

**Open** (Apri) - Apre la scheda **Results** (Risultati). Utilizzare questa scheda per visualizzare i risultati salvati del batch selezionato.

# **Results Tab (Scheda Risultati)**

# FIGURA 20. **Results Tab (Scheda Risultati)**

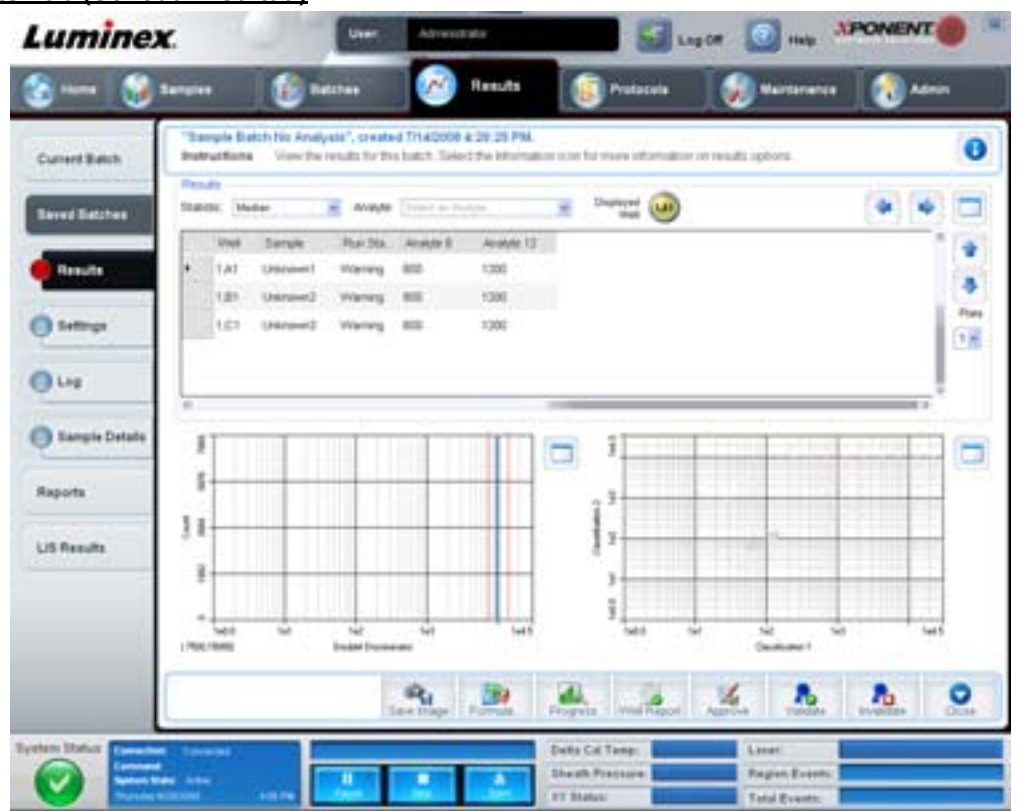

La scheda **Results** (Risultati) presenta gli stessi pulsanti **Save Image** (Salva immagine), **Progress** (Avanzamento) e **Well Report** (Report pozzetti) della scheda **Current Batch** (Batch corrente). Per ulteriori informazioni su questi pulsanti, vedere ["Current Batch Tab \(Scheda Batch corrente\)" a pagina](#page-32-0) 25. La scheda **Results** (Risultati) contiene inoltre i seguenti pulsanti:

- **• Formula** (Formula) Apre la finestra di dialogo **Change Analysis** (Modifica analisi) con un elenco degli analiti utilizzati nel batch. Fare clic su un analita per aprire la finestra di dialogo **Analysis Settings** (Impostazioni analisi) dalla quale è possibile scegliere nuove impostazioni di analisi per l'analita. Per ulteriori informazioni, vedere ["Creazione di un multi](#page-82-0)[batch" a pagina](#page-82-0) 75.
- **• Approve** (Approva) Apre la finestra di dialogo **Batch Approval Confirmation** (Conferma approvazione batch), che contiene i dati degli analiti selezionati nella scheda **Results** (Risultati). Fare clic su **Yes** (Sì) per approvare il batch. La finestra di dialogo conferma l'approvazione.
- **• Validate** (Convalida) Convalida un'intera riga o una cella selezionata nella tabella **Results** (Risultati). Non è possibile selezionare le righe o celle relative alle medie. Se non è stato selezionato un elemento o l'elemento selezionato non necessita di convalida, viene visualizzata una finestra di dialogo di avvertenza.
- **• Invalidate** (Invalida) Invalida un'intera riga o una cella selezionata nella tabella **Results** (Risultati). La selezione assume un colore rosso quando viene invalidata. Per rimuovere lo stato di invalidità selezionare lo stesso elemento e fare clic su **Validate** (Convalida).
- **• Analyze** (Analizza) Analizza i dati invalidati. Il pulsante viene visualizzato solamente se si è fatto clic su **Invalidate** (Invalida) per una parte dei dati o se si è fatto clic su **Validate** (Convalida) per una parte invalidata dei dati. I dati vengono nuovamente analizzati rimuovendo lo standard invalidato.
- **• Close** (Chiudi) Chiude il batch e riapre la scheda **Saved Batches** (Batch salvati).

### **Settings Tab (Scheda Impostazioni)**

Utilizzare questa scheda per visualizzare i parametri di acquisizione del batch salvato selezionato e stampare il report delle impostazioni del batch.

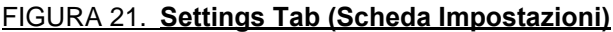

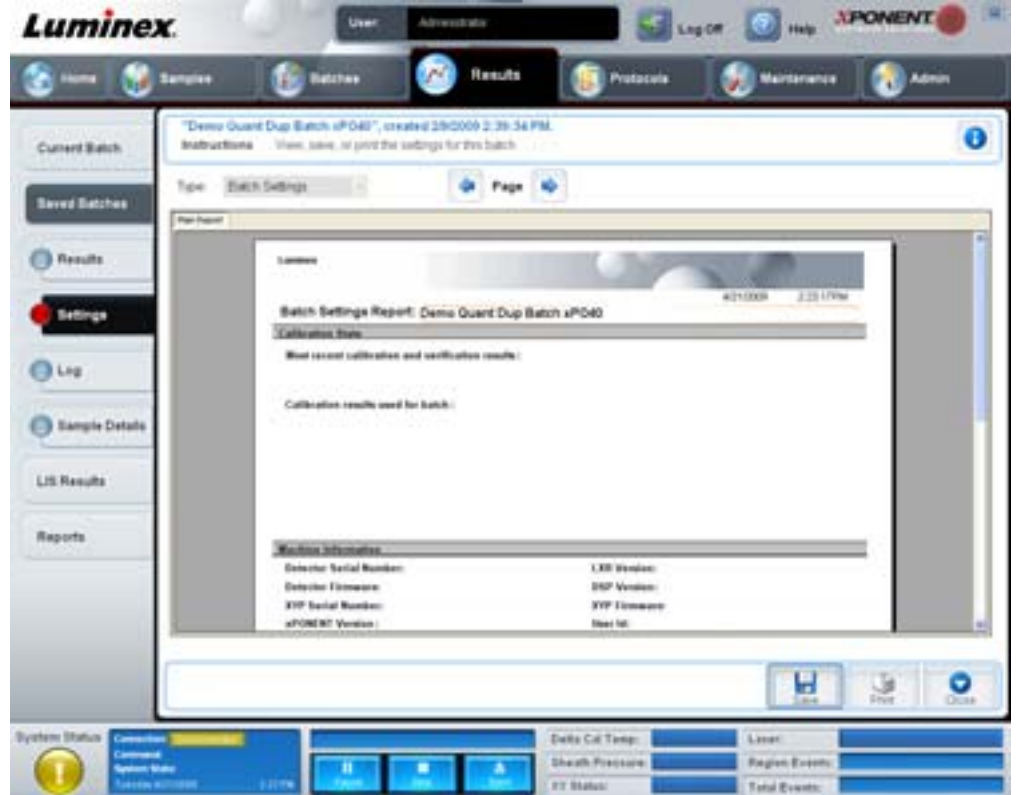

**Page** (Pagina) - Scorre il report **Batch Settings** (Impostazioni batch).

**Save** (Salva) - Apre la finestra di dialogo **Save As** (Salva con nome) per salvare il report **Batch Settings** (Impostazioni batch). Selezionare una posizione e fare clic su **OK** per salvare il file. Il tipo di salvataggio predefinito è un file in formato .pdf.

**Print** (Stampa) - Stampa il report.

**Close** (Chiudi) - Consente di tornare alla scheda **Saved Batches** (Batch salvati).

### **Log Tab (Scheda Registro)**

Questa scheda visualizza un registro delle attività eseguite durate l'acquisizione del batch selezionato.

#### FIGURA 22. **Log Tab (Scheda Registro)**

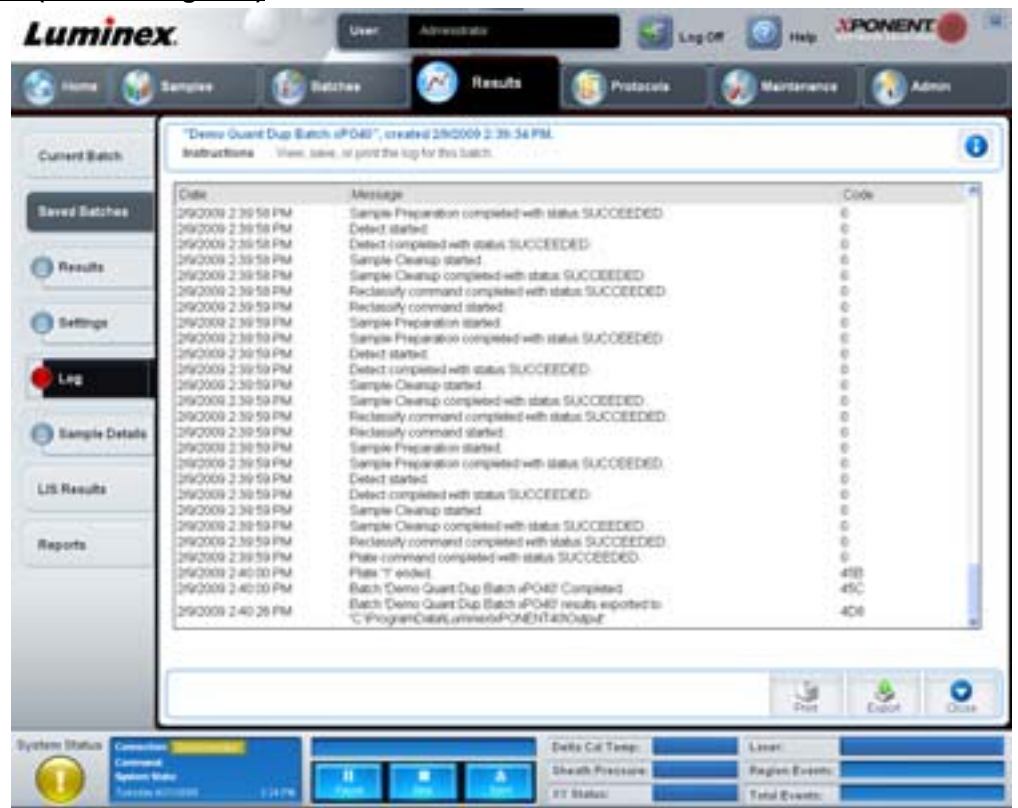

Questa scheda fornisce le seguenti informazioni in merito a ciascuna attività:

- **•** Date (Data)
- **•** Message (Messaggio)
- **•** Code (Codice)

Le voci di registro sono visualizzate in giallo se un pozzetto è stato acquisito, ma è presente un eventuale problema. Sono visualizzate in rosso se si è verificato un problema durante l'acquisizione.

**Print** (Stampa) - Stampa il registro.

**Export** (Esporta) - Apre la finestra di dialogo **Save As** (Salva con nome) per salvare il file di registro del batch. Selezionare la posizione e fare clic su **Save** (Salva).

**Close** (Chiudi) - Riapre la scheda **Saved Batches** (Batch salvati).

#### **Sample Details Tab (Scheda Dettagli campione)**

Utilizzare questa scheda per visualizzare i risultati del campione.

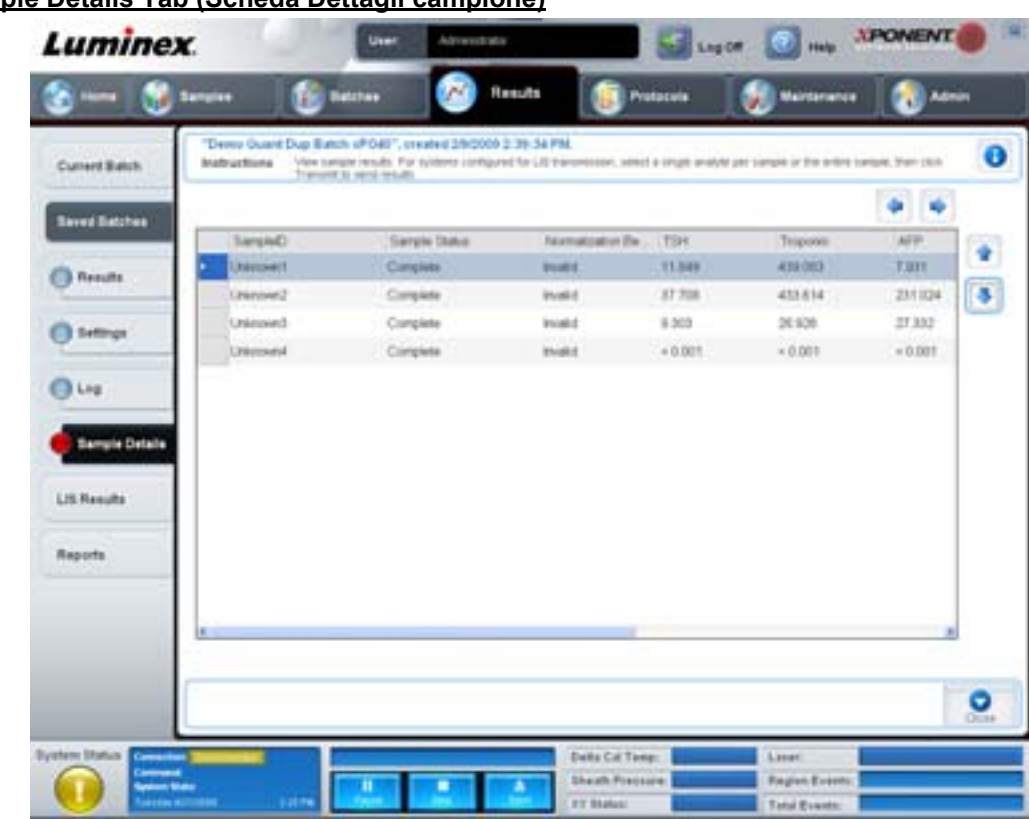

# FIGURA 23. **Sample Details Tab (Scheda Dettagli campione)**

**Arrows** (Frecce) - Consentono di scorrere i dettagli del campione.

**Transmit** (Trasmetti) - Per i sistemi configurati con la trasmissione LIS, selezionare un singolo analita o un intero campione e fare clic su **Transmit** (Trasmetti) per inviare i risultati.

**Close** (Chiudi) - Riapre la scheda **Saved Batches** (Batch salvati).

# **LIS Results Tab (Scheda Risultati LIS)**

La scheda visualizza i batch salvati che contengono campioni LIS.

### FIGURA 24. **LIS Results Tab (Scheda Risultati LIS)**

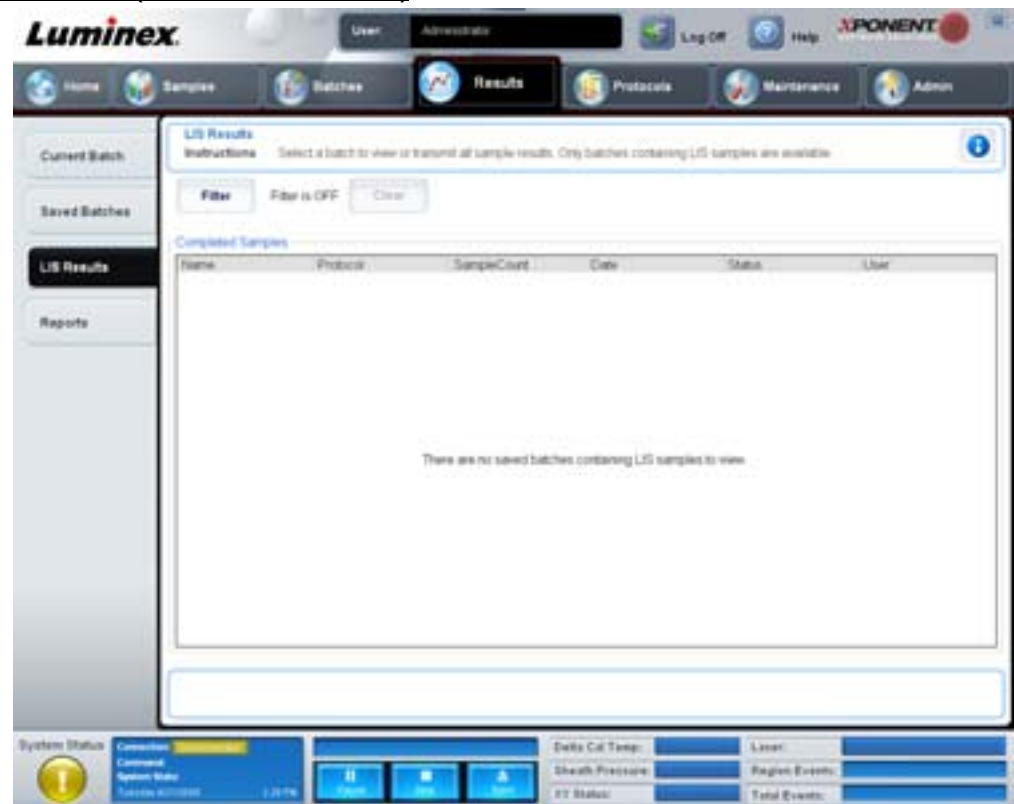

**Filter** (Filtro) - Apre la finestra di dialogo **Filter Setup** (Impostazione filtro).

**Clear** (Cancella) - Fare clic per disattivare il filtro.

**Completed Samples** (Campioni completati) - Visualizza le informazioni **Name** (Nome), **Protocol** (Protocollo), **Sample Count** (Conteggio campioni), **Date** (Data), **Status** (Stato) e **User** (Utente) di tutti i batch visualizzati nell'elenco.

**Transmit** (Trasmetti) - Trasmette un batch al LIS se xPONENT è collegato a un LIS.

**Details** (Dettagli) - Apre la scheda **Sample Details** (Dettagli campione) per visualizzare i risultati del campione.

### <span id="page-42-0"></span>**Reports Tab (Scheda Report)**

Utilizzare questa scheda per visualizzare, generare e stampare i report.

### FIGURA 25. **Reports Tab (Scheda Report)**

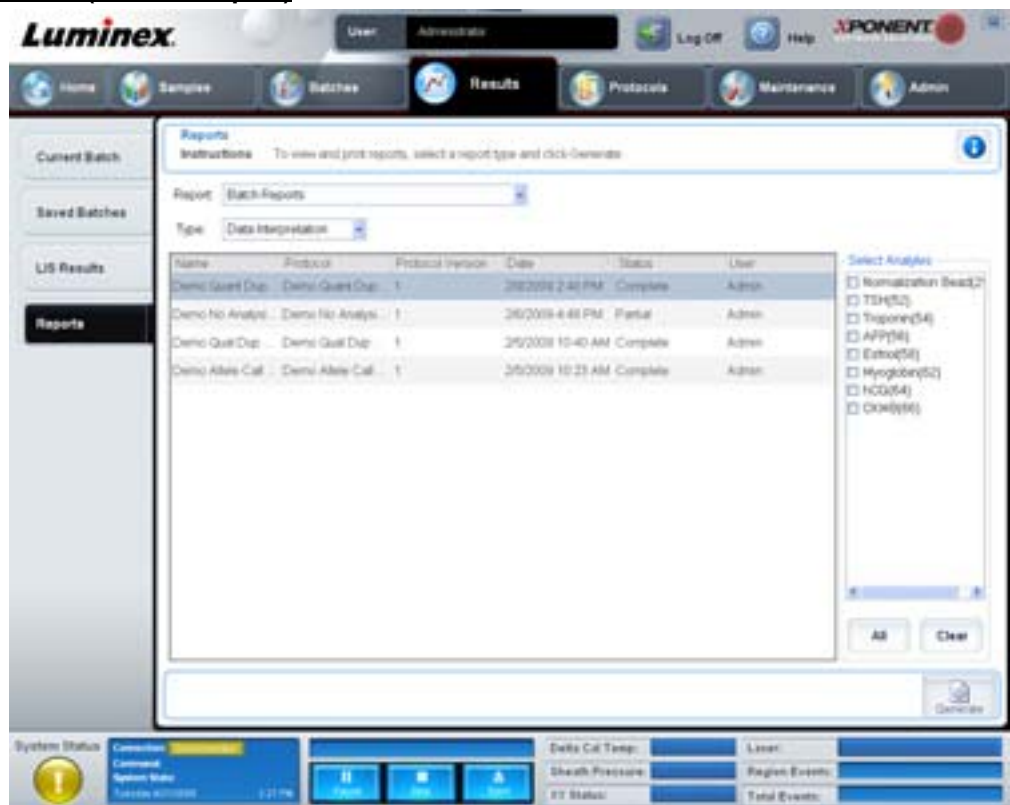

Elenchi **Report** e **Type** (Tipo). Scegliere un report da una delle seguenti categorie:

- **• Batch Reports** (Report batch) Un elenco di batch viene visualizzato sotto l'elenco **Type** (Tipo). L'elenco include le informazioni **Name** (Nome), **Protocol** (Protocollo), **Protocol Version** (Versione protocollo), **Date** (Data), **Status** (Stato) e **User** (Utente). Selezionare un protocollo e fare clic su **Generate** (Crea) per creare il report.
- **• Calibration and Verification Reports** (Report calibratura e verifica) Visualizza un elenco di calibrature e verifiche. Scegliere tra le seguenti opzioni:
	- **•** CAL1
	- **•** MagCAL1
	- **•** CAL2
	- **•** CON1
	- **•** MagCON1
	- **•** CON2

Selezionare un componente di calibratura, una data dall'elenco **Date** (Data) e fare clic su **Generate** (Crea) per creare il report.

- **• Performance Verification Reports** (Report di verifica prestazioni) Visualizza due tipi di report. Scegliere una delle seguenti opzioni:
	- **•** Condensed (Condensato)
	- **•** Detailed (Dettagliato)

Selezionare un tipo di report, un intervallo di date dall'elenco **Date** (Data) e fare clic su **Generate** (Crea) per creare il report.

- **• System Log Reports** (Report registro di sistema) Visualizza un elenco di report del registro di sistema. Scegliere tra le seguenti opzioni:
	- **•** All (Tutto)
- **•** Maintenance (Manutenzione)
- **•** Security (Sicurezza)
- **•** Warning and Errors (Avvertenze ed errori)

Selezionare un report di registro di sistema, una data dall'elenco **Date** (Data) e fare clic su **Generate** (Crea) per creare il report.

**• Advanced Reports** (Report avanzati) - Abilita una singola opzione, **User Report** (Report utente), nell'elenco.

Fare clic su **Generate** (Crea) per creare il report.

# **Protocols (Protocolli)**

La pagina Protocols (Protocolli) consente di aggiungere standard e controlli. La pagina contiene le seguenti schede:

- **•** Protocols (Protocolli)
- **•** Settings (Impostazioni)
- **•** Analytes (Analiti)
- **•** Plate Layout (Layout piastra)
- **•** Stds & Ctrls (Standard e controlli)

# **Protocols Tab (Scheda Protocolli)**

Utilizzare questa scheda per importare, esportare o eliminare un protocollo. È anche possibile aggiungere una nuova analisi standard e/o informazioni di controllo utilizzando uno dei protocolli installati.

### FIGURA 26. **Protocols Tab (Scheda Protocolli)**

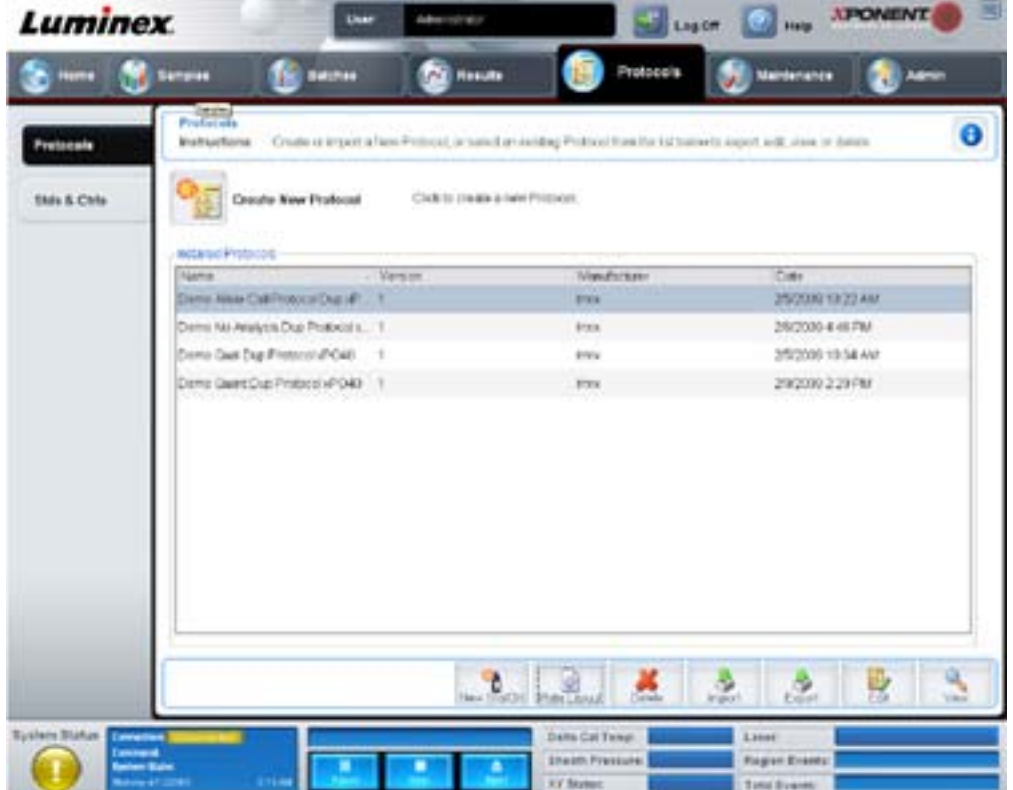

La scheda contiene i seguenti elementi:

- **• Installed Protocols** (Protocolli installati) Visualizza i protocolli installati. L'elenco include le informazioni **Name** (Nome), **Version** (Versione), **Manufacturer** (Fabbricante) e **Date** (Data) di ciascun protocollo.
- **• New Std/Ctrl** (Nuovo standard/controllo) Apre la scheda **Std/Ctrl Details** (Dettagli standard/controlli). Per ulteriori informazioni, vedere ["Std/Ctrl Details Tab \(Scheda Dettagli standard/controlli\)" a pagina](#page-47-0) 40.
- **• Plate Layout** (Layout piastra) Apre la finestra di dialogo **Report**, che include il report **Plate Layout Report** (Report layout piastra). Per ulteriori informazioni, vedere ["Saved Batches Tab \(Scheda Batch salvati\)" a pagina](#page-35-0) 28.

#### FIGURA 27. **Protocols Plate Layout Report (Report layout piastra protocolli)**

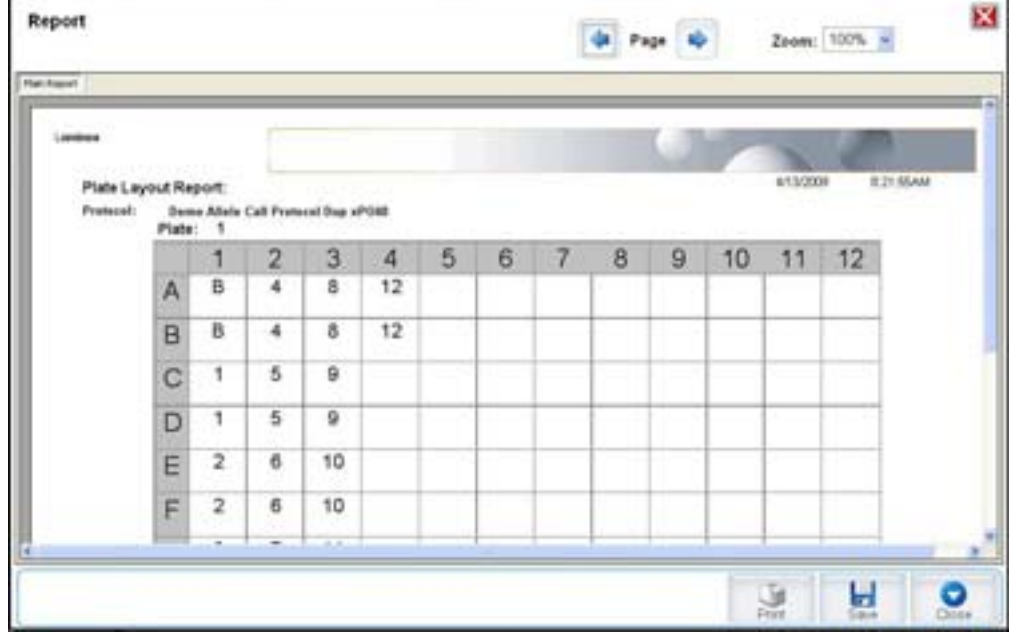

**Delete** (Elimina) - Apre la finestra di dialogo **Delete Protocol** (Elimina protocollo) per eliminare il protocollo selezionato nell'elenco **Installed Protocols** (Protocolli installati). Fare clic su **Yes** (Sì) per eliminare il protocollo selezionato.

**Import** (Importa) - Apre la finestra di dialogo **Open** (Apri) per scegliere un protocollo (file .lxt) da importare. Selezionare il file di protocollo da importare e fare clic su **Open** (Apri).

**Export** (Esporta) - Apre la finestra di dialogo **Save As** (Salva con nome) per esportare un protocollo selezionato. Scegliere una destinazione e un nome per l'esportazione e fare clic su **Save** (Salva).

**View** (Visualizza) - Apre la scheda **Settings** (Impostazioni) per visualizzare il protocollo. Fare clic su **Next** (Avanti) per passare alla scheda **Analytes** (Analiti) e ancora una volta su **Next** per passare alla scheda **Plate Layout** (Layout piastra). Fare clic su **Close** (Chiudi) in una qualsiasi delle tre schede per tornare alla scheda principale **Protocols** (Protocolli) oppure su **Back** (Indietro) per tornare alla scheda precedente. L'opzione **View** (Visualizza) non consente di apportare modifiche alle impostazioni del protocollo.

# **Stds & Ctrls (Scheda Standard e controlli)**

Utilizzare questa scheda per eliminare, modificare, esportare, importare e creare standard e controlli.

#### FIGURA 28. **Stds & Ctrls (Scheda Standard e controlli)**

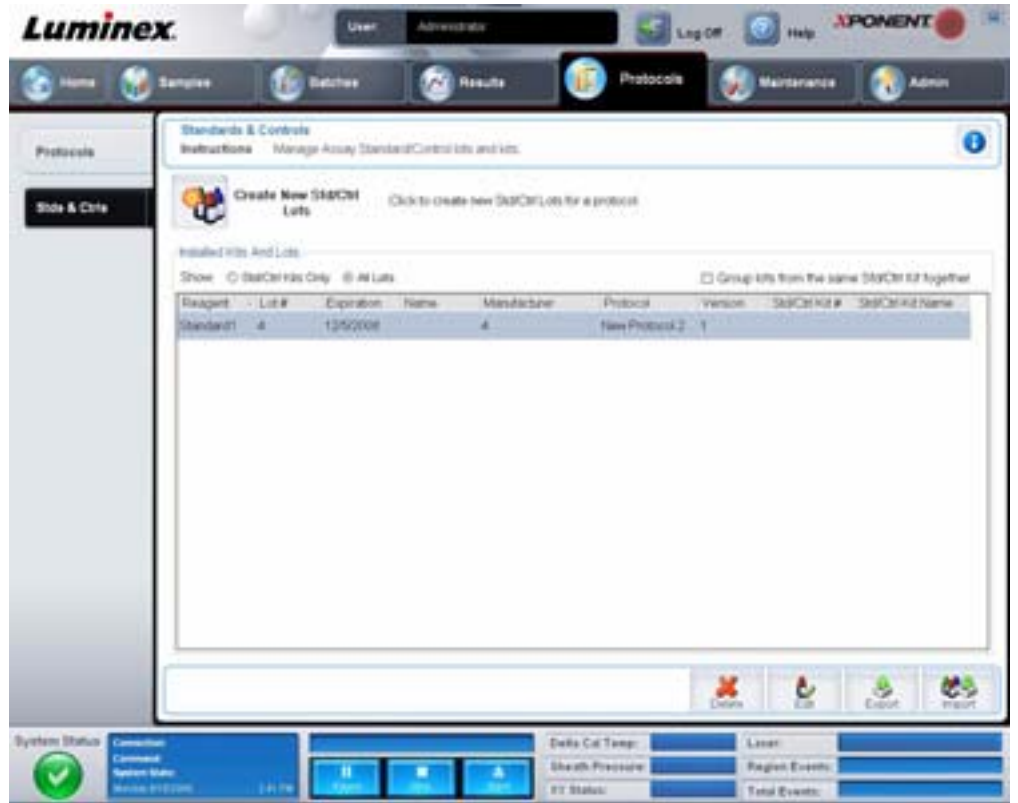

La scheda contiene i seguenti elementi:

**Create New Std/Ctrl Lots** (Crea nuovi lotti standard/controlli) - Apre la scheda **Std/Ctrl Details** (Dettagli standard/controlli) per creare un nuovo lotto o kit. Per ulteriori informazioni, vedere ["Std/Ctrl Details Tab \(Scheda Dettagli standard/controlli\)" a](#page-47-0)  [pagina](#page-47-0) 40.

**Installed Kits And Lots** (Kit e lotti installati) - Visualizza le informazioni relative ai kit e ai lotti attualmente installati nel sistema.

- **• Show** (Mostra) Fare clic su **Std/Ctrl Kits Only** (Solo kit standard/controlli) o su **All Lots** (Tutti i lotti) per scegliere gli elementi da visualizzare.
- **• Group lots from the same Std/Ctrl Kit together** (Raggruppa insieme i lotti dallo stesso kit standard/controlli) Seleziona il raggruppamento di lotti dello stesso kit.

Selezionare **All Lots** (Tutti i lotti) tra le opzioni **Show** (Mostra) per visualizzare le seguenti informazioni relative a ciascun lotto installato:

- **•** Reagent (Reagente)
- **•** Lot # (Numero lotto)
- **•** Expiration (Scadenza)
- **•** Name (Nome)
- **•** Manufacturer (Fabbricante)
- **•** Protocol (Protocollo)
- **•** Version (Versione)
- **•** Std/Ctrl Kit# (Numero kit standard/controlli)
- **•** Std/Ctrl Kit Name (Nome kit standard/controlli)

Selezionare **Std/Ctrl Kits Only** (Solo kit standard/controlli) tra le opzioni **Show** (Mostra) per visualizzare le seguenti informazioni relative a **Std/Ctrl Kits** (Kit standard/controlli) installati:

- **•** Std/Ctrl Kit # (Numero kit standard/controlli)
- **•** Std/Ctrl Kit Name (Nome kit standard/controlli)
- **•** Expiration (Scadenza)
- **•** Manufacturer (Fabbricante)
- **•** Created with Protocol (Creato con protocollo)
- **•** Version (Versione)

**Delete** (Elimina) - Elimina un lotto selezionato. Viene visualizzata la finestra di dialogo di conferma **Delete Lot(s)** (Elimina lotto/ i). Fare clic su **Yes** (Sì) per eliminare il lotto.

**Edit** (Modifica) - Apre la scheda **Std/Ctrl Details** (Dettagli standard/controlli) per modificare le informazioni del lotto.

**Export** (Esporta) - Apre la finestra di dialogo **Save As** (Salva con nome) per esportare il lotto selezionato. Selezionare una posizione in cui salvare il file del lotto e fare clic su **Save** (Salva).

**Import** (Importa) - Apre la finestra di dialogo **Open** (Apri). Selezionare un file **Std/Ctrl Kit** (Kit standard/controllo) o un lotto da importare e fare clic su **Open** (Apri).

### <span id="page-47-0"></span>**Std/Ctrl Details Tab (Scheda Dettagli standard/controlli)**

La scheda Std/Ctrl Details (Dettagli standard/controlli) consente di creare o modificare un lotto standard e controllo. È anche possibile raggruppare un lotto come kit.

#### FIGURA 29. **Std/Ctrl Details Tab (Scheda Dettagli standard/controlli)**

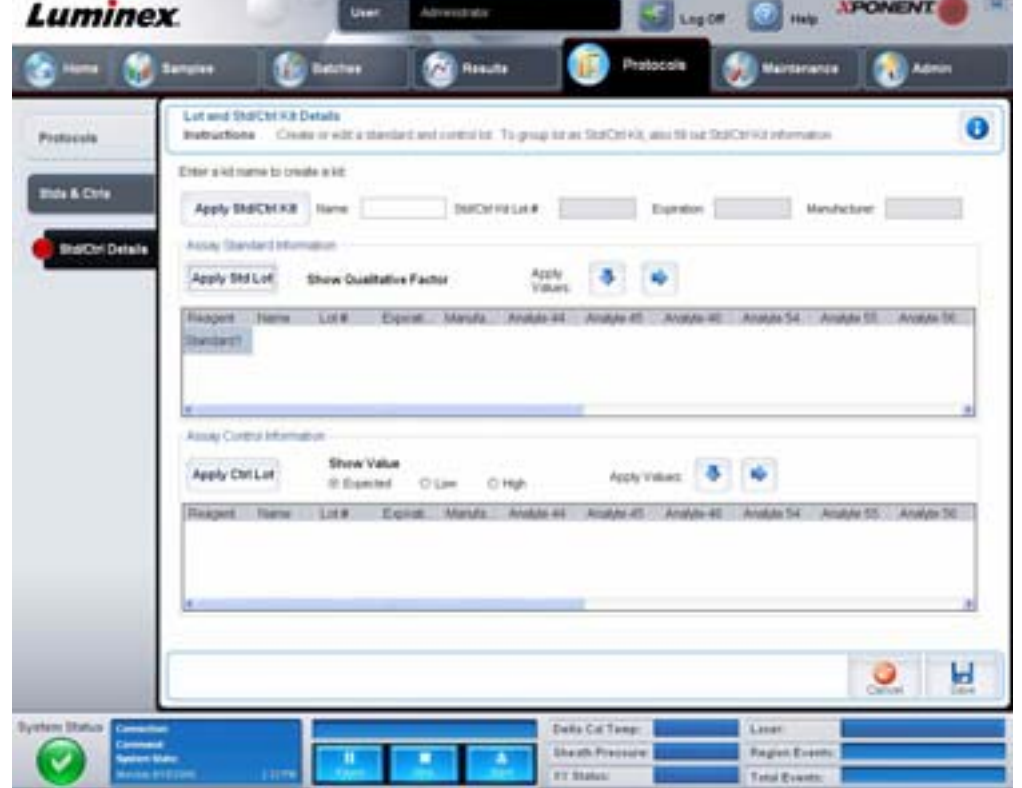

La scheda contiene i seguenti elementi:

**Apply Std/Ctrl Kit** (Applica kit standard/controlli) - Apre la finestra di dialogo **Select Std/Ctrl Kit** (Seleziona kit standard/ controlli). La finestra di dialogo visualizza Std/Ctrl Kit Lot # (Numero lotto kit standard/controllo), Std/Ctrl Kit Name (Nome kit standard/controllo), **Expiration** (Scadenza) e **Manufacturer** (Fabbricante) del kit. Selezionare un kit dall'elenco; quindi fare clic su **OK** per chiudere la finestra di dialogo. Le informazioni sul kit sono visualizzate nei riquadri a destra del pulsante **Apply Std/ Ctrl Kit** (Applica kit standard/controlli). Il kit selezionato deve essere associato agli stessi nomi degli analiti.

Digitare manualmente le informazioni facendo clic nei riquadri **Name** (Nome), **Std/Ctrl Kit Lot #** (Numero lotto kit standard/ controllo), **Expiration** (Scadenza) e **Manufacturer** (Fabbricante).

**Assay Standard Information** (Informazioni standard analisi) - Visualizza i reagenti standard selezionati in un elenco. L'elenco visualizza **Reagent** (Reagente), **Name** (Nome), **Lot #** (Numero lotto), **Expiration** (Scadenza), **Manufacturer** (Fabbricante) e il valore previsto di concentrazione di ciascun analita.

- **• Apply Std Lot** (Applica lotto standard) Apre la finestra di dialogo **Select Lot** (Seleziona lotto). Selezionare un lotto dall'elenco; quindi fare clic su **OK** per applicarlo.
- **• Apply Values** (Applica valori) Applica un valore in trasversale o verso il basso nei campi **Reagent** (Reagente), **Name** (Nome), **Lot #** (Numero lotto), **Expiration** (Scadenza) e **Analyte** (Analita). Digitare un valore in questi campi facendo doppio clic sugli stessi e utilizzando una delle due frecce **Apply Values** (Applica valori) per applicare tale valore verso il basso o trasversalmente nell'elenco degli analiti.

#### **NOTA:** L'elenco **Dilution** (Diluizione) e il pulsante **Apply Dilution** (Applica diluizione) sono visualizzati solamente se è stata selezionata un'analisi quantitativa.

- **• Dilution** (Diluizione) Contiene le seguenti opzioni di diluizione:
	- **• 1:2** Dimezza lo standard da ciascuna iterazione precedente.
	- **• 1:10 (Log)** Calcola un valore pari a un decimo dello standard da ciascuna iterazione precedente.
	- **• 1/2 Log** Crea una diluizione 1:3,16 o metà di ciascun 1:10 (Log) da ciascuna iterazione precedente.
	- **•** In alternativa, digitare il numero corrispondente allo specifico fattore di diluizione.
- **• Apply Dilution** (Applica diluizione) Applica la diluizione selezionata nell'elenco **Dilution** (Diluizione).

**NOTA:** Fare clic sull'intestazione di una colonna per riordinare la visualizzazione.

**NOTA:** Fare clic sull'intestazione della colonna **Reagent** (Reagente) per riordinare la presentazione dal numero di standard più alto al numero di standard uno. Questa funzionalità è utile per applicare diluizioni nelle quali l'ultimo standard è lo standard più alto.

**Assay Control Information** (Informazioni di controllo analisi) - Elenca i reagenti di controllo selezionati. L'elenco visualizza **Reagent** (Reagente), **Name** (Nome), **Lot Number** (Numero lotto), **Expiration** (Scadenza) e **Manufacturer** (Fabbricante). È possibile applicare le informazioni di controllo del lotto esistenti o digitare manualmente le nuove informazioni.

- **• Apply Ctrl Lot** (Applica lotto di controllo) Apre la finestra di dialogo **Select Lot** (Seleziona lotto). Selezionare un lotto dall'elenco; quindi fare clic su **OK**.
- **• Show Value** (Mostra valore) **Expected** (Prevista), **Low** (Inferiore) e **High** (Superiore) impostano la concentrazione prevista, minima o massima accettabile dell'analita nel campione.
- **• Apply Values** (Applica valori) Applica un valore verso il basso o trasversalmente nell'elenco analiti.

**Cancel** (Annulla) - Riapre la scheda **Protocols** (Protocolli).

**Save** (Salva) - Salva le informazioni sul kit e lotto del protocollo selezionato.

# **Maintenance (Manutenzione)**

Utilizzare la pagina Maintenance (Manutenzione) per eseguire manutenzione e calibratura del sistema. La pagina contiene le seguenti schede:

- **•** Auto Maint (Manutenzione automatica)
- **•** Lot Management (Gestione lotti)
- **•** Cmds & Routines (Comandi e routine)
- **•** Probe & Heater (Sonda e riscaldatore)
- **•** System Info (Informazioni sistema)
- **•** System Status (Stato del sistema)
- **•** Schedule (Programmazione)
- **•** Support Utility (Utility di supporto)

# **Auto Maint Tab (Scheda Manutenzione automatica)**

Questa scheda contiene le routine di inizializzazione, verifica e manutenzione dell'analizzatore.

#### FIGURA 30. **Auto Maint Tab (Scheda Manutenzione automatica)**

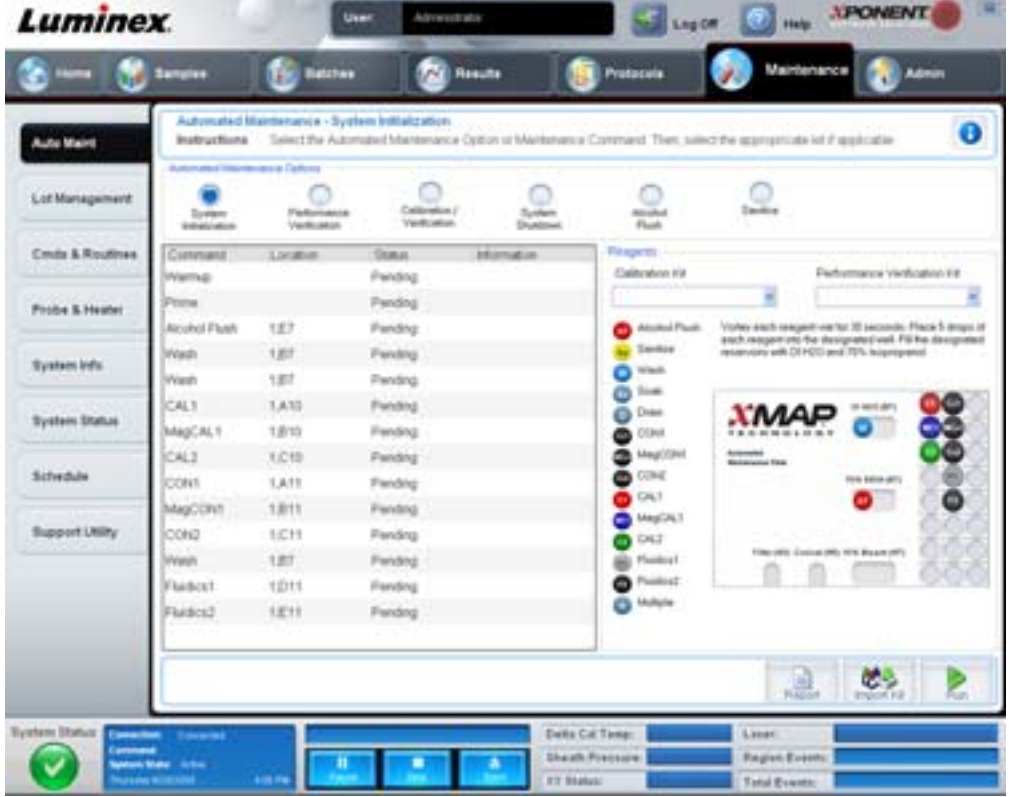

**Automated Maintenance Options** (Opzioni di manutenzione automatica) - Fornisce pulsanti associati alle routine di manutenzione più comuni dello strumento. Selezionare tra le seguenti opzioni:

- **• System Initialization** (Inizializzazione del sistema) Selezionare questa routine per inizializzare il sistema.
- **• Performance Verification** (Verifica prestazioni) Selezionare questa routine per l'uso con il kit di verifica prestazioni.
- **• Calibration / Verification** (Calibratura/Verifica) Selezionare questa routine per l'uso con il kit di calibratura/verifica.
- **• System Shutdown** (Spegnimento sistema) Selezionare questa routine per eseguire uno spegnimento predefinito del sistema.
- **• Alcohol Flush** (Risciacquo con alcool) Selezionare questa routine per eseguire un singolo risciacquo con alcool.
- **• Sanitize** (Disinfetta) Selezionare questa routine per eseguire un comando di disinfezione.

I comandi per queste routine sono visualizzati nell'elenco comandi sotto i pulsanti.

**Command** (Comando) - Questo elenco è utilizzato per visualizzare il nome del comando corrente, la relativa posizione di pozzetto, lo stato e informazioni sul comando. Nel riquadro vengono visualizzati solo i comandi correnti.

**Reagents** (Reagenti) - Visualizza i reagenti e le posizioni dei pozzetti necessari per la routine selezionata. È possibile selezionare i kit per le routine dagli elenchi **Calibration Kit** (Kit di calibratura) e **Performance Verification Kit** (Kit verifica prestazioni). Nella sezione in basso a destra dell'area dei reagenti è visibile un'immagine della piastra di manutenzione automatica. Collocare i reagenti nei pozzetti della piastra di manutenzione automatica utilizzando l'immagine come riferimento.

**Report** - Apre la scheda **Reports** (Report) con la selezione **Performance Verification Reports** (Report di verifica delle prestazioni) visualizzata nell'elenco **Report**: Vedere ["Reports Tab \(Scheda Report\)" a pagina](#page-42-0) 35.

**Import Kit** (Importa kit) - Apre la finestra di dialogo **Import Calibration or Performance Kit** (Importa kit calibratura o prestazioni). Selezionare un kit e fare clic su **Open** (Apri) per importarlo.

**Run** (Esegui) - Avvia la routine selezionata.

# **Lot Management Tab (Scheda Gestione lotti)**

Utilizzare questa scheda per gestire i kit di calibratura e verifica.

FIGURA 31. **Lot Management Tab (Scheda Gestione lotti)**

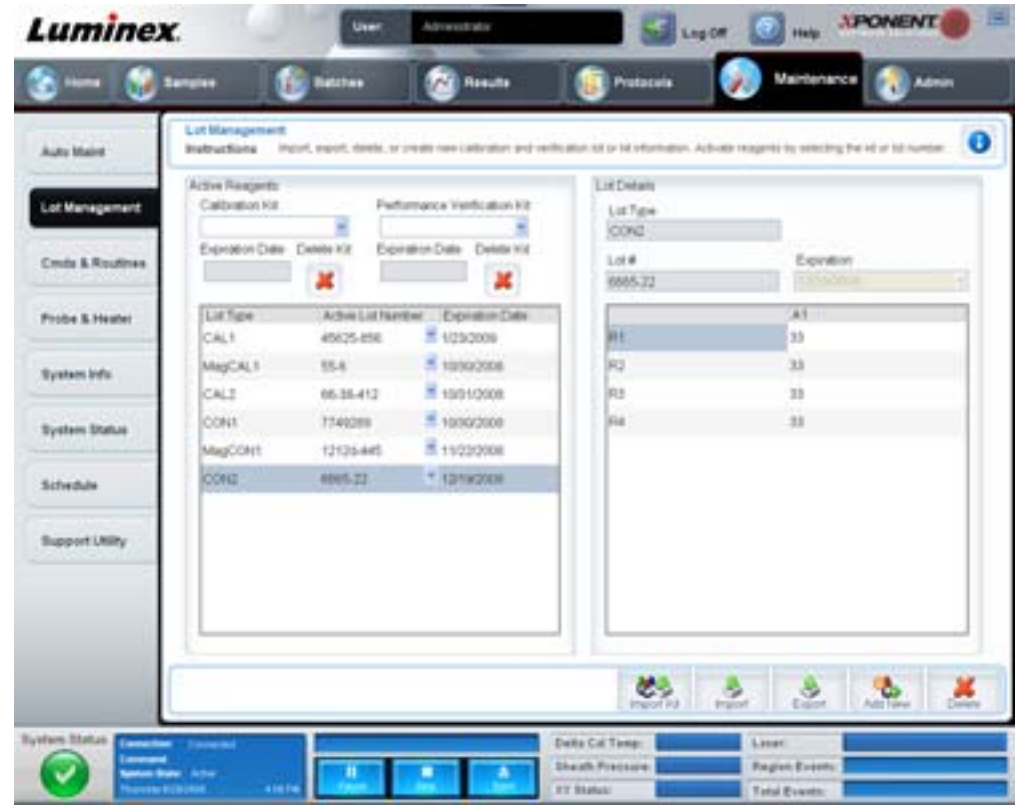

**Active Reagents** (Reagenti attivi) - Utilizzare questa sezione per modificare i kit di verifica calibratura o prestazioni, i numeri di lotto, le date di scadenza o per eliminare un kit.

- **• Calibration Kit** (Kit calibratura) Selezionare un kit di calibratura dall'elenco. I dettagli del kit selezionato vengono visualizzati nei campi **Lot Type** (Tipo lotto), **Active Lot Number** (Numero di lotto attivo) ed **Expiration Date** (Data di scadenza).
- **• Performance Verification Kit** (Kit verifica prestazioni) Selezionare un kit di verifica prestazioni dall'elenco. I dettagli del kit selezionato vengono visualizzati nei campi **Lot Type** (Tipo lotto), **Active Lot Number** (Numero di lotto attivo) ed **Expiration Date** (Data di scadenza).
- **• Delete Kit** (Elimina kit) Questi pulsanti consentono di eliminare il kit di calibratura o verifica prestazioni selezionato.
- **• Active Lot Number** (Numero di lotto attivo) Selezionare da questo elenco un numero di lotto attivo per il reagente selezionato.

**Lot Details** (Dettagli lotto) - Visualizza le informazioni di lotto per il reagente selezionato nella sezione **Active Reagents** (Reagenti attivi).

- **• Lot Type** (Tipo lotto) Visualizza il tipo di lotto selezionato nella sezione **Active Reagents** (Reagenti attivi) a sinistra.
- **• Lot #** (Numero lotto) Visualizza il numero di lotto selezionato nella sezione **Active Reagents** (Reagenti attivi) a sinistra.
- **• Expiration:** (Scadenza:) Visualizza la data di scadenza del tipo di lotto selezionato nella sezione **Active Reagents** (Reagenti attivi) a sinistra.
- **• Calibrator** (Calibratore) Se è selezionato un reagente di calibratura, la tabella **Lot Details** (Dettagli lotto) visualizza le informazioni relative a **Channel** (Canale) e **Target**.
- **• Target Verifier** (Verificatore target) Se è selezionato un reagente di verifica, la tabella **Lot Details** (Dettagli lotto) visualizza le informazioni del target.

**Import Kit** (Importa kit) - Apre la finestra di dialogo **Import Calibration or Performance Kit** (Importa kit calibratura o prestazioni) per importare un kit.

**Import** (Importa) - Apre la finestra di dialogo **Import Calibrator or Verification Lot** (Importa lotto calibratura o verifica) per importare un lotto.

**Export** (Esporta) - Apre la finestra di dialogo **Export Calibrator or Verification Lot** (Esporta lotto calibratura o verifica) per esportare un lotto.

**Add New** (Aggiungi nuovo) - Aggiunge un nuovo lotto. Aggiungere le informazioni nella sezione Lot Details (Dettagli lotto) nel lato destro della finestra. Digitare un valore per **Lot #** (Numero lotto), **Expiration** (Scadenza) e target nei campi e riquadri appropriati. Fare clic su **Save** (Salva) per salvare il lotto o fare clic su **Cancel** (Annulla) per annullare la voce inserita.

# **Cmds & Routines Tab (Scheda Comandi e routine)**

Utilizzare questa scheda per creare una routine o per modificare, eliminare o eseguire una routine o comando selezionato. È anche possibile eseguire uno o più comandi di manutenzione senza salvarli come routine.

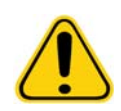

**ATTENZIONE:** Il liquido guaina e la soluzione in cui sono conservati i granuli contengono ProClin®, che può provocare reazioni allergiche. Utilizzare dispositivi di protezione individuale, inclusi guanti e occhiali protettivi.

La scheda contiene i seguenti elementi:

#### FIGURA 32. **Maintenance Commands and Routines Tab (Scheda Comandi e routine di manutenzione)**

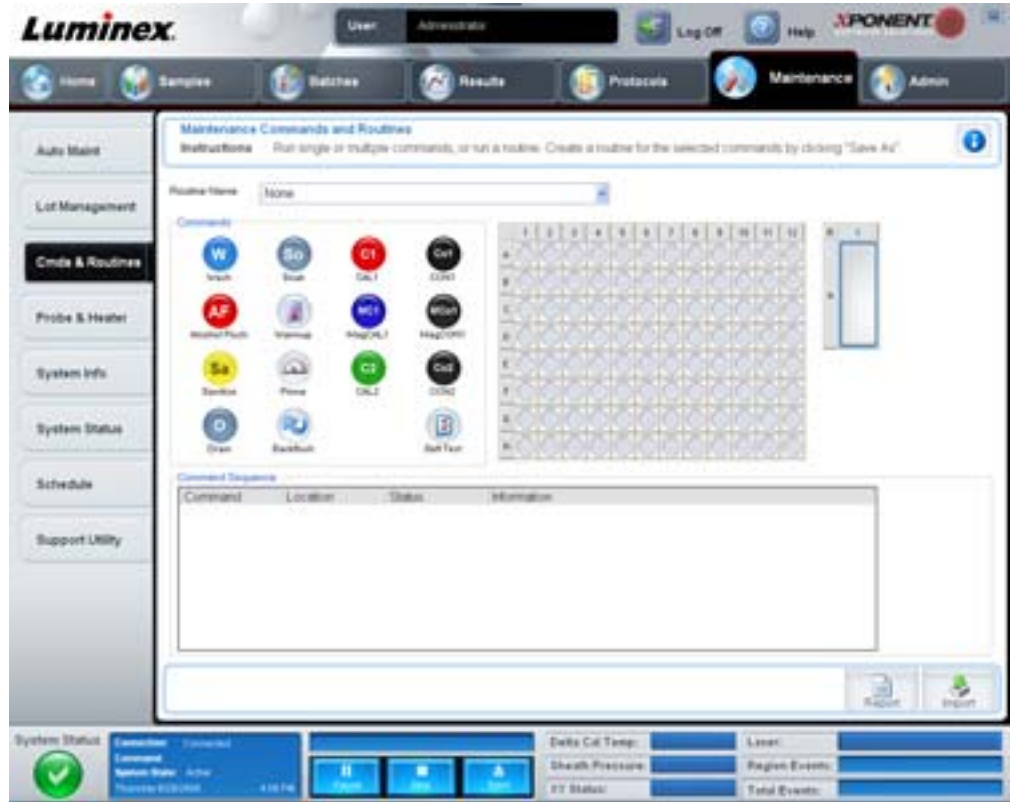

**Routine Name** (Nome routine) - Elenca una serie di routine e comandi predefiniti che è possibile utilizzare per la manutenzione del sistema. Alcuni tra questi comandi sono disponibili anche nella scheda **Auto Maint** (Manutenzione automatica). Inoltre in questa scheda è possibile creare nuove routine, che vengono visualizzate nell'elenco **Routine Name** (Nome routine) una volta salvate. Per creare una routine, iniziare da **None** (Nessuno) e aggiungere i comandi desiderati. È anche possibile modificare una routine Luminex e salvarla come una nuova routine. Effettuare la selezione tra le seguenti routine:

- **•** Alcohol Flush (Luminex) (Risciacquo con alcool)
- **•** Daily Instrument Shutdown (Luminex) (Procedura di chiusura giornaliera)
- **•** Daily Instrument Startup (Luminex) (Procedura di avvio giornaliero)
- **•** Fluidics Maintenance (Luminex) (Manutenzione del sistema fluidico)
- **•** None (Nessuno)
- **•** Prepare for Storage (Luminex) (Preparazione per l'immagazzinaggio)
- **•** Remove Air Bubbles (Luminex) (Rimozione delle bolle d'aria)
- **•** Remove Clog (Luminex) (Rimozione ostruzioni)
- **•** Revive After Storage (Luminex) (Ripristino dopo immagazzinaggio)
- **•** Sanitize (Luminex) (Disinfetta)
- **•** Weekly Maintenance (Luminex) (Manutenzione settimanale)

**Commands** (Comandi) - Questa sezione contiene i seguenti comandi:

- **• Wash** (Lava) Invia acqua distillata attraverso le linee fluidiche del sistema. Aspira il liquido da un pozzetto o dal serbatoio e lo fa circolare in tutto il sistema fino al contenitore degli scarti.
- **• Soak** (Bagno) Consente di evitare la formazione di cristalli salini nella sonda a causa dell'esposizione all'aria. Con il bagno il liquido della guaina della sonda viene sostituito con acqua. La funzione Soak (Bagno) va ripetuta tutti i giorni, prima della chiusura. Il sistema utilizza un minimo di 250 µL di acqua distillata.
- **• CAL1** Calibra DD, CL1 e CL2 per granuli originali non magnetici xMAP.
- **• CON1** Verifica DD, CL1 e CL2 per granuli originali non magnetici xMAP.
- **• Alcohol Flush** (Risciacquo con alcool) Consente di eliminare le bolle d'aria dai tubi dei campioni e dalla cuvetta utilizzando isopropanolo al 70% o etanolo al 70%. Il risciacquo con alcool richiede circa cinque minuti. **Alcohol Flush** (Risciacquo con alcool) utilizza il serbatoio Luminex XYP, perché è l'unico avente la capacità per contenere la quantità di liquido necessaria per il risciacquo dello strumento.
- **• Warm-up** (Riscalda) Riscalda il sistema per preparare l'ottica prima dell'acquisizione del campione. All'accensione, il sistema avvia automaticamente la procedura di riscaldamento. Questa operazione richiede all'incirca trenta minuti. Se il sistema è rimasto inattivo per un periodo minimo di quattro ore è necessario utilizzare il comando **Warm-up** (Riscalda).
- **• MagCAL1** Calibra DD, CL1 e CL2 per granuli MagPlex.
- **• MagCON1** Verifica DD, CL1 e CL2 per granuli MagPlex.
- **• Sanitize** (Disinfetta) Per la disinfezione si utilizzata l'area reagenti esterna alla piastra, perché soltanto il serbatoio ha la capacità per contenere la quantità di liquido necessaria per disinfettare lo strumento. Il comando **Sanitize** (Disinfetta) esegue una funzione simile al risciacquo con alcool, ma utilizza una soluzione acquosa dal 10% al 20% di candeggina per uso domestico per la decontaminazione delle linee dei campioni e della cuvetta in caso di contatto con materiali a rischio biologico. Eseguire questa operazione come parte integrante della routine giornaliera di chiusura dopo il contatto con materiali a rischio biologico.
- **• Prime** (Esegui priming) Consente di eliminare l'aria dai percorsi dei fluidi del sistema aspirando il liquido guaina dal relativo contenitore. Non è necessario immettere la soluzione su una piastra.
- **• CAL2** Calibra i reporter xMAP (RP1).
- **• CON2** Verifica RP1 a PMT normale e alta per tutti i tipi di granuli xMAP.
- **• Drain** (Drena) Utilizzato durante la risoluzione dei problemi, consente di rimuovere i detriti dal fondo della cuvetta. Non è necessario immettere la soluzione. Per il drenaggio sono necessari circa due minuti. Questa operazione deve essere seguita da un risciacquo con isopropanolo al 70% o etanolo al 70%. Per impostazione predefinita, tutti i liquidi di drenaggio vengono scaricati nel serbatoio di Luminex XYP. Tuttavia, è possibile cambiare tale impostazione in modo da eseguire il drenaggio in un qualsiasi pozzetto inutilizzato della piastra microtitolo. La funzione di drenaggio in genere espelle 125 µL di liquido.
- **• Backflush** (Risciacquo) Consente di eliminare ostruzioni dai percorsi dei fluidi aspirando il liquido guaina dal relativo contenitore. Non è necessario immettere la soluzione.
- **• Self Test** (Test automatico) Esegue un'autodiagnostica per verificare se il sistema e tutte le operazioni funzionano correttamente.

#### **NOTA:** Eseguire il comando **Self Test** (Test automatico) nell'ambito della manutenzione settimanale programmata.

Fare clic su un comando per aggiungerlo a una nuova routine, modificare una routine esistente o eseguire il singolo comando. Il comando viene visualizzato nell'immagine della piastra alla destra di **Commands** (Comandi). È inoltre possibile selezionare prima la posizione per inserire il comando nella posizione scelta. Per modificare la posizione di un comando già sulla piastra, selezionarlo in **Command Sequence** (Sequenza di comandi) e fare clic su un diverso serbatoio o pozzetto nell'immagine della piastra.

**NOTA:** Quando si modifica una routine esistente, aggiungendo o annullando un comando, per impostazione predefinita il nome della routine si modifica in **None** (Nessuno) nel menu a discesa **Routine Name** (Nome routine) e viene visualizzato il pulsante **Save As** (Salva con nome). Salvare la nuova routine per renderla disponibile all'uso in futuro.

**Command Sequence** (Sequenza di comandi) - Quando si seleziona una routine, i singoli comandi della routine sono visualizzati in ordine nell'elenco **Command Sequence**. L'elenco include il nome di ciascun comando, la posizione, lo stato ed eventuali informazioni supplementari.

**Clear** (Cancella) - Cancella il comando evidenziato nell'elenco **Command Sequence** (Sequenza di comandi).

**Clear All** (Cancella tutto) - Cancella tutti i comandi nell'elenco **Command Sequence** (Sequenza di comandi).

**Report** - Apre la scheda **Reports** (Report) con **Calibration Summary)** (Riassunto calibratura) selezionato nell'elenco **Report**:. Fare clic su **Generate** (Crea) per visualizzare il report selezionato.

**Import** (Importa) - Apre la finestra di dialogo **Open** (Apri) per selezionare un file di routine (.lxd) da importare. Selezionare un file e fare clic su **Open** (Apri) per importarlo.

**Export** (Esporta) - Apre la finestra di dialogo **Save As** (Salva con nome) per specificare un nome di file e una posizione per il salvataggio di un file **Routine**.

**Save As** (Salva con nome) - Apre la finestra di dialogo **Save Routine** (Salva routine). Scegliere un nome da associare alla routine che si desidera salvare. Dopo il salvataggio, la nuova routine viene visualizzata nell'elenco **Routine Name** (Nome routine). Questo pulsante viene visualizzato solamente se è stata creata una nuova routine.

**Cancel** (Annulla) - Annulla le modifiche apportate alla posizione predefinita di uno dei comandi in **Command Sequence** (Sequenza di comandi). Fare clic per annullare tali modifiche. Il pulsante viene visualizzato solamente se sono state apportate modifiche alla sequenza di comandi.

**Delete** (Elimina) - Apre la finestra di dialogo **Delete Maintenance Routine Confirmation** (Conferma eliminazione routine di manutenzione). Fare clic su **Yes** (Sì) per eliminare la routine. Dopo l'eliminazione, la routine non è più visualizzata nell'elenco **Routine Name** (Nome routine). Il pulsante viene visualizzato se è stata selezionata una routine non Luminex nell'elenco **Routine Name** (Nome routine).

**Run** (Esegui) - Avvia la routine o comando selezionati.

# **Probe & Heater Tab (Scheda Sonda e riscaldatore)**

Utilizzare questa scheda per regolare l'altezza della sonda e le impostazioni del riscaldatore della piastra.

FIGURA 33. **Probe & Heater Tab (Scheda Sonda e riscaldatore)**

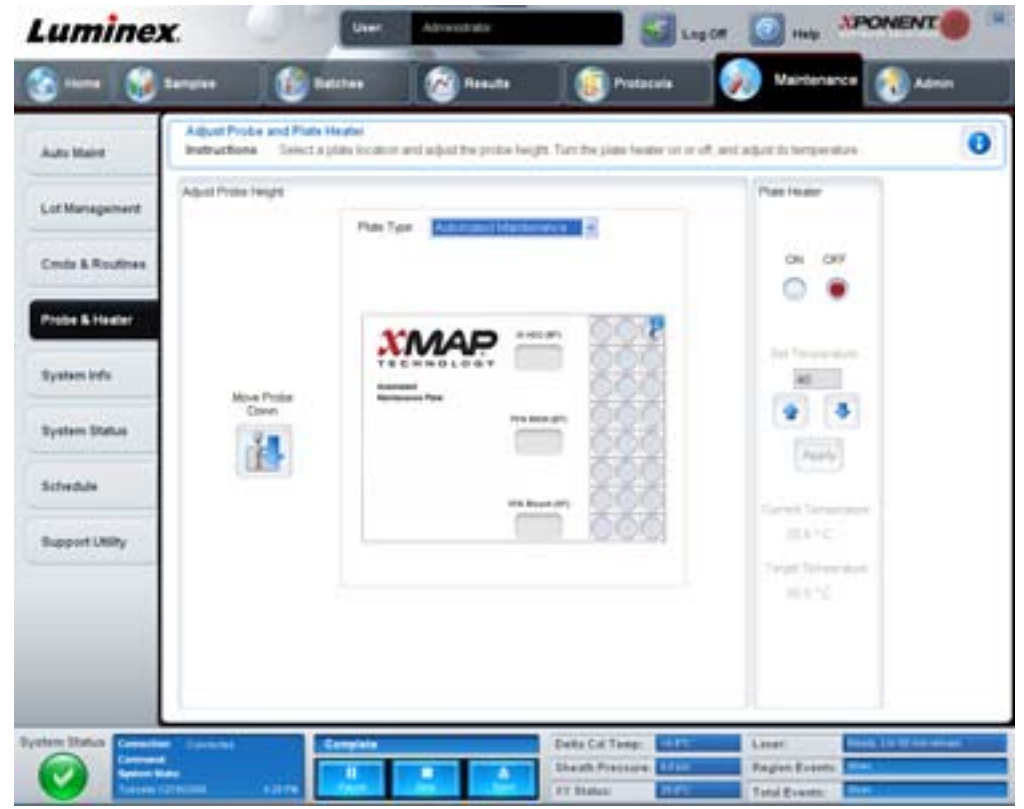

**Move Probe Down** (Abbassa sonda) - Abbassa la sonda nei pozzetti specificati.

**Plate Type** (Tipo di piastra) - Definisce la selezione di una piastra a 96 pozzetti o di una piastra di manutenzione automatica.

**Plate Image** (Immagine piastra) - Identifica la posizione da utilizzare per regolare l'altezza della sonda. Fare clic su un pozzetto per selezionarlo; il pozzetto viene contrassegnato con uno spillo blu.

**Plate Heater** (Riscaldatore piastra) - Imposta la temperatura della piastra sul numero digitato nel riquadro **Set Temperature** (Imposta temperatura). Le frecce consentono una regolazione della temperatura di mezzo grado alla volta e Apply (Applica) attiva la regolazione. Le temperature Current (Corrente) e Target sono visualizzate in fondo a questa sezione.

**NOTA:** L'intervallo di temperatura è compreso tra 35 °C e 60 °C.

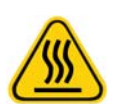

**AVVERTENZA:** Tenere presente che il riscaldatore della piastra può riscaldarsi a tal punto da provocare lesioni. Maneggiare con cautela dopo il riscaldamento.

# **System Info Tab (Scheda Informazioni sistema)**

Utilizzare questa scheda per visualizzare informazioni e diagnostica sullo strumento Luminex.

#### FIGURA 34. **System Info Tab (Scheda Informazioni sistema)**

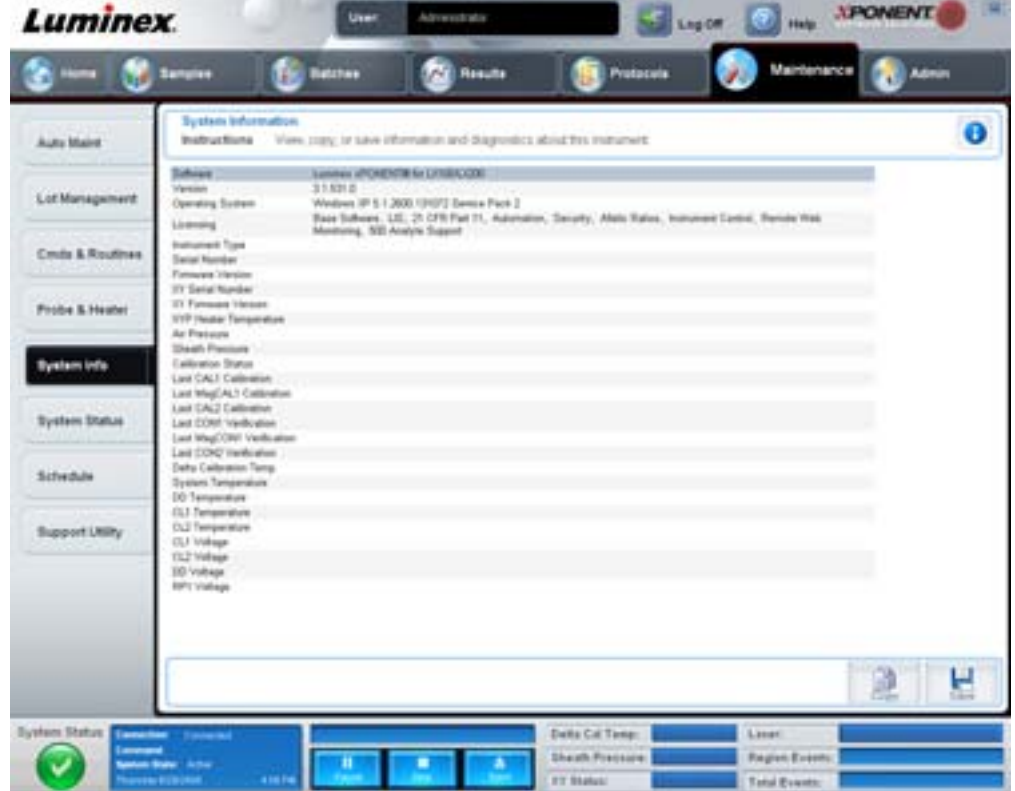

La scheda contiene:

- **•** Software
- **•** Version (Versione)
- **•** Operating System (Sistema operativo)
- **•** Licensing (Licenza)
- **•** Instrument Type (Tipo strumento)
- **•** Serial Number (Numero di serie)
- **•** Firmware Version (Versione firmware)
- **•** XY Serial Number (Numero seriale XY)
- **•** XY Firmware Version (Versione firmware XY)
- **•** XYP Heater Temperature (Temperatura del riscaldatore XYP)
- **•** Air Pressure (Pressione dell'aria)
- **•** Sheath Pressure (Pressione guaina)
- **•** Calibration Status (Stato calibratura)
- **•** Last CAL1 Calibration (Ultima calibratura CAL1)
- **•** Last MagCAL1 Calibration (Ultima calibratura MagCAL1)
- **•** Last CAL2 Calibration (Ultima calibratura CAL2)
- **•** Last CON1 Verification (Ultima verifica CON1)
- **•** Last MagCON1 Verification (Ultima verifica MagCON1)
- **•** Last CON2 Verification (Ultima verifica CON2)
- **•** Delta Calibration Temp (Temperatura calibratura delta)
- **•** System Temperature (Temperatura di sistema)
- **•** DD Temperature (Temperatura DD)
- **•** CL1 Temperature (Temperatura CL1)
- **•** CL2 Temperature (Temperatura CL2)
- **•** CL1 Voltage (Tensione CL1)
- **•** CL2 Voltage (Tensione CL2)
- **•** DD Voltage (Tensione DD)

**RP1 Voltage** (Tensione RP1) - Gli elementi in questo elenco relativi a CAL/Verification (CAL/Verifica), calibratura CON e controlli presentano uno degli stati seguenti:

- **• Passed** (Superato) Indica che il processo è stato completato.
- **• Failed** (Non superato) Indica che il processo non è stato completato. Gli elementi il cui stato è "non superato" sono visualizzati in rosso.
- **• Not Current** (Non corrente) Indica che i verificatori non sono attualizzati. I verificatori non sono attualizzati se il sistema è stato calibrato dopo l'ultima volta che sono stati eseguiti i controlli.
- **• Not Yet Run** (Non ancora eseguito) Indica che questo processo non è ancora stato eseguito sullo strumento.

**Copy** (Copia) - Le informazioni del sistema vengono copiate negli Appunti. È quindi possibile incollarle in un editor di testo, per esempio Blocco note.

**Save** (Salva) - Apre la finestra di dialogo **Save As** (Salva con nome) per specificare un nome di file e una posizione per il salvataggio del file di informazioni di sistema.

# **System Status Tab (Scheda Stato del sistema)**

Utilizzare questa scheda per visualizzare, stampare e salvare le informazioni del registro di stato del sistema. È possibile accedere a queste informazioni anche facendo clic sul pulsante **System Status** (Stato del sistema) in **System Monitor** (Monitor di sistema).

### FIGURA 35. **System Status Tab (Scheda Stato del sistema)**

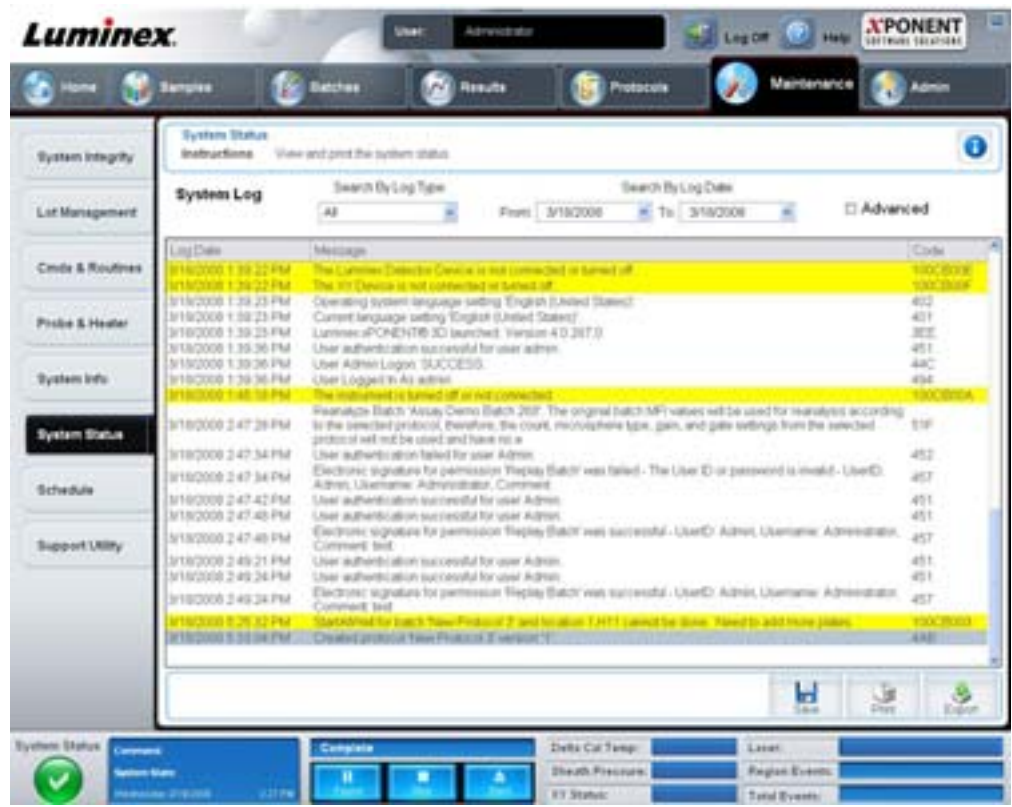

La scheda contiene i seguenti elementi:

**Search By Log Type** (Cerca per tipo di registro) - Filtra il tipo di informazioni del registro. **Select All** (Seleziona tutto), **Maintenance** (Manutenzione), **Security** (Sicurezza) o **Warnings and Errors** (Avvertenze ed errori).

**Search By Log Date** (Cerca in base alla data del registro) - Consente la visualizzazione delle attività di sistema all'interno di un intervallo di date.

**Advanced** (Avanzate) - Visualizza le seguenti informazioni aggiuntive nel registro di sistema:

- **•** Log Type (Tipo registro)
- **•** User ID (ID utente)
- **•** Error Level (Livello di errore)

**Log** (Registro) - Visualizza un elenco di informazioni per ciascun processo di sistema. Nell'elenco vengono visualizzate le seguenti informazioni:

- **•** Log Date (Data registro)
- **•** Message (Messaggio)
- **•** Code (Codice)

**Export** (Esporta) - Apre la finestra di dialogo **Export System Log** (Esporta registro di sistema). Selezionare un nome e una posizione per salvare il registro di sistema e fare clic su **OK**. Selezionare **Overwrite** (Sovrascrivi) per sovrascrivere un file preesistente. Questo pulsante consente di esportare il file in formato CSV.

**Print** (Stampa) - Fare clic per stampare il file registro.

**Save** (Salva) - Fare clic per aprire la finestra di dialogo **Save As** (Salva con nome). Questa operazione salva il file in formato PDF. Selezionare un nome e una posizione per salvare il file e fare clic su **Save** (Salva).

# **Schedule Tab (Scheda Programmazione)**

Utilizzare questa scheda per visualizzare i promemoria degli interventi di manutenzione programmata ai quali sottoporre l'analizzatore.

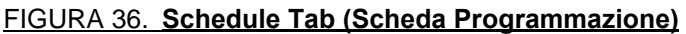

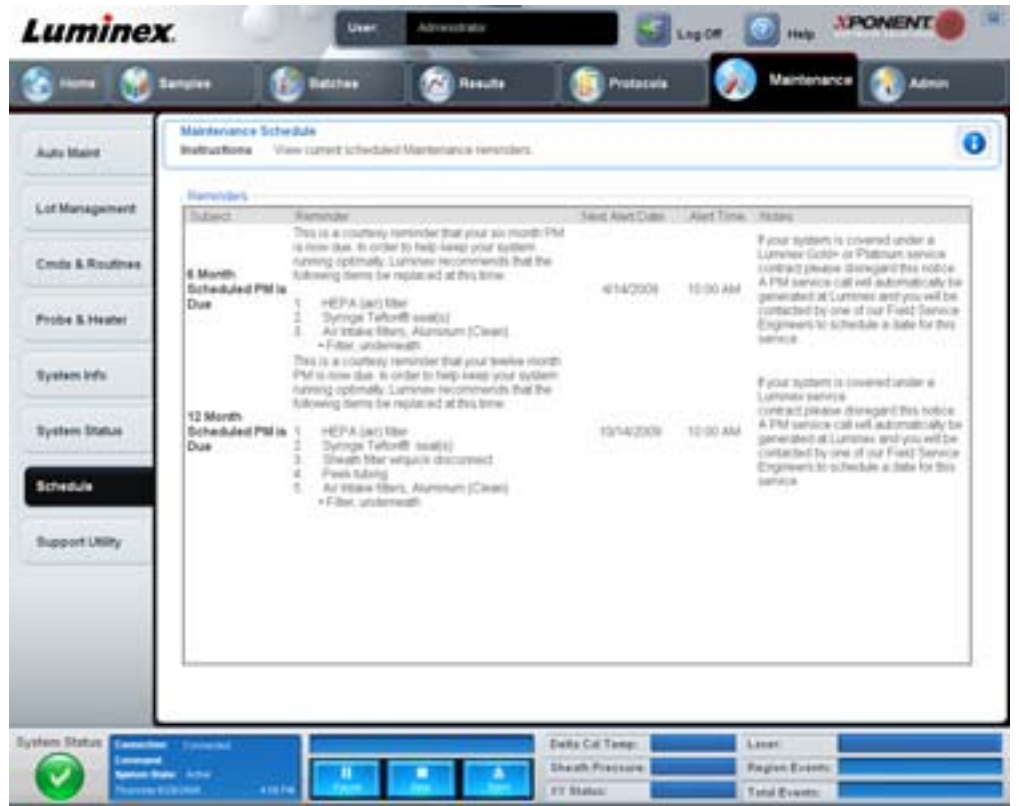

La sezione **Reminders** (Promemoria) visualizza **Subject** (Oggetto), **Reminder** (Promemoria), **Next Alert Date** (Prossima data allarme), **Alert Time** (Ora allarme) e **Notes** (Note). È possibile modificare la programmazione utilizzando la scheda **Schedule** (Programmazione) della pagina **Admin** (Amministrazione). Per ulteriori informazioni, vedere ["Schedule Tab \(Scheda](#page-71-0)  [Programmazione\)" a pagina](#page-71-0) 64.

# **Support Utility Tab (Scheda Utility di supporto)**

Utilizzare questa scheda per digitare informazioni utili qualora sia necessario contattare l'Assistenza tecnica Luminex. In questa scheda è possibile digitare le proprie informazioni di contatto e i commenti, così come creare ed esportare un file .zip contenente i registri di sistema e i file batch opzionali. Questo file può essere inviato all'Assistenza tecnica Luminex, che utilizzerà le informazioni per risolvere il problema.

### FIGURA 37. **Support Utility Tab (Scheda Utility di supporto)**

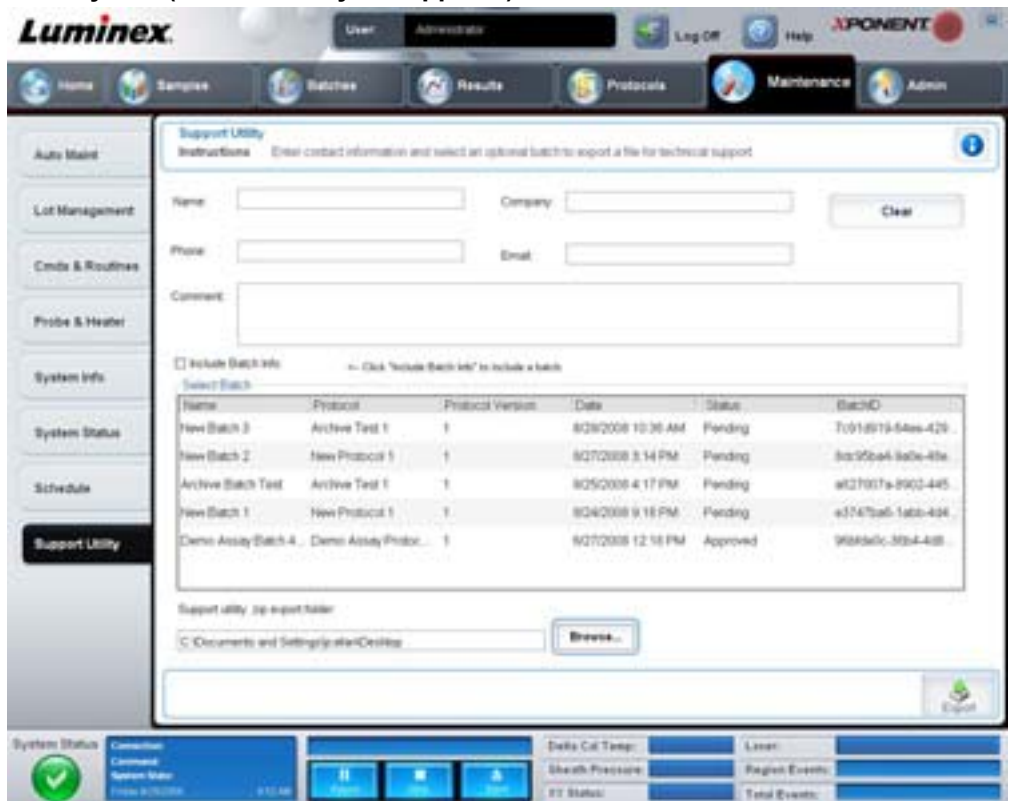

La scheda contiene i seguenti elementi:

**Name** (Nome), **Phone** (Telefono), **Company** (Azienda) e **Email** - Digitare le proprie informazioni in questi riquadri in modo che l'Assistenza tecnica Luminex possa mettersi in contatto.

**Clear** (Cancella) - Cancella tutte le informazioni nei riquadri **Name** (Nome), **Phone** (Telefono), **Company** (Azienda), **Email** e **Comment** (Commento).

**Comment** (Commento) - Digitare eventuali commenti in questo riquadro.

**Include Batch info** (Includi informazioni batch) - Include nella cartella di esportazione **Support Utility.zip** le informazioni relative a un batch selezionato.

**Select Batch** (Seleziona batch) - Visualizza un elenco di tutti i batch. L'elenco include le informazioni **Name** (Nome), **Protocol** (Protocollo), **Protocol Version** (Versione protocollo), **Date** (Data), **Status** (Stato) e **Batch ID** (ID batch). Selezionando un batch si seleziona automaticamente la casella di spunta **Include Batch Info** (Includi informazioni batch).

**Browse** (Sfoglia) - Apre la finestra di dialogo **Browse for Folder** (Cerca cartella) per scegliere una diversa cartella di destinazione per il file utility .zip.

**Export** (Esporta) - Apre la finestra di dialogo **Save Support File As** (Salva file di supporto con nome). Selezionare un nome e una posizione per salvare il file .zip di supporto e fare clic su **Save** (Salva).

# **Admin (Amministrazione)**

È necessario disporre della licenza corretta per visualizzare alcune delle finestre nella sezione **Admin** (Amministrazione). La pagina contiene le seguenti schede:

- **•** System Setup (Impostazione sistema)
- **•** Group Setup (Impostazione gruppo)
- **•** User Setup (Impostazione utente)
- **•** Batch Options (Opzioni batch)
- **•** Alert Options (Opzioni allarme)
- **•** CSV Options (Opzioni CSV)
- **•** Archive (Archiviazione)
- **•** Licensing (Licenza)
- **•** Schedule (Programmazione)
- **•** Report Options (Opzioni report)

# **System Setup Tab (Scheda Impostazione sistema)**

Utilizzare questa scheda per configurare le impostazioni di sistema.

#### FIGURA 38. **System Setup Tab (Scheda Impostazione sistema)**

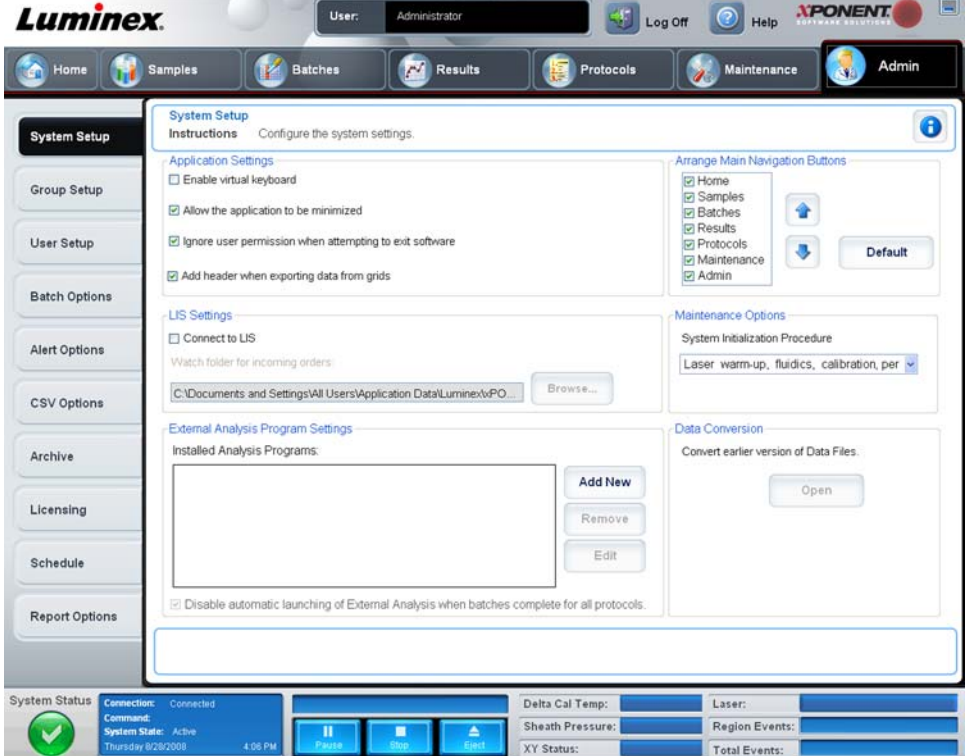

### **Application Settings (Impostazioni dell'applicazione)**

Queste impostazioni modificano alcune delle modalità di base del funzionamento del software xPONENT relativamente alle preferenze dell'interfaccia grafica utente.

**Enable Virtual Keyboard** (Abilita tastiera virtuale) - Consente di utilizzare la tastiera virtuale a sfioramento.

**Allow the application to be minimized** (Consenti minimizzazione dell'applicazione) - Consente la riduzione a icona del software xPONENT per poter accedere al desktop del computer. Se la casella non è spuntata, il pulsante di riduzione a icona dell'applicazione non funziona.

**Ignore user permission when attempting to exit software** (Ignora livelli di autorizzazione quando si cerca di uscire dal software) - Consente all'utente di uscire da xPONENT, indipendentemente dall'aver ottenuto l'autorizzazione nella scheda **User Setup** (Impostazione utente).

**Add header when exporting data from grids** (Aggiungi intestazione quando si esportano dati dalle griglie) - Aggiunge una riga per l'intestazione quando si esportano i dati.

## **LIS Settings (Impostazioni del LIS)**

Questa impostazione riguarda solamente gli utenti che utilizzano xPONENT con un sistema Lab Information System (LIS).

**Connect to LIS** (Connetti a LIS) - Consente la connessione al LIS.

**Browse** (Sfoglia) - Apre la finestra di dialogo **Browse for Folder** (Cerca cartella). Selezionare una posizione in cui il sistema cerca gli ordini in arrivo.

### **Arrange Main Navigation buttons (Regola i pulsanti principali di navigazione)**

Queste opzioni consentono di riorganizzare le intestazioni della pagina principale in alto nella finestra xPONENT.

**Arrange Main Navigation Buttons** (Regola i pulsanti principali di navigazione) - Selezionare o deselezionare le caselle di spunta per visualizzare o rimuovere le intestazioni delle pagine principali. Non è possibile rimuovere l'intestazione della pagina **Home**. Non è possibile rimuovere la pagina **Admin** (Amministrazione) se non si utilizza una licenza di sicurezza o se l'utente attualmente collegato è impostato come membro del gruppo **Administrator** (Amministratore). Per ulteriori informazioni sull'impostazione utente, vedere ["Group Setup Tab \(Scheda Impostazione gruppo\)" a pagina](#page-61-0) 54.

**Frecce di Arrange Main Navigation Button** (Regola i pulsanti principali di navigazione) - Fare clic su un'intestazione della pagina principale e quindi sulla freccia verso l'alto o verso il basso per modificare l'ordine di visualizzazione dell'intestazione selezionata in alto nella finestra. Non è possibile spostare la pagina **Home**; viene sempre visualizzata come prima intestazione della pagina principale.

**Default** (Predefinito) - Ripristina la disposizione predefinita delle intestazioni.

### **Maintenance Options (Opzioni di manutenzione)**

Questa sezione visualizza le procedure da utilizzare durante l'inizializzazione del sistema.

**System Initialization Procedure** (Procedura di inizializzazione del sistema) - Visualizza le opzioni disponibili da utilizzare come procedura di inizializzazione predefinita del sistema. Dopo aver selezionato un'opzione, fare clic su **Save** (Salva) in basso a destra nella finestra per salvare la selezione come procedura predefinita.

### **Data Conversion (Conversione dati)**

Questa sezione contiene le opzioni da utilizzare durante la conversione dei dati da una versione precedente di xPONENT.

**Open** (Apri) - Apre una finestra di dialogo per selezionare il file di dati di una versione precedente di xPONENT da convertire nella versione corrente. Per informazioni sui tipi di file e sulle procedure di conversione dei dati di versioni precedenti, vedere la sezione Data Conversion (Conversione dati).

**Cancel** (Annulla) - Annulla le modifiche apportate alla scheda **System Setup** (Impostazione sistema).

**Save** (Salva) - Salva le modifiche apportate alla scheda **System Setup** (Impostazione sistema).

# <span id="page-61-0"></span>**Group Setup Tab (Scheda Impostazione gruppo)**

Questa scheda è accessibile solo con i pacchetti Security o 21 CFR Part 11. Utilizzarla per assegnare i permessi ai diversi gruppi di utenti. Inoltre, se si dispone del pacchetto 21 CFR Part 11, è possibile richiedere la firma elettronica per eseguire operazioni specifiche.

**NOTA:** Il pacchetto 21 CFR Part 11 fornisce anche l'accesso completo alle funzionalità del pacchetto Secure.

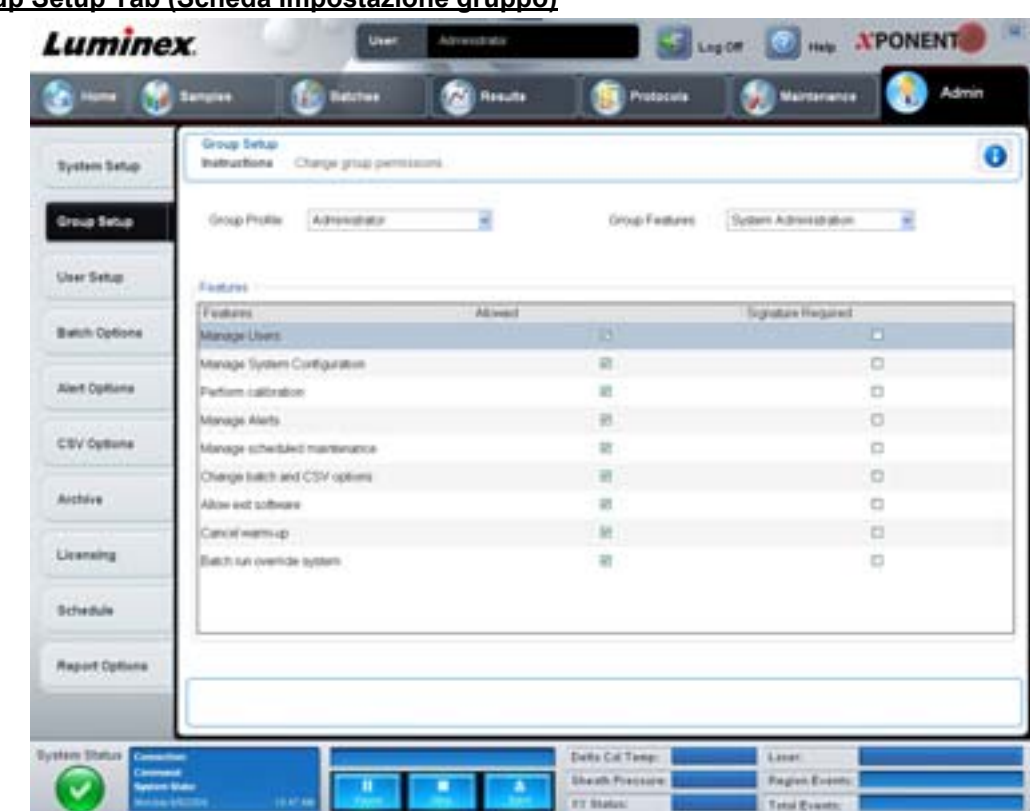

## FIGURA 39. **Group Setup Tab (Scheda Impostazione gruppo)**

Gli utenti vengono assegnati ai gruppi. A ogni gruppo di utenti vengono quindi assegnati permessi specifici. Non assegnare i permessi direttamente a un singolo utente. In questa scheda è possibile ripristinare l'accesso al sistema agli utenti che vengono bloccati alla scheda **System Login** (Accesso al sistema). La scheda contiene i seguenti elementi:

**Group Profile** (Profilo gruppo) - I seguenti gruppi di utenti sono predefiniti:

- **•** Administrator (Amministratore)
- **•** Supervisor (Supervisore)
- **•** Service (Assistenza)
- **•** Technician2 (Tecnico 2)
- **•** Technician1 (Tecnico 1)
- **•** Reviewer (Revisore)

L'utente apparterrà al gruppo che si seleziona.

**Group Features** (Caratteristiche del gruppo) - L'elenco **Group Features** contiene le categorie di permessi. Quando si seleziona una categoria dall'elenco, la sezione **Features** (Caratteristiche) visualizza le singole attività che rientrano in tale categoria. Sono disponibili le seguenti categorie:

- **•** System Administration (Amministrazione di sistema)
- **•** Batch Management (Gestione batch)
- **•** Protocol Management (Gestione protocollo)
- **•** Lot and Std/Ctrl Kit management (Gestione lotti e kit standard/controlli)
- **•** Import and export data (Importa ed esporta dati)
- **•** Archiving (Archiviazione)

La casella di spunta **Allowed** (Consentito) accanto al permesso desiderato nella sezione Features (Caratteristiche) abilita il gruppo selezionato a eseguire l'attività corrispondente. La casella di spunta **Signature Required** (Firma richiesta) accanto al permesso desiderato richiede la firma digitale ogni qualvolta un utente del gruppo selezionato esegue l'attività corrispondente.

Deselezionare **Allowed** (Consentito) e selezionare **Signature Required** (Firma richiesta) per richiedere la firma elettronica di un altro utente il cui account è configurato per consentire l'attività. In questo caso, l'utente corrente non può completare l'attività senza ottenere tale firma elettronica.

Per questi gruppi sono disponibili i seguenti permessi:

#### **System Administration (Amministrazione di sistema)**

- **•** Manage Users (Gestione utenti): aggiunta, modifica o eliminazione di utenti
- **•** Manage System Configuration (Gestione configurazione sistema)
- **•** Perform Calibration and Verification (Esegui calibratura e verifica)
- **•** Manage Alerts (Gestione allarmi)
- **•** Manage scheduled maintenance (Gestione manutenzione programmata)
- **•** Change batch options (Modifica opzioni batch)
- **•** Allow exit software (Consenti uscita dal software)
- **•** Ignore warm-up (Ignora riscaldamento)
- **•** Batch run override system (Sistema manuale di esecuzione batch)
- **•** Create, delete, activate Cal and Ver Lots and Kits (Crea, elimina, attiva lotti e kit CAL/VER)

#### **Batch Management (Gestione batch)**

- **•** Create Batch (Crea batch)
- **•** Edit Batch (Modifica batch)
- **•** Delete Batch (Elimina batch)
- **•** Run Batch (Esegui batch)
- **•** Validate and Invalidate (Convalida e invalida)
- **•** Approve Batch (Approva batch)
- **•** Reanalyze Results (Rianalizza risultati)
- **•** Save Batch after changing results (Salva batch dopo la modifica dei risultati)
- **•** Change Formula (Modifica formula)
- **•** Reacquire errored wells for partial batch (Acquisisci di nuovo pozzetti con errore per batch parziale)
- **•** View Processed Batch Results (Visualizza risultati batch elaborati)
- **•** Export Processed Batch Results (Esporta risultati batch elaborati)

#### **Lot and Std/Ctrl Kit management (Gestione lotti e kit standard/controlli)**

- **•** Create Std/Ctrl Kit and Lots (Crea lotti e kit standard/controlli)
- **•** Edit Std/Ctrl Kit and Lots (Modifica lotti e kit standard/controlli)
- **•** Delete Std/Ctrl Kit and Lots (Elimina lotti e kit standard/controlli)

#### **Import and Export Data (Importa ed esporta dati)**

- **•** Export Batch, Protocol, Std/Ctrl Kit/Lot Files (Esporta file batch, protocollo, kit/lotto standard/controlli)
- **•** Import Batch, Protocol, Std/Ctrl Kit/Lot Files (Importa file batch, protocollo, kit/lotto standard/controlli)

#### **Archiving (Archiviazione)**

- **•** Backup/Restore (Backup/Ripristino)
- **•** Import/Archive (Importa/Archivia)

Quando si esegue un'attività che richiede la firma elettronica, si apre la finestra di dialogo **Electronic Signature** (Firma elettronica). Il campo ID utente si compila automaticamente. Digitare la password ed eventuali commenti. Fare clic su **OK** per completare la firma elettronica o su **Cancel** (Annulla) per annullarla.

**Cancel** (Annulla) - Annulla le modifiche

**Save** (Salva) - Salva le modifiche

## <span id="page-64-0"></span>**User Setup Tab** (Scheda Impostazione utente)

Utilizzare questa scheda per creare o modificare un account utente, rimuovere un utente dal sistema oppure visualizzare un elenco di utenti autorizzati con i dettagli dei rispettivi profili.

#### FIGURA 40. **User Setup Tab (Scheda Impostazione utente)**

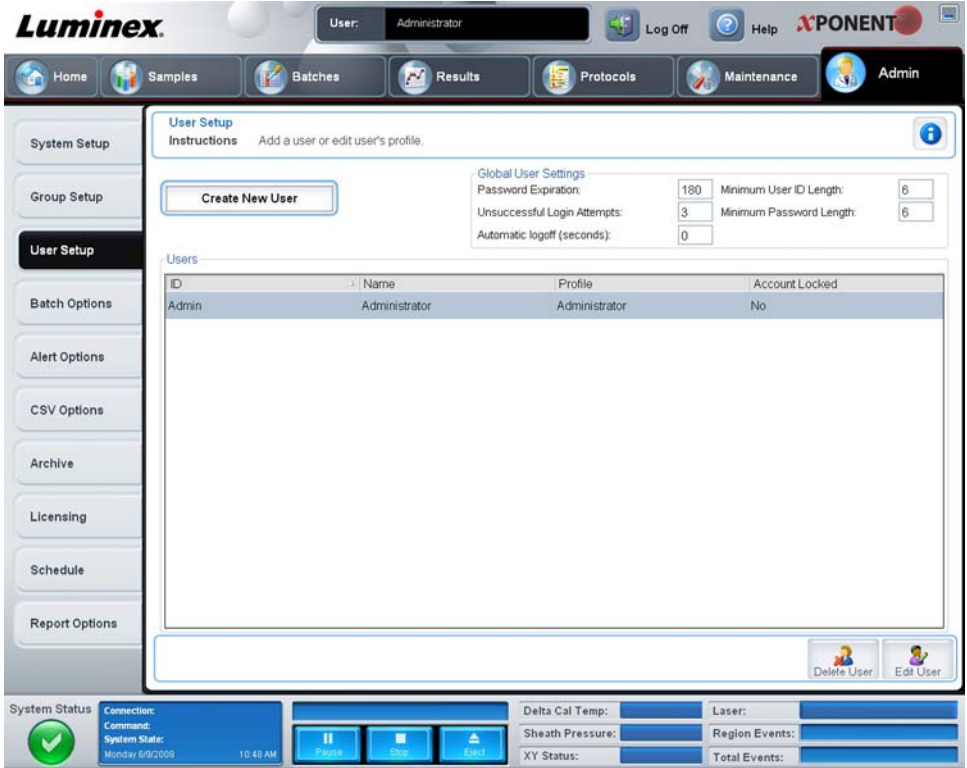

La scheda contiene i seguenti elementi:

**Create New User** (Crea nuovo utente) - Apre la schermata **Create User Account** (Crea account utente).

### **Create User Account Screen** (Crea Schermata account utente)

Utilizzare questa scheda per impostare le opzioni relative a un nuovo utente. Ogni utente che dispone di accesso a questa scheda può assegnare diritti ai gruppi.

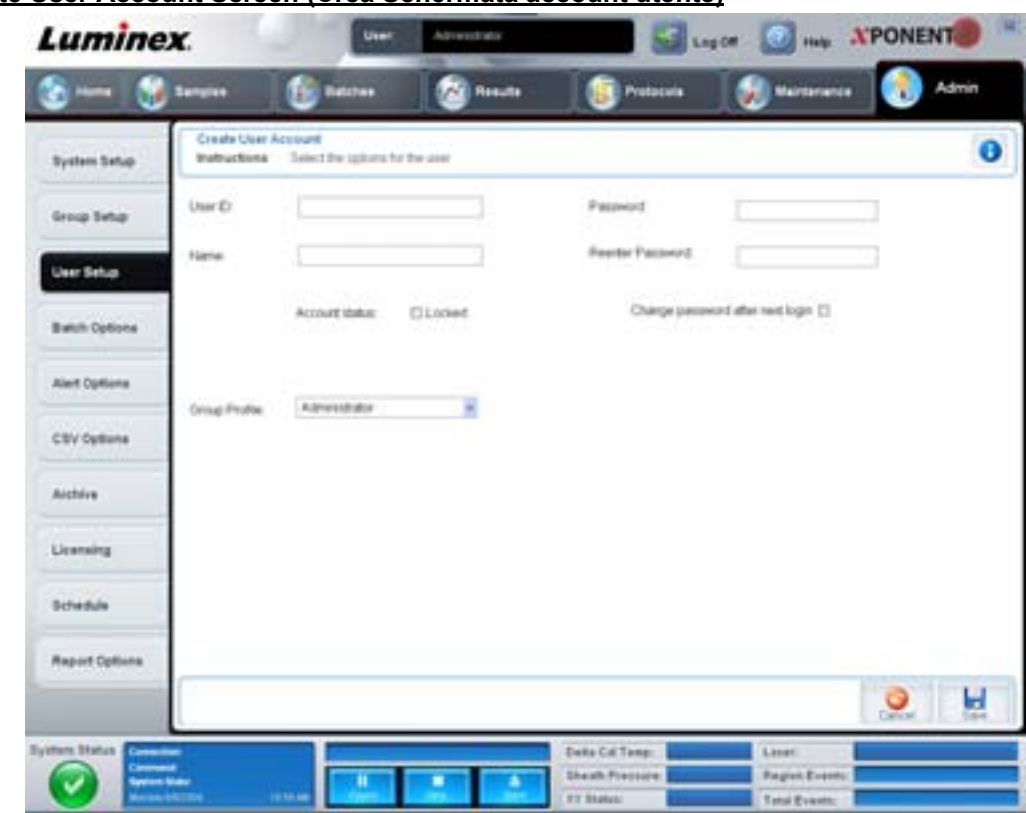

#### FIGURA 41. **Create User Account Screen (Crea Schermata account utente)**

La scheda contiene i seguenti elementi:

**User ID** (ID utente) - Digitare l'ID utente in questo riquadro. L'ID utente non distingue tra maiuscole e minuscole. È possibile modificare il numero di caratteri richiesti nella scheda **User Setup** (Impostazione utente). Una volta creato ed eliminato un ID utente, non è possibile utilizzarlo nuovamente in futuro.

**User** (Utente) - Digitare il nome dell'utente.

Casella di spunta **Account Status** (Stato account) - Selezionare questa casella per bloccare l'account. Deselezionare questa casella di spunta per sbloccare l'account. Quando un account è bloccato, la casella è selezionata.

Elenco **Group Profile** (Profilo gruppo) - Selezionare **Administrator** (Amministratore), **Supervisor** (Supervisore), **Service** (Assistenza), **Technician2** (Tecnico 2), **Technician1** (Tecnico 1) o **Reviewer** (Revisore).

**Password** - Digitare nel riquadro una password univoca per l'utente.

**Reenter Password** (Reinserisci password) - Si attiva dopo aver digitato una password nel riquadro **Password**. Digitare nuovamente la password nel riquadro **Reenter Password** (Reinserisci password) per confermarla.

**Change password after first login** (Modifica password dopo il primo accesso) - Richiede all'utente di modificare la password dopo aver effettuato il primo accesso. Questa casella di spunta è selezionata per impostazione predefinita.

**Save** (Salva) - Salva le modifiche e consente di tornare a **User Setup** (Impostazione utente).

**Cancel** (Annulla) - Consente di tornare a **User Setup** (Impostazione utente) senza salvare le modifiche.

**Global User Settings** (Impostazioni globali utente) - Questa sezione contiene le seguenti opzioni:

- **• Password Expiration** (Scadenza password) Digitare una durata in giorni. Il valore predefinito è 180 giorni.
- **• Unsuccessful Login Attempts** (Tentativi di accesso non riusciti) Il numero predefinito di tentativi di accesso non riusciti è tre.
- **• Automatic Logoff** (Disconnessione automatica) (in secondi) Intervallo in secondi prima della disconnessione automatica.
- **• Minimum User ID Length** (Lunghezza minima ID utente) La lunghezza minima predefinita dell'ID utente è pari a sei caratteri.
- **• Minimum Password Length** (Lunghezza minima password) La lunghezza minima predefinita della password è pari a sei caratteri.

**Users** (Utenti) - Visualizza un elenco di tutti gli utenti. L'elenco include le informazioni **ID**, **Name** (Nome) e **Profile** (Profilo) e indica se l'account utente è bloccato o meno.

**Delete User** (Elimina utente) - Rimuove l'utente selezionato dall'elenco.

**Edit User** (Modifica utente) - Apre la schermata **Edit User Account** (Modifica account utente). Questa schermata presenta le stesse opzioni della schermata **Create User Account** (Crea account utente). Per ulteriori informazioni, vedere ["User Setup Tab](#page-64-0)  [\(Scheda Impostazione utente\)" a pagina](#page-64-0) 57.

# **Alert Options Tab (Scheda Opzioni allarme)**

Utilizzare questa scheda per impostare le opzioni degli allarmi relativi ai vari eventi del sistema.

FIGURA 42. **Alert Options Tab (Scheda Opzioni allarme)**

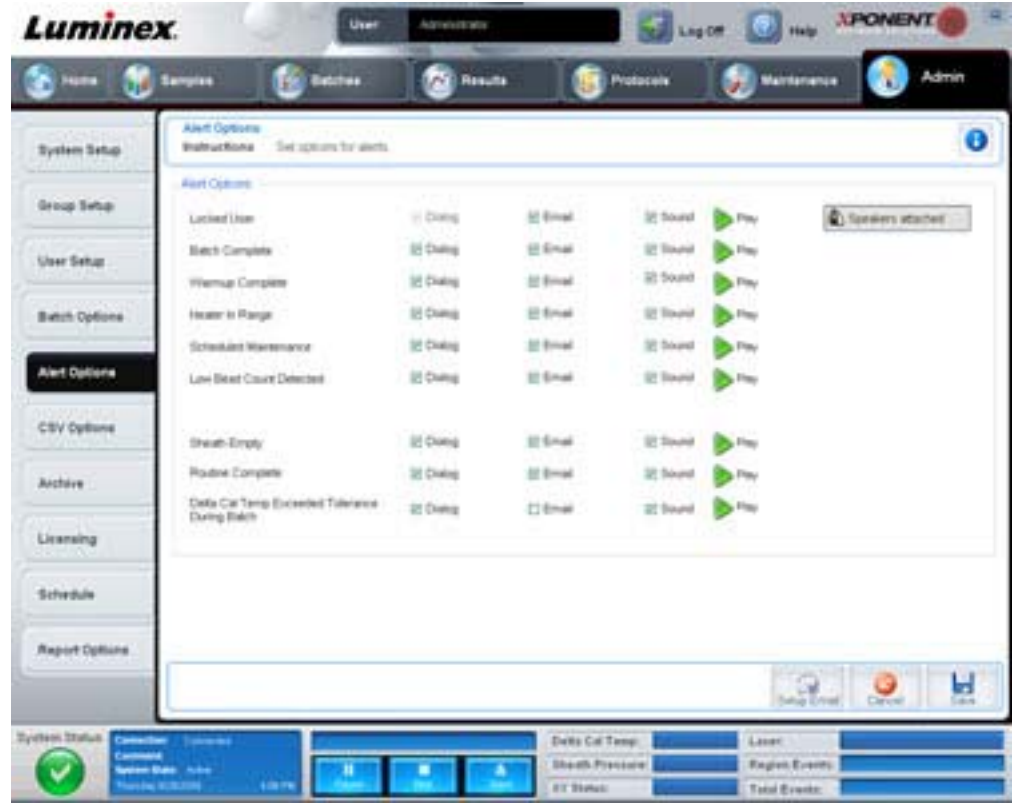

**Alert Options** (Opzioni allarme) - Sono presenti tre caselle di spunta per allarme: **Dialog** (Dialogo), **Email** e **Sound** (Avviso acustico). Questa sezione visualizza i seguenti eventi:

- **• Locked User** (Utente bloccato) L'utente è bloccato e non può eseguire l'accesso.
- **• Batch Complete** (Batch completato) Il batch è stato portato a termine.
- **• Warmup Complete** (Riscaldamento completato) Il riscaldamento del laser è stato completato.
- **• Heater In Range** (Riscaldatore nell'intervallo) La temperatura del riscaldatore della piastra rientra nell'intervallo specificato.
- **• Scheduled Maintenance** (Manutenzione programmata) È in scadenza un intervento di manutenzione programmata.
- **• Low Bead Count Detected** (Rilevato basso conteggio granuli) È stato rilevato un conteggio di granuli inferiore all'intervallo accettabile.
- **• Sheath Empty** (Guaina vuota) Si è verificato un problema con il liquido guaina.
- **• Routine Complete** (Routine completata) La routine corrente è stata completata.
- **• Delta Cal Temp Exceeded Tolerance During Batch** (Temperatura delta cal fuori tolleranza durante il batch) La temperatura delta cal è uscita dall'intervallo designato durante l'esecuzione del batch.

Selezionare le caselle di spunta appropriate per visualizzare un messaggio, inviare un messaggio email o emettere un avviso acustico quando si verifica l'evento. Tutte le caselle sono selezionate per impostazione predefinita. Se si modifica un'impostazione vengono visualizzati i pulsanti **Cancel** (Annulla) e **Save** (Salva).

**Speakers Attached/Speakers Not Attached** (Altoparlanti collegati/Altoparlanti non collegati) - Abilita l'emissione di avvisi acustici dagli altoparlanti. Fare clic su questo pulsante se al sistema sono collegati altoparlanti. Facendo clic sul pulsante, il nome del pulsante alterna tra l'indicazione degli altoparlanti collegati e l'indicazione degli altoparlanti non collegati.

# **CSV Options Tab (Scheda Opzioni CSV)**

Utilizzare questa scheda per impostare le opzioni relative all'esportazione dei batch in file .CSV (valori separati da virgola).

FIGURA 43. **CSV Options (Scheda Opzioni CSV)**

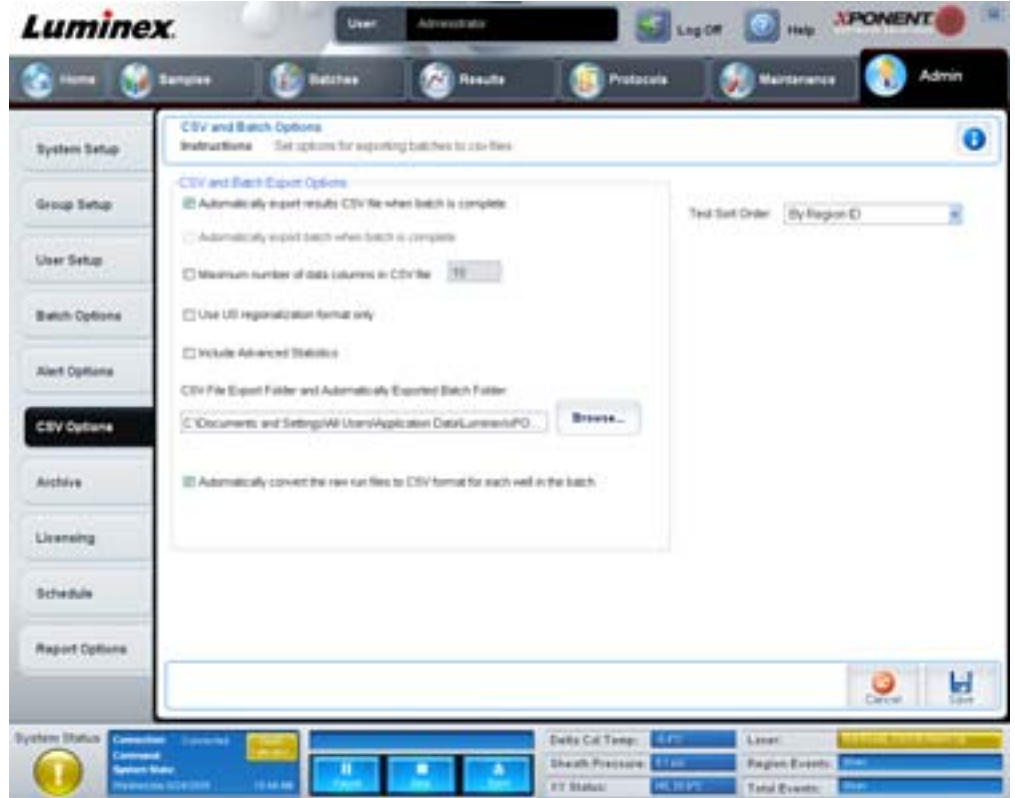

La scheda contiene i seguenti elementi:

# **CSV and Batch Export Options (Opzioni esportazione CSV e batch)**

**Automatically export results CSV file when batch is complete** (Esporta automaticamente il file CSV dei risultati una volta completato il batch) - Esporta automaticamente il file .CSV quando il sistema termina di analizzare il batch. Ciò consente di eseguire i programmi su dati esportati, senza che sia necessario avviare manualmente l'esportazione.

**Automatically export batch when batch is complete** (Esporta automaticamente batch una volta completato) - Esporta automaticamente le informazioni su un batch una volta portato a termine il batch.

**Maximum number of data columns in CSV file** (Numero massimo di colonne dati nel file CSV) - Imposta il numero di colonne nel file di output CSV.

**Use US regionalization format only** (Usa solo formato regionalizzato USA) - Esporta i dati solo in formato regionalizzato USA.

**Include Advanced Statistics** (Includi statistiche avanzate) - Esporta nel file CSV le statistiche avanzate.

**CSV File Export Folder and Automatically Exported Batch Folder** (Cartella esportazione file CSV e cartella batch esportati automaticamente) - Visualizza il percorso e la posizione in cui viene esportato il file CSV o in cui viene esportato automaticamente il file batch. Fare clic su Browse (Sfoglia) per modificare la posizione del file di esportazione.

**Automatically convert the raw run files to CSV format for each well in the batch** (Converti automaticamente i file di esecuzione grezzi in formato CSV per ogni pozzetto del batch) - Converte automaticamente i file di esecuzione grezzi nel formato CSV per ogni pozzetto nel batch. Questa opzione consente di creare un file CSV formattato per i dati dei granuli grezzi di ogni pozzetto.

**Test Sort Order** (Ordinamento test) – Definisce il metodo di ordinamento dei dati del test. Le opzioni sono **By Analyte Name**  (Per nome analita), **By Region ID** (Per ID regione) o **By Setup Order** (Per ordine di installazione).

**Cancel** (Annulla) - Annulla le modifiche.

**Save** (Salva) - Salva le modifiche.

## **Archive Tab (Scheda Archiviazione)**

Utilizzare questa scheda per impostare le opzioni relative al backup e ripristino dei file.

#### FIGURA 44. **Archive Tab (Scheda Archiviazione)**

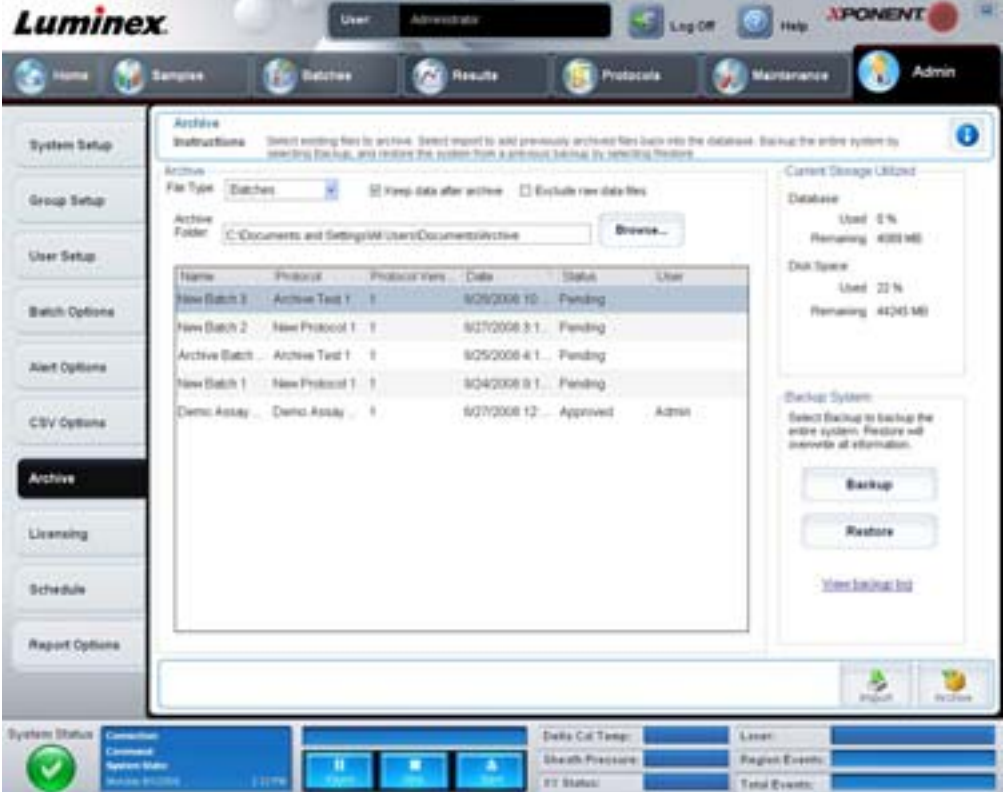

La scheda contiene i seguenti elementi:

**Archive** (Archiviazione) - Utilizzare questa sezione per definire le posizioni di archiviazione per tipi di file specifici.

- **• File Type** (Tipo file) Scegliere tra **Protocols** (Protocolli), **Batches** (Batch), **Std/Ctrl Kits** (Kit standard/controlli), **Lots** (Lotti), **Patient Samples** (Campioni paziente) o **Log** (Registro). Le informazioni selezionate vengono visualizzate nell'elenco posto sotto il percorso **Archive Folder** (Cartella di archiviazione).
- **• Keep data after archive** (Conserva i dati dopo archiviazione) Dopo l'archiviazione conserva i dati anziché eliminarli.
- **• Exclude Raw Data Files** (Escludi file dati grezzi) Scegliere questa opzione se si è selezionato **Batches** (Batch) nell'elenco **File Type** (Tipo file) per escludere i file che contengono solo dati grezzi.

**• Browse** (Sfoglia) - Consente di scegliere la cartella di destinazione di rete o locale sul PC per il file di archiviazione esportato. Il file selezionato viene visualizzato nel riquadro **Archive file export folder** (Cartella esportazione file di archiviazione).

**NOTA:** I file vengono ripristinati dal percorso visualizzato in **Archive file export folder** (Cartella esportazione file di archiviazione). Utilizzare il pulsante **Browse** (Sfoglia) per selezionare il percorso del file, se necessario.

L'elenco posto sotto il percorso **Archive Folder** (Cartella di archiviazione) visualizza tutti i file del tipo selezionato nell'elenco **File Type** (Tipo file). Questo elenco visualizza le informazioni per ogni file.

**Current Storage Utilized** (Memoria utilizzata attualmente) - Visualizza la quantità di spazio attualmente in uso, così come la quantità di spazio residuo, nel database e sul disco rigido.

**Backup System** (Sistema di backup) - Abilita backup e ripristini del software xPONENT.

- **• Backup** Esegue il backup dell'intero sistema (fare clic su **View Backup Log** (Visualizza registro backup) per visualizzare le informazioni relative al backup).
- **• Restore** (Ripristina) Ripristina nel sistema tutte le informazioni incluse nel file di archiviazione. Questa operazione sovrascrive tutte le informazioni.

**Import** (Importa) - Selezionare un tipo di file da importare nell'elenco **File Type** (Tipo file) e fare clic su **Import** (Importa) per importare tutti i file di quel tipo dall'archivio. I file importati vengono quindi visualizzati nell'elenco posto sotto il percorso **Archive Folder** (Cartella di archiviazione).

**Archive** (Archiviazione) - Selezionare un tipo di file dall'elenco **File Type** (Tipo file); quindi selezionare un file nell'elenco posto sotto il percorso **Archive Folder** (Cartella di archiviazione). Infine, fare clic su **Archive** (Archiviazione) per archiviare il file. Se è stata selezionata l'opzione **Keep data after archive** (Conserva i dati dopo archiviazione), il file continua a essere visualizzato nell'elenco; in caso contrario non è più visualizzato.

# **Licensing Tab (Scheda Licenza)**

Utilizzare questa scheda per configurare o modificare le informazioni relative alla licenza.

#### FIGURA 45. **Licensing Tab (Scheda Licenza)**

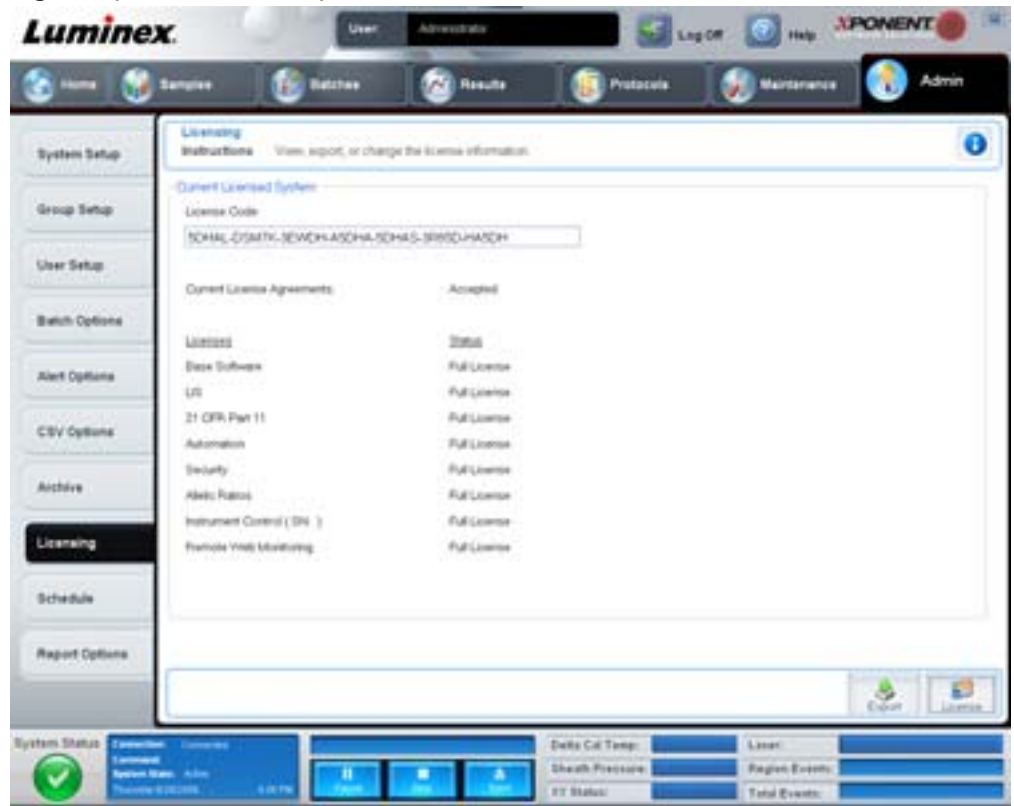

La scheda contiene i seguenti elementi:

**License Code** (Codice licenza) - Il codice di licenza attualmente utilizzato dal sistema.

**Current License Agreements** (Attuali accordi di licenza) - Non è possibile avviare il software senza aver prima accettato gli accordi di licenza. Pertanto, ciascun accordo di licenza attuale è sempre visualizzato come Accepted (Accettato).

**Status** (Stato) - Visualizza lo stato degli accordi di licenza.

**Export** (Esporta) - Apre la finestra di dialogo **Save As** (Salva con nome) per selezionare nome e percorso di esportazione.

**License** (Licenza) - Apre la finestra di dialogo **Change License** (Modifica licenza).

- **•** Digitare il percorso del file di licenza nel riquadro **License File** (File di licenza) o utilizzare il pulsante **Browse** (Sfoglia) per visualizzare la finestra di dialogo **Open License** (Apri licenza) e selezionare il file. È anche possibile aggiornare lo stato della licenza xPONENT digitando manualmente il codice di licenza nel riquadro **License Code** (Codice licenza). Non è necessario aggiornare sia il file di licenza sia il codice di licenza. È possibile aggiornare la licenza aggiornando l'uno o l'altro.
- **•** Selezionare **Accept License Agreement at next start** (Accetta accordo di licenza al prossimo avvio) per far entrare in vigore l'accordo in occasione del successivo avvio del software.
- **•** Fare clic su **OK** per aprire l'accordo di licenza con l'utente finale (End User License Agreement, EULA). Selezionare il pulsante di opzione relativo all'accettazione o non accettazione dei termini dell'accordo EULA e fare clic su **OK** per uscire.

# <span id="page-71-0"></span>**Schedule Tab (Scheda Programmazione)**

Utilizzare questa scheda per abilitare o modificare la ricorrenza dei promemoria di manutenzione programmata.

#### FIGURA 46. **Schedule Tab (Scheda Programmazione)**

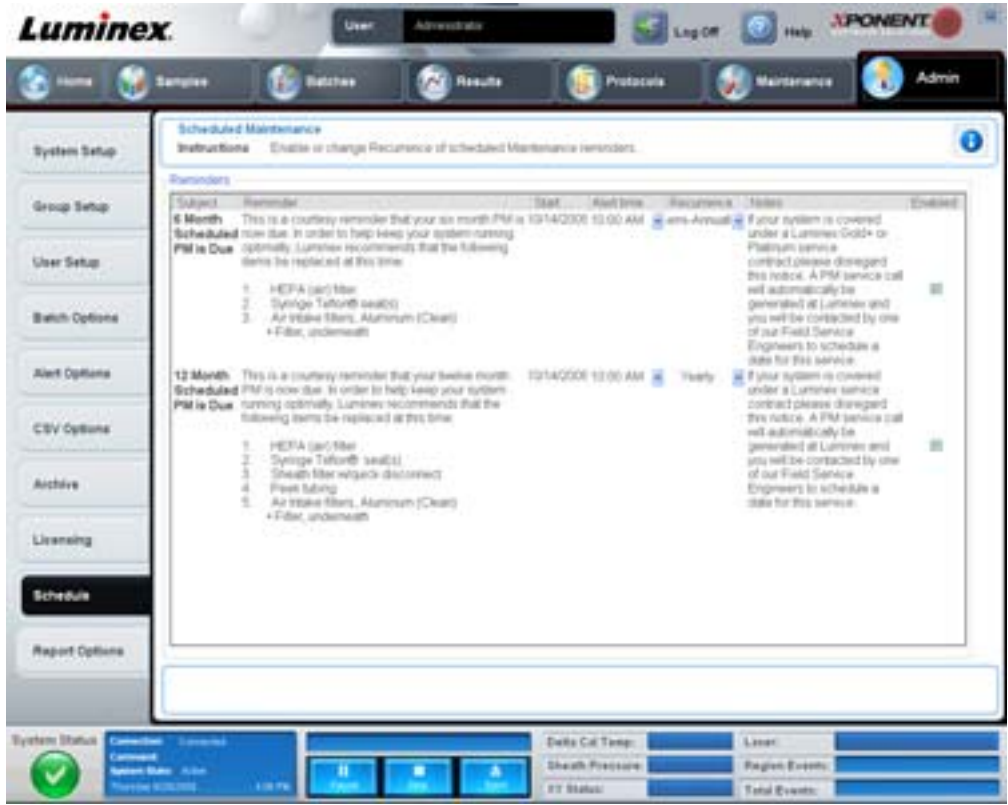

**Reminders** (Promemoria) - Questa sezione visualizza i promemoria di manutenzione programmata.

- **• Alert Time** (Ora allarme) Selezionare dall'elenco l'ora di visualizzazione dei promemoria di manutenzione.
- **• Recurrence** (Ricorrenza) Selezionare **Daily** (Giornaliera), **Weekly** (Settimanale), **Bi-Weekly** (Quindicinale), **Monthly** (Mensile), **Bi-Annually** (Semestrale) o **Yearly** (Annuale).
- **• Enabled** (Abilitato) Selezionare o deselezionare questa casella di spunta per abilitare o disabilitare i promemoria.

**Cancel** (Annulla) - Annulla le modifiche.

**Save** (Salva) - Salva le modifiche.
# **Capitolo 3: Uso del software**

Questo capitolo descrive le procedure per l'uso del software xPONENT.

# **Avvio del software**

All'accensione del computer con il sistema Luminex, xPONENT<sup>®</sup> dovrebbe avviarsi automaticamente. In caso contrario, fare clic sull'icona **Luminex xPONENT** sul desktop del PC o fare clic su **Start > Programs (Programmi) > Luminex > xPONENT > Luminex xPONENT**.

Se si dispone di una licenza di prova, si apre una finestra di dialogo. Fare clic su **OK** per chiudere la finestra di dialogo.

La prima volta che si utilizza il software viene visualizzato l'accordo di licenza utente. Leggere l'accordo di licenza. Selezionare **I accept the terms of this license agreement** (Accetto i termini dell'accordo di licenza) e fare clic su **OK**.

Nella pagina **System Login** (Accesso al sistema) digitare il proprio nome e password, se richiesta. Si apre la pagina **Home**, dalla quale è possibile eseguire varie attività. Per ulteriori informazioni sulla pagina **Home**, vedere ["Home" a pagina](#page-16-0) 9.

# **Utilizzo della guida online**

Per visualizzare la guida in linea relativa alla scheda nella quale si sta attualmente lavorando, fare clic sull'icona blu "**I**" in alto a destra nella finestra di xPONENT. Si apre una finestra della guida con informazioni specifiche per tale scheda.

Per visualizzare la guida a livello di sistema, fare clic sul punto interrogativo in alto nella finestra xPONENT; quindi fare clic su **Contents and Index** (Contenuti e indice). Viene visualizzata la guida online che consente di accedere ad ogni argomento disponibile.

Per visualizzare la guida rapida, fare clic sul punto interrogativo in alto nella finestra xPONENT; quindi fare clic su **Quick Start** (Guida rapida). Vengono visualizzate le informazioni sulla procedura di avvio del sistema articolata in sette passaggi.

Per visualizzare le informazioni relative al software, fare clic sul punto interrogativo blu in alto nella finestra xPONENT; quindi fare clic su **About Luminex xPONENT** (Informazioni su Luminex xPONENT). Si apre la finestra di dialogo **xPONENT** in cui sono visualizzate le informazioni sulla versione del software.

# **Impostazione delle opzioni di amministrazione**

Fare clic su **Admin** (Amministrazione) sulla barra degli strumenti per visualizzare le schede utilizzate per impostare le opzioni di amministrazione.

# **System Setup (Impostazione sistema)**

È necessario disporre dei privilegi di amministrazione di xPONENT per eseguire le attività **System Setup** (Impostazione sistema).

#### **Application Settings (Impostazioni dell'applicazione)**

Utilizzare **Application Settings** (Impostazioni dell'applicazione) per definire le modalità di esecuzione e visualizzazione del software.

- 1. Selezionare le opzioni da abilitare nel software. Per una descrizione di ciascuna opzione, vedere ["Application Settings](#page-60-0)  [\(Impostazioni dell'applicazione\)" a pagina](#page-60-0) 53.
- 2. Fare clic su **Save** (Salva).

#### **Arrange Main Navigation Buttons (Regola i pulsanti principali di navigazione)**

Utilizzare questa sezione per riorganizzare le pagine principali in alto nella schermata del software xPONENT.

1. Selezionare o deselezionare le caselle di spunta accanto ai nomi delle pagine per nascondere o visualizzare le pagine principali.

- 2. Fare clic sul nome di una pagina e utilizzare le frecce verso l'alto o verso il basso per modificare l'ordine in cui le pagine vengono visualizzate da sinistra a destra.
- 3. Fare clic su **Save** (Salva).

Fare clic su **Default** (Predefinito) se si desidera ripristinare la navigazione predefinita.

#### **LIS Settings (Impostazioni del LIS)**

È necessario disporre della versione LIS del software per eseguire questa attività.

Per collegarsi al LIS, selezionare **Connect to LIS** (Connetti a LIS). Digitare la posizione in cui salvare gli ordini in arrivo nella finestra **Watch folder for incoming orders** (Controlla cartella per ordini in arrivo) o fare clic su **Browse** (Sfoglia) per scegliere una posizione.

#### **Maintenance Options (Opzioni di manutenzione)**

Per scegliere un'opzione di inizializzazione del sistema:

- 1. Nell'elenco **System Initialization Procedure** (Procedura di inizializzazione del sistema) selezionare l'opzione desiderata.
- 2. Fare clic su **Save** (Salva).

#### **Data Conversion (Conversione dati)**

Utilizzare la funzione di conversione dati per convertire le versioni precedenti dei dati. È possibile convertire i seguenti formati:

- **•** Protocolli xPONENT 3.0 (file LXT) in protocolli xPONENT 3.1 (file LXT).
- **•** Lotti di analisi xPONENT 3.0 (file LXK) in lotti di analisi xPONENT 3.1 (file LXK).
- **•** Batch xPONENT 3.0 (file LXD) in batch xPONENT 3.1 (MDF).
- **•** File .CSV xPONENT 3.0 e 3.1 e file di testo formattati in maniera speciale che contengono valori MFI in file batch xPONENT 3.1 (MDF).

L'utility di conversione dei dati è xCONVERT. Per ulteriori informazioni sull'utilizzo dell'utility xCONVERT, vedere l'Appendice A: sezione Conversione di file IS 2.3 .idt in file xPONENT 3.1 .lxt.

# **Group Setup (Impostazione gruppo)**

È necessario possedere i privilegi di amministrazione di xPONENT e utilizzare il pacchetto Secure per eseguire le attività di impostazione gruppi. Inoltre, è necessario disporre del pacchetto 21 CFR Part 11 per richiedere le firme elettroniche.

- 1. Nell'elenco **Group Profile** (Profilo gruppo), fare clic sul profilo di gruppo che si desidera impostare.
- 2. Nell'elenco **Group Features** (Caratteristiche gruppo), fare clic sulle caratteristiche che si desidera impostare per il profilo di gruppo selezionato.
- 3. Nella sezione **Features** (Caratteristiche), selezionare la casella di spunta **Allowed** (Consentito) accanto al permesso desiderato per abilitare il gruppo selezionato a eseguire tale attività. Se si utilizza il pacchetto 21 CFR Part 11, spostare la casella di spunta **Signature Required** (Firma richiesta) accanto al permesso desiderato per richiedere la firma digitale ogni qualvolta un utente in tale gruppo esegue tale attività. **System Log** (Registro di sistema) tiene traccia di tali attività.

Per ulteriori informazioni sulla scheda Group Setup (Impostazione gruppo), vedere ["Group Setup Tab \(Scheda Impostazione](#page-61-0)  [gruppo\)" a pagina](#page-61-0) 54.

# **User Setup (Impostazione utente)**

È necessario disporre dei privilegi di amministrazione di xPONENT e utilizzare il pacchetto 21 CFR Part 11 o Secure per eseguire le attività di impostazione utente.

#### **Definizione delle Global User Settings (impostazioni globali utente)**

Le impostazioni nella sezione **Global User Settings** (Impostazioni globali utente) interessano tutti gli utenti di tutti i gruppi. È possibile mantenere le impostazioni predefinite o digitare valori personalizzati.

Per definire le impostazioni globali utente:

- 1. Nella sezione **Global User Settings** (Impostazioni globali utente) digitare un periodo di tempo espresso in giorni per **Password Expiration** (Scadenza password).
- 2. Impostare un valore numerico per **Unsuccessful Login Attempts** (Tentativi di accesso non riusciti) consentiti.
- 3. Impostare l'intervallo in secondi prima dell'inizio di una procedura **Automatic Logoff** (Disconnessione automatica).
- 4. Digitare la lunghezza **Minimum User ID** Length (Lunghezza minima ID utente).
- 5. Digitare la lunghezza **Minimum Password** Length (Lunghezza minima password).

Per una descrizione di ciascuna di queste impostazioni, vedere ["User Setup Tab \(Scheda Impostazione utente\)" a pagina](#page-64-0) 57.

#### **Aggiunta di un utente**

- 1. Fare clic su **Create New User** (Crea nuovo utente). Si apre la schermata **Create User Account** (Crea account utente).
- 2. Digitare l'ID utente nel riquadro **User ID** (ID utente).
- 3. Digitare il nome dell'utente nel riquadro **Name** (Nome).
- 4. Digitare la password utente nel riquadro **Password**; quindi digitarla nuovamente nel riquadro **Reenter Password** (Reinserisci password). Per richiedere all'utente di modificare la password al primo accesso, selezionare **Change password after first login** (Modifica password dopo il primo accesso).
- 5. Nell'elenco **Group Profile** (Profilo gruppo), selezionare il ruolo per l'utente che si sta creando.
- 6. Fare clic su **Save** (Salva).

#### **Modifica dei permessi utente**

Nell'elenco **Users** (Utenti), fare clic sull'ID utente; quindi fare clic su **Edit User** (Modifica utente). Nella schermata **Edit User Account** (Modifica account utente), modificare le informazioni desiderate; quindi fare clic su **Save** (Salva).

#### **Ripristino dello stato degli account**

Se gli utenti cercano di eseguire l'accesso senza riuscirvi per un numero di volte superiore a quello consentito, vengono bloccati e non possono accedere al sistema. Nell'elenco **User** (Utente), fare clic sull'ID utente; quindi fare clic su **Edit User** (Modifica utente). Deselezionare la casella di spunta **Account status: Locked** (Stato account: bloccato); quindi fare clic su **Save** (Salva).

# **Alert Options (Opzioni allarme)**

Per impostare le opzioni di avviso relative a vari eventi di sistema:

- 1. Selezionare **Dialog** (Dialogo) se si desidera l'apertura di una finestra di dialogo per un evento specifico.
- 2. Selezionare **Email** se si desidera l'invio di una notifica email per un evento specifico.
- 3. Selezionare **Sound** (Avviso acustico) se si desidera l'emissione di un avviso acustico per un evento specifico.
- 4. Se si desidera impostare l'invio di un messaggio email per un evento specifico e il relativo indirizzo non è ancora stato impostato, fare clic su **Setup Email** (Imposta email) per aprire la finestra di dialogo **Setup Email**.
	- **•** Abilitare o disabilitare la notifica tramite email selezionando o deselezionando la casella di spunta **Email Active** (Email attiva).
	- **•** Contattare l'amministratore di sistema per determinare le informazioni corrette per i campi **Mail Server Host** (Host server email), **From Email Address** (Indirizzo email mittente), **From Email Password** (Password email mittente) e **Mail Server Port** (Porta server email) e se sia necessario selezionare la casella di spunta **Enable SSL** (Abilita SSL) (Secure Sockets Layer).
	- **•** Digitare gli indirizzi a cui si desidera inviare le notifiche di avviso nel riquadro **Email Addresses** (Indirizzi email).
	- **•** Fare clic su **Test** (Prova) per inviare un messaggio di prova agli indirizzi digitati.
- 5. Fare clic su **OK** per applicare eventuali modifiche e chiudere la finestra di dialogo o fare clic su **Apply** (Applica) per applicare le modifiche e rimanere nella finestra di dialogo **Setup Email** (Imposta email).

Per ulteriori informazioni sugli eventi nella scheda **Alert Options** (Opzioni allarme), vedere ["Alert Options Tab \(Scheda Opzioni](#page-66-0)  [allarme\)" a pagina](#page-66-0) 59.

# **CSV Options (Opzioni CSV)**

È necessario disporre dei privilegi amministrativi di xPONENT per eseguire questa attività se si utilizza il pacchetto 21 CFR Part 11 o Secure. Utilizzare i comandi in questa scheda per definire il contenuto e la posizione di memorizzazione del file CSV. Per ulteriori informazioni su questa scheda, vedere ["CSV Options Tab \(Scheda Opzioni CSV\)" a pagina](#page-67-0) 60.

Per impostare CSV Options (Opzioni CSV)

- 1. Nella sezione **CSV and Batch Export Options** (Opzioni esportazione CSV e batch), selezionare le opzioni CSV da applicare al file CSV. Se si seleziona **Maximum number of data columns in CSV file** (Numero massimo di colonne dati nel file CSV), digitare il numero massimo di colonne.
- 2. Nel riquadro **CSV File Export Folder and Automatically Exported Batch Folder** (Cartella esportazione file CSV e cartella batch esportati automaticamente), digitare la posizione alla quale si desidera inviare il file o fare clic su **Browse** (Sfoglia) per passare alla cartella.
- 3. Nel riquadro **Test Sort Order** (Ordinamento test), selezionare il metodo che si desidera utilizzare per ordinare i test nei protocolli.
- 4. Fare clic su **Save** (Salva).

# **Archive (Archiviazione)**

Utilizzare le impostazioni nella scheda **Archive** (Archiviazione) per impostare le opzioni di backup, esportazione e ripristino file.

Per archiviare un file:

- 1. Nell'elenco **File Type** (Tipo file), fare clic sul tipo di file che si desidera archiviare.
- 2. Fare clic sui file che si desidera archiviare nell'elenco posto sotto il riquadro **Archive Folder** (Cartella di archiviazione); nell'elenco sono visualizzati tutti i file del tipo selezionato presenti nel database interno.
- 3. Nel riquadro **Archive Folder** (Cartella di archiviazione), verificare la posizione nella quale si desidera archiviare il file. Per modificare la posizione, fare clic su **Browse** (Sfoglia), accedere alla nuova posizione e fare clic su **OK**.

**NOTA:** Se si modifica la posizione di archiviazione predefinita, è necessario assicurarsi che **Archive Folder** (Cartella di archiviazione) riporti la stessa posizione che contiene i file importati.

- 4. Selezionare **Keep data after archive** (Conserva i dati dopo archiviazione) se si desidera conservare il file nell'elenco dopo l'archiviazione anziché eliminarlo.
- 5. Se è stato selezionato **Batches** (Batch) nell'elenco **File Type** (Tipo file), selezionare **Exclude Raw data files** (Escludi file dati grezzi) se si desidera escludere tali file dall'archiviazione.
- 6. Fare clic su **Archive** (Archiviazione) nell'angolo in basso a destra della scheda. Viene visualizzata una barra di avanzamento; quindi si apre la finestra di dialogo **Archive Successful** (Archiviazione eseguita). Fare clic su **OK**.

Per ripristinare nel database un file precedentemente archiviato:

- 1. Nell'elenco **File Type** (Tipo file), fare clic sul tipo di file che si desidera importare.
- 2. Fare clic su **Browse** (Sfoglia) e accedere alla posizione del file archiviato se in precedenza tale posizione era stata modificata nel riquadro **Archive Folder** (Cartella di archiviazione).
- 3. Fare clic su **Import** (Importa). Una finestra di dialogo **Import Complete** (Importazione completata) viene visualizzata dopo l'importazione dei file. Tutti i file archiviati del tipo selezionato nell'elenco **File Type** (Tipo file) sono ora visualizzati nell'elenco posto sotto il riquadro **Archive Folder** (Cartella di archiviazione) e sono disponibili per essere utilizzati con xPONENT.
- 4. Fare clic su **OK**.

Per eseguire un backup di tutti i dati e delle impostazioni di xPONENT:

- 1. Fare clic su **Backup**. Viene visualizzata la finestra di dialogo Warning (Avvertenza).
- 2. Fare clic su **OK** per continuare il backup. Viene visualizzata una barra di avanzamento.
- **NOTA:** Per impostazione predefinita il file di backup viene salvato in C:\Documents and Settings\All Users\Documents\Backup\xPONENT.zip

Per ripristinare il sistema utilizzando un file di backup:

1. Fare clic su **Restore** (Ripristina). Viene visualizzata la finestra di dialogo Warning (Avvertenza).

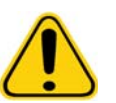

**ATTENZIONE:** Vengono sovrascritti tutti i dati e tutte le impostazioni ed xPONENT si riavvia al termine del ripristino.

- 2. Fare clic su **OK** per continuare il ripristino del sistema. Si apre il riquadro **File Dialog** (Finestra di dialogo file). Nel riquadro **File Name** (Nome file) viene visualizzato il file di backup più recente. Per utilizzare un altro file di backup, fare clic su **Browse** (Sfoglia) e selezionare un diverso file.
- 3. Fare clic su **OK** per avviare il ripristino. Viene visualizzata una barra di avanzamento, seguita da una finestra di dialogo **Warning** (Avvertenza) che richiede il riavvio di xPONENT.
- 4. Fare clic su **OK** per riavviare xPONENT.

# **Licensing (Licenza)**

È possibile utilizzare le funzioni della scheda **Licensing** (Licenza) per modificare le informazioni di licenza se si esegue l'aggiornamento a un diverso pacchetto software (per esempio se si aggiorna da Basic a Secure). Se la licenza di prova è scaduta, contattare l'Assistenza tecnica Luminex.

Per ottenere una nuova licenza:

- 1. Fare clic su **Export** (Esporta). Si apre la finestra di dialogo **Save As** (Salva con nome).
- 2. Selezionare la cartella in cui salvare il file di licenza; quindi fare clic su **Save** (Salva).
- 3. Inviare un messaggio email, allegandovi il file di licenza, all'Assistenza tecnica Luminex (support@luminexcorp.com). Includere nel testo del messaggio email il numero di serie dell'analizzatore, necessario all'Assistenza tecnica, oltre alla chiave di licenza, per generare una licenza permanente.
- 4. L'Assistenza tecnica Luminex creerà un nuovo file di licenza e lo invierà all'utente tramite email. Salvare la licenza sul proprio PC o su un altro dispositivo di memorizzazione.

Per utilizzare la nuova licenza:

- 1. Fare clic su **License** (Licenza). Si apre la finestra di dialogo **Change License** (Modifica licenza). Fare clic su **Browse** (Sfoglia), selezionare il nuovo file di licenza e fare clic su **Open** (Apri).
- 2. Leggere l'accordo di licenza.
- 3. Selezionare **Accept License Agreement at next start** (Accetta accordo di licenza al prossimo avvio) e fare clic su **OK**.

**NOTA:** L'utente DEVE riavviare il computer affinché la licenza entri in vigore.

# **Schedule (Programmazione)**

Utilizzare la scheda **Schedule** (Programmazione) per abilitare o modificare la ricorrenza dei promemoria della manutenzione programmata.

- 1. Selezionare l'ora desiderata del promemoria nell'elenco **Alert Time** (Ora allarme).
- 2. Selezionare la periodicità del promemoria nell'elenco **Recurrence** (Ricorrenza).
- 3. Abilitare o disabilitare i promemoria selezionando o deselezionando la casella di spunta **Enabled** (Abilitato).

# **Regolazione della sonda di campionamento**

Regolare la sonda di campionamento in modo che scenda a una profondità sufficiente nel pozzetto per acquisire i campioni ma senza entrare in contatto con la piastra.

**NOTA:** Assicurarsi che non sia presente liquido nei pozzetti o nei serbatoi.

- **NOTA:** Si consiglia di regolare l'altezza della sonda utilizzando la linea 1 a meno che non si utilizzi la piastra di manutenzione automatica. In tal caso, la sonda si sposta automaticamente sul pozzetto specificato.
- 1. Nella pagina **Home**, fare clic su **Probe & Heater** (Sonda e riscaldatore). Si apre la scheda Probe & Heater (Sonda e riscaldatore).
- 2. Esaminare la posizione di regolazione del pozzetto da utilizzare per l'allineamento. Fare clic su un pozzetto nell'immagine della piastra per utilizzare un diverso pozzetto. Uno spillo blu contrassegna il pozzetto selezionato per l'allineamento.
- 3. Rimuovere la protezione in plastica trasparente che copre l'area della sonda di campionamento.
- 4. Nel caso di una piastra microtitolo a 96 pozzetti, la cui altezza complessiva non è superiore a 19 mm (0,75 pollici), posizionare lo strumento di allineamento corretto nella piastra:
	- **•** Per una piastra standard con pozzetti a fondo piano, impilare due dischi di allineamento grandi (diametro 5,08 mm) e posizionarli nel pozzetto selezionato.
	- **•** Per una piastra con fondo a filtro, impilare tre dischi di allineamento grandi (diametro 5,08 mm) e posizionarli nel pozzetto selezionato.
	- **•** Per una piastra a mezzo volume con pozzetti a fondo piano, impilare due dischi di allineamento piccoli (diametro 3,35 mm) e posizionarli nel pozzetto selezionato.
	- **•** Per una piastra a fondo tondo (fondo a U), impilare due dischi di allineamento piccoli (diametro 3,35 mm) nel pozzetto selezionato.
	- **•** Per una piastra con pozzetti conici, posizionare una sfera di allineamento nel pozzetto selezionato.
- 5. Verificare che la piastra microtitolo non sia deformata. Le piastre deformate possono causare regolazioni dell'altezza della sonda errate.
- 6. Fare clic su **Eject** (Espelli) per espellere il supporto piastra. Collocare la piastra nel supporto con il pozzetto A1 in corrispondenza dell'angolo in alto a sinistra.
- 7. Fare clic su **Retract** (Carica) per caricare il supporto piastra.
- 8. Allentare la vite di regolazione sul supporto della sonda in misura compresa tra un terzo di giro e metà giro. Tirare la sonda verso l'alto finché non tocca la parte superiore della guida di regolazione. Serrare la vite di regolazione della sonda.
- 9. Fare clic su **Move Probe Down** (Abbassa sonda) per abbassare la sonda di campionamento.
- 10. Allentare con cautela la vite di regolazione della sonda. Abbassare la sonda finché non tocca la parte superiore dei dischi di allineamento o della sfera.
- 11. Serrare la vite di regolazione della sonda.
- **NOTA:** Fare attenzione a non spostare accidentalmente la sonda verso l'alto mentre si serra la vite di regolazione della sonda.
- 12. Fare clic su **Move Probe Up** (Solleva sonda).
- 13. Riposizionare la protezione in plastica trasparente che copre l'area della sonda di campionamento.
- 14. Fare clic su **Eject** (Espelli) per espellere il supporto piastra. Rimuovere gli strumenti di allineamento dalla piastra.

# <span id="page-77-0"></span>**Inizializzazione del sistema**

Il software xPONENT è dotato di una routine di avvio predefinita per predisporre l'analizzatore all'acquisizione dei dati. Questa sezione descrive riscaldamento, calibratura e verifica delle prestazioni del sistema.

Riscaldare i laser per preparare l'ottica prima dell'acquisizione del campione. All'accensione il sistema avvia automaticamente la procedura di riscaldamento; tuttavia, è necessario utilizzare il comando **Warmup** (Riscaldamento) se il sistema è rimasto inattivo per quattro ore o un periodo di maggiore durata. Il riscaldamento inadeguato dei laser può compromettere i risultati delle analisi e le prestazioni del sistema.

- **•** Sulla barra **System Status** (Stato del sistema), fare clic sul pulsante **Laser**: se è di colore giallo. OPPURE
- **•** Aprire la pagina **Maintenance** (Manutenzione) e quindi la scheda **Cmds & Routines** (Comandi e routine). Fare clic su **Warmup** (Riscaldamento) nella sezione **Commands** (Comandi) a sinistra nella schermata; quindi fare clic sul pulsante **Run** (Esegui) in basso a destra per avviare la procedura. Il completamento del processo di riscaldamento richiede 30 minuti.

I granuli xMAP del calibratore vengono utilizzati per normalizzare le impostazioni del canale del reporter, di entrambi i canali di classificazione e del canale del discriminatore di doppioni. I granuli di verifica xMAP vengono utilizzati per verificare la calibratura e l'integrità ottica del sistema.

**NOTA:** Quando si usano le MagPlex® Microspheres, è di fondamentale importanza utilizzare sia i reagenti di calibratura normale (CAL1 e CAL2) sia i reagenti di calibratura magnetica (MagCAL1) ogni volta che si calibra il sistema. Entrambe le procedure di calibratura devono avere esito positivo affinché il sistema sia completamente calibrato e pronto per l'uso dei granuli magnetici.

Una volta eseguita la calibratura, i valori restano inalterati fino alla calibratura successiva. È possibile tenere traccia dei risultati della calibratura e della verifica del sistema mediante il report **Calibration** [\(Calibratura\). I valori target dei granuli di calibratura](http://www.luminexcorp.com/Support/SupportResources/)  [e verifica sono disponibili sul sito web di Luminex all'indirizzo](http://www.luminexcorp.com/Support/SupportResources/) http://www.luminexcorp.com/Support/SupportResources/.

Calibrare il sistema almeno una volta la settimana utilizzando il pulsante **Calibration/Verification** (Calibratura/Verifica) nella scheda **Auto Maint** (Manutenzione automatica) della pagina **Maintenance** (Manutenzione). Inoltre, ricalibrare il sistema quando la temperatura delta cal differisce di +/-3°C. Verificare il sistema quotidianamente tramite il pulsante **Performance Verification** (Verifica prestazioni) nella scheda **Auto Maint** (Manutenzione automatica) della pagina **Maintenance** (Manutenzione). Consultare le istruzioni del kit di analisi per i requisiti aggiuntivi della frequenza di calibratura.

In alternativa, è possibile impostare la routine di inizializzazione del sistema in modo che includa la calibratura o la verifica nella pagina **Admin** (Amministrazione), scheda **System Setup** (Impostazione sistema), sezione **Maintenance Options** (Opzioni manutenzione).

Assicurarsi che i laser dell'analizzatore Luminex siano riscaldati e che l'altezza della sonda sia impostata correttamente prima di calibrare il sistema. Non spostare la linea di scarto del sistema durante la calibratura.

# **Esecuzione dell'inizializzazione del sistema**

- 1. Nella pagina **Home**, fare clic su **System Initialization** (Inizializzazione del sistema). Si apre la pagina **Auto Maint** (Manutenzione automatica).
- 2. Selezionare il kit di verifica delle prestazioni dall'elenco **Performance Verification Kit** (Kit verifica prestazioni) sulla destra della scheda.
- 3. Selezionare il kit di calibratura dall'elenco **Calibration Kit** (Kit calibratura).
- 4. Vorticare i contenitori di fluidici, verificatori e calibratorixMAP per garantirne l'omogeneità. Non diluire gli agenti di verifica o calibratura xMAP.
- 5. Fare clic su **Eject** (Espelli) sulla barra di stato; quindi inserire la piastra microtitolo nell'apposito supporto.
- 6. Caricare una piastra microtitolo con almeno cinque gocce di granuli nel kit di calibratura e verifica prestazioni come indicato sull'immagine della piastra e nel foglietto illustrativo del kit.
- 7. Fare clic su **Retract** (Carica).
- 8. Fare clic su **Run** (Esegui).

# **Aggiunta di kit CAL o VER**

Prima di poter calibrare il sistema, è necessario aggiungere le informazioni del lotto di granuli del calibratore e di verifica xMAP. Tali informazioni sono disponibili sul CD in dotazione con il kit di verifica delle prestazioni oltre che sul sito web di Luminex all'indirizzo <http://www.luminexcorp.com/Support/SupportResources/>.

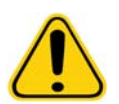

**AVVERTENZA:** L'inserimento di dati inaccurati può invalidare i risultati di queste procedure. Inserire con cura i dati in ciascun campo per garantire risultati precisi.

- 1. Nella pagina **Home**, fare clic su **System Initialization** (Inizializzazione del sistema).
- 2. Fare clic su **Import Kit** (Importa kit) in basso a destra nella finestra. Si apre la finestra di dialogo **Import Calibration or Performance Kit** (Importa kit calibratura o prestazioni).
- 3. Localizzare il file (.lxl) di informazioni sul kit di calibratura o verifica xMAP e fare clic su **Open** (Apri).

#### **Importazione di kit CAL o VER**

- 1. Aprire la pagina **Maintenance** (Manutenzione); quindi aprire la scheda **Lot Management** (Gestione lotti).
- 2. Fare clic su **Import Kit** (Importa kit). Si apre la finestra di dialogo **Import Calibration or Performance Kit** (Importa kit calibratura o prestazioni).
- 3. Selezionare il kit che si desidera importare e fare clic su **Open** (Apri).

# **Esportazione di kit CAL o VER**

- 1. Aprire la pagina **Maintenance** (Manutenzione); quindi aprire la scheda **Lot Management** (Gestione lotti).
- 2. Nella sezione **Active Reagents** (Reagenti attivi), selezionare il kit da esportare dagli elenchi **Calibration Kit** (Kit calibratura) o **Performance Verification Kit** (Kit verifica prestazioni).
- 3. Fare clic su **Export** (Esporta).
- 4. Nella finestra di dialogo **Export Calibration or Verification Lot** (Esporta lotto calibratura o prestazioni), selezionare una posizione di esportazione per il kit.
- 5. Digitare il nome del kit esportato nel riquadro **File Name** (Nome file).
- 6. Fare clic su **Save** (Salva). La finestra di dialogo si chiude.

# **Eliminazione di informazioni di kit CAL e VER**

- 1. Aprire la pagina **Maintenance** (Manutenzione); quindi aprire la scheda **Lot Management** (Gestione lotti).
- 2. Nella sezione **Active Reagents** (Reagenti attivi), selezionare il kit da eliminare dagli elenchi **Calibration Kit** (Kit calibratura) o **Performance Verification Kit** (Kit verifica prestazioni).
- 3. Fare clic su **Delete Kit** (Elimina kit).

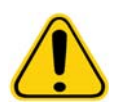

**ATTENZIONE:** Quando si elimina un kit non viene visualizzata una finestra di dialogo di conferma.

# **Creazione di un report di calibratura**

- 1. Aprire la pagina **Results** (Risultati); quindi aprire la scheda **Reports** (Report).
- 2. Nell'elenco **Report** fare clic su **Calibration Summary** (Riassunto calibratura).
- 3. Nell'elenco **Type** (Tipo) fare clic sul calibratore o verificatore per il quale si desidera creare un report.
- 4. Nell'elenco **Dates** (Date) selezionare una data di inizio per l'intervallo di date che si desidera visualizzare.
- 5. Nell'elenco **Through** (Fino a) selezionare una data di fine per l'intervallo di date che si desidera visualizzare.
- 6. Fare clic su **Generate** (Crea) per visualizzare il report desiderato.
- 7. Utilizzare le frecce **Page** (Pagina) destra o sinistra per sfogliare le diverse pagine del report.
- 8. Fare clic su **Print** (Stampa) per stampare il report o su **Save** (Salva) per salvarlo.
- 9. Fare clic su **New report** (Nuovo report) per creare un altro report.

# **Gestione degli elenchi campioni**

Utilizzare la pagina **Samples** (Campioni) per creare un elenco campioni, visualizzare o modificare i dettagli dell'elenco campioni o creare un batch.

# <span id="page-80-0"></span>**Create New Sample List (Crea nuovo elenco campioni)**

- 1. Aprire la pagina **Samples** (Campioni).
- 2. Nella sezione **Sample Lists** (Elenchi campioni), selezionare il protocollo che si sta utilizzando per l'elenco campioni e fare clic su **Create New Samples** (Crea nuovi campioni). Si apre la scheda **Create sample** (Crea campione).
- 3. Nel riquadro **ID** digitare l'ID del campione.
- 4. Se si desidera, digitare il nome del paziente nel riquadro **First name** (Nome).
- 5. Se si desidera, digitare il cognome del paziente nel riquadro **Last name** (Cognome).
- 6. Digitare un eventuale commento relativo al campione nel riquadro **Comment** (Commento); questa operazione è facoltativa.
- 7. Fare clic su **Save** (Salva) per aggiungere il campione all'elenco **Sample** (Campione).
- 8. Per aggiungere altri campioni, fare clic su **New** (Nuovo). Ripetere i passaggi da 3 a 7 fino ad aver aggiunto tutti i campioni desiderati all'elenco.
- 9. Una volta aggiunti tutti i campioni desiderati, fare clic su **Close** (Chiudi).
- **NOTA:** è possibile aggiungere campioni anche tramite un sistema LIS se il software utilizzato dispone di una licenza LIS.

# **Modifica degli elenchi campioni**

- 1. Aprire la pagina **Samples** (Campioni).
- 2. Nella sezione **Sample Lists** (Elenchi campioni), selezionare il protocollo che si desidera modificare e fare clic su **Details** (Dettagli). Si apre la scheda **Edit Samples** (Modifica campioni).
- **NOTA:** se il numero nella colonna **Number of Samples** (Numero di campioni) è 0, non sono presenti campioni collegati al protocollo.
- 3. Fare clic su un campione e utilizzare le frecce **Move** (Sposta) per spostarlo in alto o in basso nell'elenco, modificando quindi l'ordine di acquisizione.
- 4. Per aggiungere un nuovo campione all'elenco, fare clic su **New** (Nuovo) e seguire i passaggi da 3 a 7 in ["Create New](#page-80-0)  [Sample List \(Crea nuovo elenco campioni\)"](#page-80-0) di cui sopra.
- 5. Per modificare un campione esistente, fare clic sul campione; quindi fare clic su **Edit** (Modifica).
- 6. Una volta completata la modifica dell'elenco campioni, fare clic su **Close** (Chiudi).

# **Impostazione dei batch**

Un batch è composto da un gruppo di campioni elaborati sotto il controllo di un protocollo. I batch sono composti da protocolli e campioni per l'acquisizione e possono essere distribuiti su più piastre. I protocolli includono comandi predefiniti che devono essere inclusi in tutte le acquisizioni batch.

È possibile raggruppare i batch in un multi-batch. I multi-batch possono essere composti da un numero qualsiasi di batch che sono stati impostati a partire da vari protocolli e che vengono elaborati consecutivamente. I multi-batch possono essere eseguiti solamente su un'unica piastra.

I protocolli sono disponibili su CD nell'ambito del kit di analisi. I protocolli in genere includono gli standard di analisi, i controlli e i comandi per la manutenzione (quali i lavaggi o i priming da acquisire unitamente ai campioni). I reagenti di analisi sono inclusi nei kit per analisi. È necessario fornire le informazioni relative a tali reagenti, quali i numeri di lotto e i valori di concentrazione per gli standard e i controlli per analisi.

#### **AVVERTENZA:** I campioni di sostanze umane e animali possono contenere agenti infettanti a rischio biologico. In caso di esposizione (incluso sotto forma di aerosol) a materiale a potenziale rischio biologico, attenersi alle adeguate procedure di biosicurezza e utilizzare dispositivi di protezione personale, quali guanti, camici, schermi facciali o occhiali protettivi e dispositivi di ventilazione. Durante lo smaltimento di materiale di scarto a rischio biologico, rispettare tutte le apposite normative locali, statali e federali.

Quando si imposta un batch, se il numero di campioni è superiore al numero di pozzetti di una piastra microtitolo, è possibile aggiungere altre piastre nella finestra secondaria **Add and Change Plate** (Aggiungi e cambia piastra). Le piastre aggiuntive sono identificate in fondo all'immagine della piastra come **Plate a of b** (Piastra a di b), in cui a è il numero di piastra e b è il numero totale di piastre.

# **Create a New Batch from an Existing Protocol (Crea nuovo batch da protocollo esistente)**

Leggere le istruzioni fornite con il kit per analisi in uso.

- 1. Aprire la pagina **Batches** (Batch).
- 2. Fare clic su **Create a New Batch from an existing Protocol** (Crea nuovo batch da protocollo esistente).
- 3. Digitare il nome del batch nel riquadro **Batch Name** (Nome batch).
- 4. Digitare la descrizione del batch nel riquadro **Enter Optional Description** (Inserisci descrizione opzionale).
- 5. Fare clic su un protocollo che si desidera utilizzare nell'elenco **Select a Protocol** (Seleziona protocollo). Se il protocollo utilizza standard e/o controlli, visualizzare i reagenti attivi.
- 6. Fare clic su **Next** (Avanti). Se il protocollo utilizza standard e/o controlli, la successiva scheda visualizzata è **Stds & Ctrls** (Standard e controlli). In caso contrario, compare la scheda **Plate Layout** (Layout piastra). Visualizzare i dettagli dei reagenti attivi o applicare standard/controlli diversi di analisi oppure inserire manualmente nuove informazioni. Selezionare **Next** (Avanti).
- 7. Nella scheda **Plate Layout** (Layout piastra) assegnare i comandi pozzetto per questo batch. Vedere ["Plate Layout Tab](#page-24-0)  [\(Scheda Layout piastra\)"](#page-24-0) per una descrizione completa dei comandi e delle opzioni di questa scheda.
- 8. Fare clic su **Run Batch** (Esegui batch) per avviare l'acquisizione del batch o fare clic su **Save** (Salva) per salvare le informazioni del batch nell'elenco **Pending Batch** (Batch in sospeso) da eseguire in un secondo momento.

**NOTA:** Se il batch comprende più di una piastra, il vassoio viene espulso automaticamente quando tutti i pozzetti definiti sono stati acquisiti. Una finestra di dialogo richiede l'inserimento della piastra successiva.

# **Create a New Batch from a New Protocol (Crea nuovo batch da nuovo protocollo)**

Questa opzione crea un nuovo batch per l'acquisizione dei dati senza utilizzare un protocollo esistente. Scrive i risultati dei dati grezzi in un semplice formato file ".csv". È possibile definire i parametri per i campioni, gli ingressi, le aree, gli eventi e i comandi.

- 1. Aprire la pagina **Batches** (Batch).
- 2. Fare clic su **Create a New Batch from a new Protocol** (Crea nuovo batch da nuovo protocollo) per aprire la scheda **Settings** (Impostazioni).
- 3. Digitare un nome nel riquadro **Name** (Nome).
- 4. Digitare una descrizione nel riquadro **Description** (Descrizione).
- 5. Definire le impostazioni nella sezione **Acquisition Settings** (Impostazioni acquisizioni).

**NOTA:** Per informazioni su ciascuna delle impostazioni, vedere la sezione Settings Tab (Scheda impostazioni).

- 6. Definire le impostazioni nella sezione **Analysis Settings** (Impostazioni analisi). Per ulteriori informazioni su ciascuna delle impostazioni, fare riferimento alle informazioni **Analysis Settings** (Impostazioni analisi) nella sezione Settings Tab (Scheda impostazioni). Se si seleziona **Quantitative** (Quantitativa) o **Qualitative** (Qualitativa) dall'elenco **Analysis Type** (Tipo analisi), è possibile selezionare **Analyze results while acquiring samples** (Analizza risultati durante l'acquisizione dei campioni) per visualizzare l'analisi in tempo reale. Il pacchetto di analisi xPONENT può analizzare solamente i batch acquisiti utilizzando protocolli qualitativi o quantitativi.
- 7. Fare clic su **Next** (Avanti). Si apre la scheda Analytes (Analiti).
- 8. Fare clic sull'analita desiderato nella griglia numerata. Le informazioni relative all'analita vengono visualizzate nell'elenco sul lato destro della griglia.
- 9. Per cambiare l'analisi **Default Analysis** (Analisi predefinita), fare clic su **Change** (Cambia). Si apre la finestra di dialogo **Analysis Settings** (Impostazioni analisi).
- 10. Selezionare il metodo di analisi dall'elenco **Method** (Metodo). Fare clic su **OK** per cambiare l'analisi predefinita per gli analiti da selezionare. Fare clic su **Apply to All Analytes** (Applica a tutti gli analiti) per applicare la scelta a tutti gli analiti. La finestra di dialogo Analysis (Analisi) si chiude.
- 11. Digitare le unità di misura da utilizzare nel riquadro **Units** (Unità). Se si fa clic su **Apply All** (Applica a tutti), la scelta viene applicata a tutti gli analiti. Per modificare le singole unità, modificarle nella tabella analiti nella finestra di dialogo.
- 12. Digitare il conteggio granuli desiderato per ciascun analita nel riquadro **Count** (Conteggio). Per modificare i singoli conteggi granuli, modificarli nella tabella analiti nella finestra di dialogo.
- 13. Fare clic su **Next** (Avanti). Si apre la scheda **Stds & Ctrls** (Standard e controlli). La scheda non si apre se non è selezionata alcuna analisi.
- 14. Se si utilizza un kit di standard/controlli per l'analisi, fare clic su **Apply Std/Ctrl Kit** (Applica kit standard/controlli). Nella finestra di dialogo **Select Std/Ctrl Kit** (Seleziona kit standard/controlli), fare clic sul kit nell'elenco; quindi fare clic su **OK**. L'applicazione del kit funziona solamente per i kit già installati; è comunque possibile digitare manualmente le informazioni.
- 15. Se non si utilizza un kit, digitare le informazioni appropriate nelle sezioni **Standard Information** (Informazioni standard) e **Control Information** (Informazioni di controllo). Il numero di standard e/o controlli in queste sezioni è definito nella scheda **Settings** (Impostazioni) nella sezione **Analysis Settings** (Impostazioni analisi). Se il batch utilizza controlli, inserire il valore superiore per ogni analita. Un batch personalizzato non richiede le informazioni sui reagenti a meno che non si desideri utilizzare la funzione di analisi.
- 16. Fare clic su **Next** (Avanti). Si apre la scheda **Plate Layout** (Layout piastra).
	- **•** Per aggiungere comandi pozzetto, fare clic sui pozzetti opportuni e contrassegnarli come sconosciuti, standard, controllo, background o lavaggio. È anche possibile eliminare i comandi aggiunti e modificare la posizione di avvio nella piastra. Se si desidera eseguire repliche, modificare **Replicate Count** (Conteggio repliche) nel numero desiderato e **Grouping** (Raggruppamento) nel metodo di raggruppamento preferito.
	- **•** Per aggiungere comandi di manutenzione, scegliere il comando desiderato dall'elenco. Scegliere il pozzetto al quale applicare il comando; quindi scegliere **Before well command** (Prima del comando pozzetto) oppure **After well command** (Dopo il comando pozzetto). Se si opera con più di una piastra, scegliere l'elenco **Plate** (Piastra). In questa sezione è possibile aggiungere una piastra, modificare l'ordine delle piastre e scorrere tutte le piastre.
	- **•** I comandi aggiunti alla piastra vengono visualizzati nell'elenco **Command Sequence** (Sequenza di comandi). In questa sezione è possibile assegnare un ID a ciascun pozzetto. È anche possibile importare un elenco ID e spostare i comandi verso l'alto o verso il basso per cambiare l'ordine in cui saranno acquisiti. Per ulteriori informazioni, vedere ["Plate Layout](#page-24-0)  [Tab \(Scheda Layout piastra\)" a pagina](#page-24-0) 17.
- 17. Fare clic su **Single Step** (Passo singolo) per acquisire i primi due pozzetti e sospendere quindi l'acquisizione.
- 18. Fare clic su **Run Batch** (Esegui batch) per eseguire l'acquisizione o su **Save** (Salva) per salvare il batch per un momento successivo.
- **NOTA:** Se il batch comprende più di una piastra, il vassoio viene espulso automaticamente quando tutti i pozzetti definiti sono stati acquisiti. Una finestra di dialogo richiede l'inserimento della piastra successiva.

# **Creazione di un multi-batch**

Un multi-batch è un gruppo di batch che devono essere elaborati consecutivamente. I batch vengono aggiunti al multi-batch selezionandoli dai batch in sospeso nel database. È anche possibile creare un nuovo batch da aggiungere al database per il multi-batch. Al multi-batch è possibile aggiungere tutti i batch desiderati. Il software non pone limitazioni al numero di batch inclusi in un multi-batch.

È necessario assicurarsi che i batch possano essere contenuti in un'unica piastra. Dopo l'aggiunta di ciascun batch, il software aggiunge automaticamente il batch successivo al primo pozzetto della colonna o riga successiva (a seconda della direzione della piastra) purché vi sia spazio disponibile sulla piastra. È anche possibile selezionare innanzitutto un pozzetto per posizionare il batch successivo nella posizione prescelta. Qualora limitazioni di spazio creino una sovrapposizione, viene visualizzato un messaggio di errore. I risultati di ciascun batch sono salvati come file batch singoli. Per ulteriori informazioni, vedere Creazione di un multi-batch.

- 1. Aprire la pagina **Batches** (Batch).
- 2. Fare clic su **Create a New Multi-Batch** (Crea nuovo multi-batch). La scheda **New MultiBatch** (Nuovo multi-batch) e la finestra di dialogo **Select Pending Batch** (Seleziona batch in sospeso) si aprono contemporaneamente.
- 3. Nell'elenco **Select Pending Batch** (Seleziona batch in sospeso), selezionare il batch da aggiungere e fare clic su **OK**. Fare clic su **Add** (Aggiungi) per aprire la finestra di dialogo **Select Pending Batch** (Seleziona batch in sospeso). Selezionare il nuovo batch visualizzato e fare clic su **OK**. Ripetere per tutti i batch da eseguire.
- 4. Fare clic su **New Batch** (Nuovo batch) per creare un nuovo batch. Selezionare la scheda **Protocol for New Batch** (Protocollo per nuovo batch) o semplicemente la scheda **Protocol** (Protocollo). Attenersi alla procedura per la creazione di un nuovo batch da un protocollo nuovo o esistente. Fare clic su **Save** (Salva) per tornare alla scheda **New Multibatch** (Nuovo multi-batch).
- 5. Fare clic su **Run** (Esegui) per eseguire il multi-batch.

# **Salvataggio del multi-batch**

Dopo aver creato un multi-batch, è possibile salvarlo nell'elenco **Select Pending Batch** (Seleziona batch in sospeso). Una volta salvato nell'elenco, il protocollo appare come "Multibatch".

**NOTA:** I batch salvati in un multi-batch non possono essere modificati o eliminati se non sono stati prima rimossi dal multi-batch. Tuttavia, è possibile modificare il multi-batch.

- 1. Creare un nuovo multi-batch.
- 2. Selezionare un batch in sospeso.
- 3. Immettere il nome del multi-batch nel campo **Multi-batch Name** (Nome multi-batch).
- 4. Fare clic su **Save** (Salva).

# **Import Batch (Importa batch)**

È sufficiente importare i batch nel sistema una sola volta. È necessario immettere le informazioni sul lotto relative agli standard e ai reagenti di controllo così come specificato nel protocollo. Queste informazioni vengono utilizzate per ciascuna impostazione batch che utilizza il protocollo finché non vengono modificate.

- 1. Aprire la pagina **Batches** (Batch).
- 2. Fare clic su **Import** (Importa). Si apre la finestra di dialogo **Import Batch** (Importa batch).
- 3. Fare clic su **Browse** (Sfoglia) per aprire la finestra di dialogo **Select File** (Seleziona file). Selezionare il file batch che si desidera importare e fare clic su **Open** (Apri).
- 4. Fare clic su **OK** nella finestra di dialogo **Import Batch** (Importa batch). Il batch viene visualizzato nell'elenco **Pending Batches** (Batch in sospeso).

# **Export Batch (Esporta batch)**

- 1. Aprire la pagina **Batches** (Batch).
- 2. Nella sezione **Pending Batches** (Batch in sospeso), fare clic sul batch che si desidera esportare; quindi fare clic su **Export** (Esporta). Si apre la finestra di dialogo Export Batch (Esporta batch).
- 3. Fare clic su **Browse** (Sfoglia). Si apre la finestra di dialogo Select File (Seleziona file).
- 4. Selezionare la posizione in cui si desidera salvare il file; quindi fare clic su **Save** (Salva). Fare clic su **OK** nella finestra di dialogo Export Batch (Esporta batch).
- **NOTA:** durante l'esportazione di un batch di grandi dimensioni che include i file LXP, per esempio un batch con centinaia di pozzetti o centinaia di analiti, il processo di esportazione può durare un minimo di dieci minuti.

# **Delete Batch (Elimina batch)**

È possibile eliminare solo i batch non elaborati. I batch vengono eliminati dall'elenco **Open Batch** (Batch aperto) e spostati nell'elenco **Open Incomplete Batch** (Batch aperto incompleto).

- 1. Aprire la pagina **Batches** (Batch).
- 2. Nella sezione **Pending Batches** (Batch in sospeso), fare clic sul batch che si desidera eliminare; quindi fare clic su **Delete** (Elimina). Si apre la finestra di dialogo Delete Pending Batch (Elimina batch in sospeso).
- 3. Fare clic su **Yes** (Sì).

# **Edit Batch (Modifica batch)**

- 1. Aprire la pagina **Batches** (Batch).
- 2. Fare clic sul batch che si desidera modificare; quindi fare clic su **Edit** (Modifica). Si apre la scheda Protocol (Protocollo), in cui sono inclusi il nome del batch, il protocollo utilizzato e il reagente attivo.
- 3. Modificare le informazioni secondo necessità nelle schede **Protocol** (Protocollo), **Std & Ctrls** (Standard e controlli) e **Plate Layout** (Layout piastra).

**NOTA:** Non è possibile modificare il protocollo di analisi.

4. Fare clic su **Save** (Salva) nella scheda Plate Layout (Layout piastra).

Vedere ["Settings Tab \(Scheda Impostazioni\)" a pagina](#page-39-0) 32 per ulteriori informazioni sulle impostazioni del batch.

**NOTA:** Non è possibile eliminare o modificare un batch incluso in un multi-batch salvato. Rimuovere il batch dal multi-batch per apportare le modifiche.

# **Run Batch (Esegui batch)**

Aprire la pagina Batches (Batch). Selezionare il batch in sospeso che si desidera eseguire; quindi fare clic su **Run** (Esegui).

**NOTA:** Se il batch comprende più di una piastra, il vassoio viene espulso automaticamente quando tutti i pozzetti definiti sono stati acquisiti. Una finestra di dialogo richiede l'inserimento della piastra successiva.

#### **Aggiunta di un elenco pazienti**

È possibile applicare un elenco pazienti a qualsiasi batch o multi-batch durante l'impostazione del batch dalla pagina Batches (Batch) nella scheda Plate Layout (Layout piastra).

È possibile creare un file di testo dell'elenco pazienti utilizzando Blocco note di Windows o un editor di testo. Il file di testo deve includere una o più righe di testo contenenti ID/nome del paziente, fattore di diluizione e posizione del pozzetto (facoltativo).

ID/nome del paziente possono contenere i seguenti caratteri: a-z, A-Z, 0-9, -,\_ o spazio. Il fattore di diluizione è un numero maggiore o uguale a 1,0 a seconda delle specifiche dell'analisi.

I file di elenco dei pazienti possono contenere opzionalmente un identificatore della posizione. Quando si utilizza un elenco senza posizioni, come indicato nell'Esempio 1 che segue, è necessario aggiungere innanzitutto al grafico di layout della piastra i pozzetti dei campioni sconosciuti. Quando si importa l'elenco, i nomi e i fattori di diluizione dei pozzetti sconosciuti esistenti sulla piastra vengono aggiornati con le informazioni contenute nell'elenco. Se l'elenco non include fattori di diluizione, come nel caso di "Patient 1" (Paziente 1) nell'Esempio 1 che segue, viene applicato automaticamente un fattore di diluizione pari a 1 (ossia nessuna diluizione).

Esempio 1: file di elenco pazienti tipico senza posizioni dei pozzetti:

Patient 1

Patient 2, 5

Patient 3, 10

Se un file di elenco pazienti contiene le posizioni, come indicato nell'Esempio 2 che segue, il grafico di layout della piastra non deve contenere pozzetti di campioni sconosciuti. L'elenco deve specificare la piastra e il pozzetto tramite il numero di piastra, la linea della piastra e la colonna della piastra. Quando si importa un elenco con posizioni, i pozzetti dei campioni sconosciuti vengono aggiunti al layout della piastra e vengono assegnati i nomi e i fattori di diluizione. I fattori di diluizione devono sempre essere presenti nel caso dei file di elenco pazienti che contengono le posizioni. Per i pozzetti di campioni sconosciuti non diluiti, specificare un fattore di diluizione pari a 1.

Esempio 2: file di elenco pazienti tipico con posizioni dei pozzetti:

Patient 1, 1, P1A1

Patient 2, 1, P1B1

Patient 2, 10, P1C1

Per aggiungere un file di elenco pazienti durante la creazione di un batch o di un multi-batch, eseguire le seguenti operazioni:

- 1. Quando si crea un batch, nella scheda **Plate Layout** (Layout piastra), fare clic sul pulsante **Import List** (Importa elenco). Si apre la finestra Import List (Importa elenco).
- 2. Selezionare la posizione dell'elenco pazienti e fare clic su **Open** (Apri).

# **Esecuzione di analisi**

A prescindere dal tipo di batch, è possibile indicare al sistema di acquisire repliche di campioni. Nel caso dei batch qualitativi, si esegue la media dei risultati qualitativi delle repliche e l'interpretazione fornita viene determinata in base a tale media.

# **Analisi del batch corrente**

Quando si esegue un batch, si apre la scheda **Current Batch** (Batch corrente). In questa scheda è possibile osservare l'analisi in tempo reale degli analiti acquisiti.

Per visualizzare un singolo tipo statistico per tutti gli analiti, fare clic sulla statistica che si desidera visualizzare nell'elenco **Statistic** (Statistica). Per visualizzare tutti i tipi di statistiche per un unico analita, fare clic sull'analita nell'elenco **Analyte** (Analita).

Fare clic su **Single Step** (Passo singolo) se si desidera impostare l'ingresso DD durante l'acquisizione del campione. Fare clic su **Resume** (Riprendi) per acquisire il campione successivo. Deselezionare **Single Step** (Passo singolo) se si desidera eseguire tutti i campioni successivi senza pause.

# **Gestione dei batch salvati**

# **Replay Batch (Ripeti batch)**

È possibile ripetere i batch per rielaborarli più volte. Questa funzione utilizza i dati memorizzati nei file di esecuzione dell'acquisizione iniziale per rielaborare un batch, creando un nuovo file di output batch.

- 1. Aprire la pagina **Results** (Risultati); quindi aprire la scheda **Saved Batches** (Batch salvati).
- 2. Fare clic sul batch che si desidera ripetere.
- 3. Fare clic su **Replay** (Ripeti). Si apre la finestra di dialogo Select Replay Mode (Seleziona metodo ripetizione). Fare clic su **Replay batch** (Ripeti batch).
- 4. Nella scheda **Settings** (Impostazioni), digitare un nome di batch nel riquadro **Batch Name** (Nome batch).
- 5. Digitare una descrizione nel riquadro **Description** (Descrizione).
- 6. Fare clic su **Next** (Avanti).
- 7. Nella scheda **Stds & Ctrls** (Standard e controlli) digitare le informazioni appropriate nelle sezioni **Standard Information** (Informazioni standard) e **Control Information** (Informazioni di controllo). Il numero di standard e/o controlli in queste sezioni è definito nella scheda **Settings** (Impostazioni) nella sezione **Analysis Settings** (Impostazioni analisi). Se il batch utilizza controlli, inserire i valori appropriati in **Expected Values** (Valori previsti). Fare clic su **Low Value** (Valore inferiore) nell'elenco **Show** (Mostra) e inserire il valore inferiore per ogni analita. Fare clic su **High Value** (Valore superiore) nell'elenco **Show** (Mostra) e inserire il valore superiore per ogni analita. Per ripetere un batch personalizzato non sono necessarie le informazioni sui reagenti, a meno che non si desideri utilizzare la funzione di analisi.
- 8. Fare clic su **Next** (Avanti).
- 9. Nella scheda **Plate Layout** (Layout piastra) è possibile eseguire le seguenti operazioni:
	- **•** Per aggiungere comandi pozzetto, scegliere i pozzetti opportuni e contrassegnarli come sconosciuti, standard, controllo, background o lavaggio. È anche possibile eliminare i comandi aggiunti e modificare la posizione di avvio nella piastra. Se si desidera eseguire repliche, modificare **Replicate Count** (Conteggio repliche) nel numero desiderato e **Grouping** (Raggruppamento) nel metodo di raggruppamento preferito.
- **•** Per aggiungere comandi di manutenzione, scegliere il comando desiderato dall'elenco. Scegliere il pozzetto al quale applicare il comando; quindi scegliere **Before Well** (Prima del pozzetto) oppure **After Well** (Dopo il pozzetto). Se si opera con più di una piastra, scegliere l'elenco a discesa **Add & Change Plate** (Aggiungi e cambia piastra). In questa sezione è possibile aggiungere una piastra, modificare l'ordine delle piastre e scorrere tutte le piastre.
- **•** I comandi aggiunti alla piastra vengono visualizzati nell'elenco Command Sequence (Sequenza di comandi). In questa sezione è possibile assegnare un ID a ciascun pozzetto. È anche possibile importare un elenco ID e spostare i comandi in alto o in basso nel diagramma della sequenza di comandi.

#### **NOTA:** È possibile ripetere solamente i pozzetti acquisiti nel batch originale.

10. Fare clic su **Replay batch** (Ripeti batch). Si apre la scheda **Current Batch** (Batch corrente), in cui è possibile osservare i dati mentre vengono ripetuti.

#### **Analisi dei batch salvati**

Fare clic su **Results** (Risultati) sulla barra degli strumenti xPONENT; quindi aprire la scheda **Saved Batches** (Batch salvati). Fare clic sul nome del batch; quindi fare clic su **Open** (Apri). Vengono visualizzate le schede **Results** (Risultati), **Settings** (Impostazioni), **Log** (Registro) e **Sample Details** (Dettagli campione).

- **•** Fare clic sulla scheda **Results** (Risultati) per visualizzare informazioni statistiche sul batch. Vedere ["Sample Details Tab](#page-40-0)  [\(Scheda Dettagli campione\)" a pagina](#page-40-0) 33.
- **•** Fare clic sulla scheda **Settings** (Impostazioni) per visualizzare il report impostazioni batch. Vedere ["Settings Tab](#page-39-0)  [\(Scheda Impostazioni\)" a pagina](#page-39-0) 32.
- **•** Fare clic sulla scheda **Log** (Registro) per visualizzare un registro delle attività eseguite durante l'acquisizione del batch. Vedere ["Log Tab \(Scheda Registro\)" a pagina](#page-39-1) 32.
- **•** Fare clic sulla scheda **Sample Details** (Dettagli campione) per visualizzare i dettagli di ciascun campione del batch. Se si utilizza il pacchetto LIS, fare clic su **Transmit** (Trasmetti) per trasmettere i dati al LIS.

#### **Convalida degli standard**

L'amministratore di sistema xPONENT<sup>®</sup> deve assegnare i privilegi per convalidare gli standard se l'utente utilizza il pacchetto Secure xPONENT<sup>®</sup>. Si presuppone che tutti gli standard siano validi a meno che non siano stati dichiarati esplicitamente non validi.

- 1. Aprire la pagina **Results** (Risultati).
- 2. Aprire la scheda **Saved Batches** (Batch salvati).
- 3. Fare clic sul nome del batch; quindi fare clic su **Open** (Apri). Si apre la scheda Results (Risultati).
- 4. Fare clic sul quadrato posto a sinistra dello standard che si desidera convalidare; quindi fare clic su **Validate** (Convalida).

#### **Visualizzazione delle impostazioni batch**

- 1. Aprire la pagina **Results** (Risultati); quindi aprire la scheda **Saved Batches** (Batch salvati).
- 2. Fare clic su **Saved Batches** (Batch salvati); quindi fare clic sul batch del quale si desidera visualizzare i dettagli.
- 3. Fare clic su **Open** (Apri); quindi fare clic sulla scheda **Settings** (Impostazioni).
- 4. Utilizzare le frecce **Page** (Pagina) destra o sinistra per visualizzare le pagine del report impostazioni batch.
- 5. Fare clic su **Save** (Salva) per aprire la finestra di dialogo Save As (Salva con nome). Selezionare la posizione in cui si desidera salvare il report impostazioni batch e fare clic su **Save** (Salva).

#### **Visualizzazione dei registri batch**

- 1. Aprire la pagina **Results** (Risultati); quindi aprire la scheda **Saved Batches** (Batch salvati).
- 2. Fare clic su **Saved Batches** (Batch salvati); quindi fare clic sul batch del quale si desidera visualizzare i dettagli.
- 3. Fare clic su **Open** (Apri). Si apre la scheda **Results** (Risultati).
- 4. Fare clic su **Log** (Registro) per aprire la scheda Log.

#### **Visualizzazione dei dettagli dei campioni**

- 1. Aprire la pagina **Results** (Risultati); quindi aprire la scheda **Saved Batches** (Batch salvati).
- 2. Fare clic su **Saved Batches** (Batch salvati); quindi fare clic sul batch del quale si desidera visualizzare i dettagli.
- 3. Fare clic su **Open** (Apri); quindi fare clic su **Sample Details** (Dettagli campione). Si apre la scheda **Sample Details** (Dettagli campione). Se si utilizza un pacchetto con licenza LIS, fare clic su **Transmit** (Trasmetti) per trasmettere i dettagli del campione al database LIS. È possibile trasmettere un singolo analita per campione o l'intero campione.

#### **Visualizzazione e stampa di report**

Il software Luminex xPONENT è in grado di formattare i risultati del batch o del multi-batch in vari formati di esportazione e fornire vari tipi di informazioni in diversi tipi di report. Sono disponibili tre tipi di report. Vedere ["Reports Tab \(Scheda Report\)" a](#page-42-0)  [pagina](#page-42-0) 35 per una descrizione dei report disponibili.

**NOTA:** Installare la stampante prima di inviare il comando **Print** (Stampa).

- 1. Aprire la pagina **Results** (Risultati); quindi aprire la scheda **Reports** (Report).
- 2. Nell'elenco **Report**, fare clic sul report che si desidera visualizzare.
- 3. Nell'elenco **Type** (Tipo), selezionare il tipo di report che si desidera visualizzare.
- 4. Selezionare l'elemento per il quale si desidera creare il report. Se si crea un report batch, selezionare l'analita da includere nel report.
- 5. Fare clic su **Generate** (Crea). Il report viene visualizzato sul lato inferiore della scheda **Reports** (Report).
- 6. Fare clic su **Print** (Stampa) per stampare il report o su **Save** (Salva) per salvarlo come file .pdf.

#### **Trasmissione dei batch**

È possibile eseguire questa attività solamente se si è in possesso di una licenza xPONENT per LIS.

- 1. Aprire la pagina **Results** (Risultati); quindi aprire la scheda **LIS Results** (Risultati LIS).
- 2. Selezionare un batch; quindi fare clic su **Open** (Apri).
- 3. Fare clic su **Yes** (Sì) per approvare e trasmettere il batch al database LIS.

# **Utilizzo di protocolli, lotti e kit**

# **Protocolli**

I protocolli per l'analisi sono forniti con il kit per analisi.

**AVVERTENZA:** I campioni di sostanze umane e animali possono contenere agenti infettanti a rischio biologico. In caso di esposizione (incluso sotto forma di aerosol) a materiale a potenziale rischio biologico, attenersi alle adeguate procedure di biosicurezza e utilizzare dispositivi di protezione personale, quali guanti, camici, schermi facciali o occhiali protettivi e dispositivi di ventilazione. Durante lo smaltimento di materiale di scarto a rischio biologico, rispettare tutte le apposite normative locali, statali e federali.

#### **Importazione di protocolli**

- 1. Aprire la pagina **Protocols** (Protocolli); quindi aprire la scheda **Protocols**. Fare clic su **Import** (Importa).
- 2. Nella finestra di dialogo **Open** (Apri), selezionare il file di protocollo che si desidera importare e fare clic su **Open** (Apri).
- 3. Il protocollo importato viene visualizzato nell'elenco **Installed Protocols** (Protocolli installati).

#### **Aggiunta di un nuovo lotto per protocollo**

- 1. Aprire la pagina **Protocols** (Protocolli); quindi aprire la scheda **Protocols**. Fare clic sul protocollo al quale si desidera aggiungere un lotto.
- 2. Aprire la scheda **Stds & Ctrls** (Standard e controlli).
- 3. Fare clic su **Create New Std/Ctrl Lots** (Crea nuovi lotti standard/controlli) e selezionare un protocollo dall'elenco a discesa nella finestra di dialogo **Select Protocol** (Seleziona protocollo); quindi fare clic su **OK**. Si apre la scheda Std/Ctrl Details (Dettagli standard/controlli).
- 4. Fare clic su **Apply Std/Ctrl Kit** (Applica kit standard/controlli) per associare un kit a un protocollo. Se non si utilizza un kit, digitare le informazioni su standard e controlli appropriate nelle sezioni **Assay Standard Information** (Informazioni standard analisi) e **Assay Control Information** (Informazioni di controllo analisi).
- 5. Fare clic su **Save** (Salva).

#### **Eliminazione di protocolli**

- 1. Aprire la pagina **Protocols** (Protocolli); quindi aprire la scheda **Protocols**.
- 2. Selezionare un protocollo.
- 3. Fare clic su **Delete** (Elimina). Si apre la finestra di dialogo Delete Protocol (Elimina protocollo).
- 4. Fare clic su **Yes** (Sì).

#### **Esportazione di protocolli**

- 1. Aprire la pagina **Protocols** (Protocolli); quindi aprire la scheda **Protocols**.
- 2. Selezionare un protocollo.
- 3. Fare clic su **Export** (Esporta). Si apre la finestra di dialogo Save As (Salva con nome).
- 4. Selezionare una posizione in cui esportare il file e fare clic su **Save** (Salva).

#### **Modifica di un protocollo**

- 1. Aprire la pagina **Protocols** (Protocolli); quindi aprire la scheda **Protocols**.
- 2. Selezionare un protocollo.
- 3. Fare clic su **Edit** (Modifica). Si apre la scheda Settings (Impostazioni).
- 4. Definire le impostazioni e fare clic su **Next** (Avanti). Si apre la scheda Analytes (Analiti).
- 5. Definire gli analiti e fare clic su **Next** (Avanti). Si apre la scheda Plate Layout (Layout piastra).
- 6. Definire il layout della piastra.
- 7. Fare clic su **Save** (Salva).

# **Lotti e kit**

È possibile modificare le informazioni relative ai lotti standard e di controllo. Se un lotto è già stato utilizzato e lo si modifica, il sistema richiede l'immissione di un nuovo nome.

Nel caso dei reagenti di analisi specificati nei protocolli, è possibile creare nuovi lotti, modificare le informazioni del lotto, selezionare lotti preesistenti per riutilizzarli, importare ed esportare i lotti.

I kit per analisi includono standard e/o controlli. Una volta inserite le informazioni sul kit per analisi, il kit può essere utilizzato in più protocolli. Tuttavia, è consigliabile creare kit separati specifici per l'utilizzo con ciascun protocollo.

#### **Creazione di kit**

- 1. Aprire la pagina **Protocols** (Protocolli); quindi aprire la scheda **Protocols**.
- 2. Fare clic sul protocollo che si desidera utilizzare per il kit; quindi fare clic su **New Std/Ctrl** (Nuovo standard/controllo). Si apre la scheda Std/Ctrl Details (Dettagli standard/controlli).
- 3. Digitare il nome del kit nel riquadro **Name** (Nome), il numero del lotto nel riquadro **Std/Ctrl Kit Lot#** (Numero lotto kit standard/controlli), la data di scadenza nel formato MM/GG/AA nel riquadro **Expiration** (Scadenza) e il fabbricante nel riquadro **Manufacturer** (Fabbricante).
- 4. Fare clic su **Apply Std Lot** (Applica lotto standard) se si desidera applicare un lotto standard. Si apre la finestra di dialogo Select Lot (Seleziona lotto). Fare clic su un lotto; quindi fare clic su **OK**.
- 5. Fare clic su **Apply Ctrl Lot** (Applica lotto di controllo) per applicare un lotto di controllo. Si apre la finestra di dialogo Select Lot (Seleziona lotto). Fare clic su un lotto; quindi fare clic su **OK**.
- 6. In alternativa, digitare le informazioni appropriate nelle sezioni **Assay Standard Information** (Informazioni standard analisi) e **Assay Control Information** (Informazioni di controllo analisi). Il numero di standard e/o controlli in queste sezioni è definito nel protocollo. Se il batch utilizza controlli, selezionare **Expected** (Previsto), **Low** (Basso) o **High** (Alto) tra le opzioni **Show Value** (Mostra valore). Utilizzare le frecce **Apply Values** (Applica valori) per applicare un valore verso il basso o trasversalmente nell'elenco analiti.
- 7. Fare clic su **Save** (Salva).

#### **Creazione di lotti**

Per creare i lotti, è necessario utilizzare un protocollo che preveda le impostazioni di analisi **Quantitative** (Quantitativa) o **Qualitative** (Qualitativa).

- 1. Aprire la pagina **Protocols** (Protocolli); quindi aprire la scheda **Protocols**. Fare clic sulla scheda **Stds & Ctrls** (Standard e controlli); quindi fare clic su **Create New Std/Ctrl Lots** (Crea nuovi lotti standard/controlli).
- 2. Nella finestra di dialogo **Select Protocol** (Seleziona protocollo), selezionare il protocollo che si desidera utilizzare per il lotto; quindi fare clic su **OK**. Si apre la scheda Std/Ctrl Details (Dettagli standard/controlli).
- 3. Se il protocollo utilizza standard, digitare le informazioni appropriate per ciascuno standard nella sezione **Assay Standard Information** (Informazioni standard analisi). Nella colonna di ciascun analita, digitare la concentrazione prevista di analita.
- 4. In alternativa, fare clic su **Apply Std/Ctrl Kit** (Applica kit standard/controlli) e selezionare un lotto dalla finestra di dialogo **Select Lot** (Seleziona lotto). Fare clic su **OK** per applicare il lotto.
- 5. Se il batch utilizza controlli, selezionare **Expected** (Previsto), **Low** (Basso) o **High** (Alto) tra le opzioni **Show Value** (Mostra valore). Utilizzare le frecce **Apply Values** (Applica valori) per applicare un valore verso il basso o trasversalmente nell'elenco analiti.
- 6. Fare clic su **Save** (Salva).

#### **Importazione di lotti**

- 1. Aprire la pagina **Protocols** (Protocolli); quindi aprire la scheda **Protocols**. Fare clic sulla scheda **Stds & Ctrls** (Standard e controlli); quindi fare clic su **Import** (Importa).
- 2. Nella finestra di dialogo **Open** (Apri), selezionare il file; quindi fare clic su **Open** (Apri).

#### **Eliminazione di lotti**

- 1. Aprire la pagina **Protocols** (Protocolli); quindi aprire la scheda **Protocols**. Fare clic sulla scheda **Stds & Ctrls** (Standard e controlli).
- 2. Nella sezione **Installed Kits And Lots** (Kit e lotti installati), fare clic sul lotto che si desidera eliminare; quindi fare clic su **Delete** (Elimina).

#### **Esportazione di lotti**

- **NOTA:** È possibile esportare lotti e kit solamente se il protocollo con il quale erano stati originariamente creati è presente nel sistema (ossia se il protocollo è stato eliminato non è possibile esportare il lotto o il kit).
- 1. Aprire la pagina **Protocols** (Protocolli); quindi aprire la scheda **Protocols**. Fare clic sulla scheda **Stds & Ctrls** (Standard e controlli).
- 2. Nella sezione **Installed Kits And Lots** (Kit e lotti installati), fare clic sul lotto che si desidera esportare; quindi fare clic su **Export** (Esporta). Si apre la finestra di dialogo Save As (Salva con nome).
- 3. Passare alla posizione in cui si desidera esportare il file e fare clic su **Save** (Salva).

#### **Modifica di lotti**

- 1. Aprire la pagina **Protocols** (Protocolli); quindi aprire la scheda **Protocols**. Fare clic sulla scheda **Stds & Ctrls** (Standard e controlli).
- 2. Nella sezione **Installed Kits And Lots** (Kit e lotti installati) selezionare un lotto; quindi fare clic su **Edit** (Modifica). Si apre la scheda **Std/Ctrl Details** (Dettagli standard/controlli). Modificare le informazioni del lotto secondo necessità.

# **Esecuzione della manutenzione del sistema**

# **Esecuzione dei singoli comandi di manutenzione**

Aprire la pagina **Maintenance** (Manutenzione); quindi fare clic sulla scheda **Auto Maint** (Manutenzione automatica) per visualizzare le opzioni di manutenzione automatica. Per eseguire un singolo comando di manutenzione, fare clic sul pulsante appropriato nella scheda **Cmds & Routines** (Comandi e routine). Per una descrizione di ciascuno di questi comandi, vedere ["Cmds & Routines Tab \(Scheda Comandi e routine\)" a pagina](#page-51-0) 44.

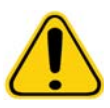

**AVVERTENZA:** La mancata esecuzione degli opportuni interventi di manutenzione può dare luogo a risultati inaccurati dei test e a guasti dei componenti del sistema. Attenersi alle routine di manutenzione programmata per garantire il corretto funzionamento delle apparecchiature.

#### **Esecuzione della calibratura del sistema**

Eseguire la calibratura del sistema ogni settimana. È inoltre necessario ricalibrare il sistema quando la temperatura delta cal è superiore a +/-3°C. Per ulteriori informazioni, vedere ["Inizializzazione del sistema" a pagina](#page-77-0) 70.

#### **Gestione delle routine di manutenzione**

È possibile gestire le routine di manutenzione nella scheda **Cmds & Routines** (Comandi e routine) della pagina **Maintenance** (Manutenzione). Aprire la pagina **Maintenance** (Manutenzione); quindi fare clic sulla scheda **Cmds & Routines** (Comandi e routine).

#### **Creazione di nuove routine**

Creare routine di manutenzione per agevolare la procedura di avvio, spegnimento, risoluzione dei problemi o calibratura. Assicurarsi che le routine di manutenzione create siano compatibili con le operazioni e i requisiti di manutenzione dell'analizzatore Luminex. Vedere il Manuale del sistema Luminex per ulteriori informazioni.

- 1. Aprire la pagina **Maintenance** (Manutenzione); quindi aprire la scheda **Cmds & Routines** (Comandi e routine).
- 2. Nell'elenco **Routine Name** (Nome routine), fare clic su **None** (Nessuno).
- 3. Nella sezione **Commands** (Comandi), fare clic su uno o più comandi da aggiungere alla routine. I comandi aggiunti vengono visualizzati nell'immagine della piastra e nell'elenco **Command Sequence** (Sequenza di comandi).
- 4. Per modificare la posizione (pozzetto o serbatoio) di un comando, fare clic sul comando in **Command Sequence**  (Sequenza di comandi); quindi fare clic sulla nuova posizione nell'immagine della piastra.
- **NOTA:** Se si tenta di assegnare due o più comandi incompatibili allo stesso pozzetto, viene visualizzato un messaggio che richiede di modificare la posizione del comando. Alcuni comandi possono essere eseguiti dalla stessa posizione; ad esempio, è possibile eseguire più lavaggi dal serbatoio.
- 5. Fare clic su **Save As** (Salva con nome) per salvare la nuova routine. Si apre la finestra di dialogo Save Routine (Salva routine).
- 6. Digitare il nome della routine nel riquadro **Routine Name** (Nome routine); quindi fare clic su **OK**.

#### **Modifica delle routine**

È anche possibile modificare le routine.

- 1. Aprire la pagina **Maintenance** (Manutenzione); quindi aprire la scheda **Cmds & Routines** (Comandi e routine). Fare clic sulla routine che si desidera modificare nell'elenco **Routine Name** (Nome routine).
- 2. Fare clic su un comando da modificare nell'elenco **Command Sequence** (Sequenza di comandi). Fare clic su **Clear**  (Cancella) per eliminare il comando o fare clic su un diverso pozzetto nell'immagine della piastra per modificare la posizione di tale comando.
- **NOTA:** Quando si modifica una routine, il relativo nome cambia automaticamente in **None** (Nessuno) nell'elenco **Routine Name** (Nome routine).
- 3. Aggiungere, eliminare o modificare i comandi secondo necessità; quindi fare clic su **Save As** (Salva con nome).
- 4. Digitare un nome diverso per la routine per creare una nuova routine o digitare il nome esistente della routine per conservare la routine modificata utilizzando il nome esistente.
- **NOTA:** È possibile aggiungere comandi solo alla fine della routine. Non è possibile inserirli prima dei comandi già inclusi nella routine.

#### **Esecuzione delle routine**

- 1. Aprire la pagina **Maintenance** (Manutenzione); quindi aprire la scheda **Cmds & Routines** (Comandi e routine).
- 2. Selezionare una routine da eseguire dall'elenco **Routine Name** (Nome routine).
- 3. Fare clic su **Eject** (Espelli) nella barra di stato.
- 4. Aggiungere i reagenti appropriati alla piastra, ai serbatoi e alle strisce di pozzetti come indicato nell'immagine della piastra e posizionare la piastra sul relativo supporto.
- 5. Fare clic su **Retract** (Carica).
- 6. Fare clic su **Run** (Esegui). Al completamento della routine si apre la finestra di dialogo **Routine Message** (Messaggio routine).
- 7. Fare clic su **OK**.

#### **Eliminazione delle routine**

È possibile eliminare le routine create dall'utente ma non le routine predefinite. Le routine predefinite si distinguono per l'aggiunta di (Luminex) dopo il nome.

Sulla scheda **Cmds & Routines** (Comandi e routine) della pagina **Maintenance** (Manutenzione), fare clic sulla routine che si desidera eliminare dall'elenco **Routine Name** (Nome routine); quindi fare clic su **Delete** (Elimina).

#### **Importazione delle routine**

Nella scheda **Cmds & Routines** (Comandi e routine) della pagina **Maintenance** (Manutenzione), fare clic su **Import** (Importa). Nella finestra di dialogo **Open** (Apri), selezionare il file della routine (.lxd) che si desidera importare; quindi fare clic su **Open**. La routine viene attivata.

#### **Esportazione delle routine**

Nella scheda **Cmds & Routines** (Comandi e routine) della pagina **Maintenance** (Manutenzione), fare clic su **Export** (Esporta). Nella finestra di dialogo **Save As** (Salva con nome), selezionare la cartella in cui memorizzare il file della routine: quindi fare clic su **Save** (Salva).

**NOTA:** Se una routine non è stata salvata in precedenza, il pulsante **Export** (Esporta) non viene visualizzato.

# **Support Utility (Utility di supporto)**

Utilizzare le opzioni nella scheda **Support Utility** (Utility di supporto) per creare un file da inviare all'Assistenza tecnica Luminex.

- 1. Digitare il proprio nome nel riquadro **Name** (Nome).
- 2. Digitare la ragione sociale della propria azienda nel riquadro **Company** (Azienda).
- 3. Digitare il proprio numero di telefono nel riquadro **Phone** (Telefono).
- 4. Digitare il proprio indirizzo email nel riquadro **Email**.
- 5. Nel riquadro **Comment** (Commento) digitare la descrizione dettagliata del problema.
- 6. Per includere le informazioni relative a un batch, fare clic su **Include Batch Info** (Includi informazioni batch); quindi fare clic sul nome del batch.
- 7. Verificare la posizione di salvataggio del file. Per modificare la posizione, fare clic su **Browse** (Sfoglia), selezionare la nuova cartella e fare clic su **OK**.
- 8. Fare clic su **Export** (Esporta).
- 9. [Inviare un messaggio email all'indirizzo](mailto:support@luminexcorp.com) support@luminexcorp.com allegando il file di supporto (xPONENTSupportFile.zip).

# **Spegnimento dell'analizzatore**

- 1. Nella pagina **Home** fare clic su **Shutdown** (Spegnimento). Si apre la scheda **Auto Maint** (Manutenzione automatica), con il comando **System Shutdown** (Spegnimento sistema) selezionato.
- 2. Fare riferimento all'immagine della piastra di manutenzione automatica in basso a destra nella scheda **Auto Maint** (Manutenzione automatica). Riempire il pozzetto indicato nell'immagine (l'area reagenti esterna alla piastra RB2) con una soluzione acquosa dal 10% al 20% di candeggina per uso domestico.
- 3. Aggiungere acqua deionizzata al serbatoio RA1.
- 4. Fare clic su **Run** (Esegui).

# **Disconnessione dal software**

Per disconnettersi da xPONENT, fare clic sull'icona **Log Off** (Disconnetti) nell'angolo in alto a destra della finestra software. Si apre la finestra di dialogo **Confirm Logout** (Conferma disconnessione). Fare clic su **OK**.

**NOTA:** Questa operazione disconnette l'utente dal software senza però uscire dal software.

# **Uscita dal software**

Disconnettersi dal software. Viene visualizzata la pagina System Log-in (Accesso al sistema). Fare clic sulla scheda **Exit** (Esci); quindi fare clic su **Yes** (Sì).

# **Assistenza tecnica**

I rappresentanti dell'assistenza tecnica Luminex sono a disposizione degli utenti, in particolare in caso di domande o problemi relativi al sistema o al software. Se la domanda o il problema riguardano i materiali del kit per analisi, contattare direttamente il fornitore del kit.

[L'assistenza tecnica Luminex è disponibile per gli utenti negli Stati Uniti e in Canada al numero 1-877-785-BEAD \(2323\). Per gli](mailto:support@luminexcorp.com)  utenti che non risiedono negli Stati Uniti o in Canada è disponibile il numero +1 512-381-4397. È inoltre possibile inviare [richieste di informazioni all'indirizzo di posta elettronica](mailto:support@luminexcorp.com) support@luminexcorp.com.

# **Sito web Luminex**

[Ulteriori informazioni sono disponibili sul sito web di Luminex all'indirizzo](http://www.luminexcorp.com) http://www.luminexcorp.com. Cercare l'argomento desiderato o scorrere i menu.

# **Appendice A: Glossario**

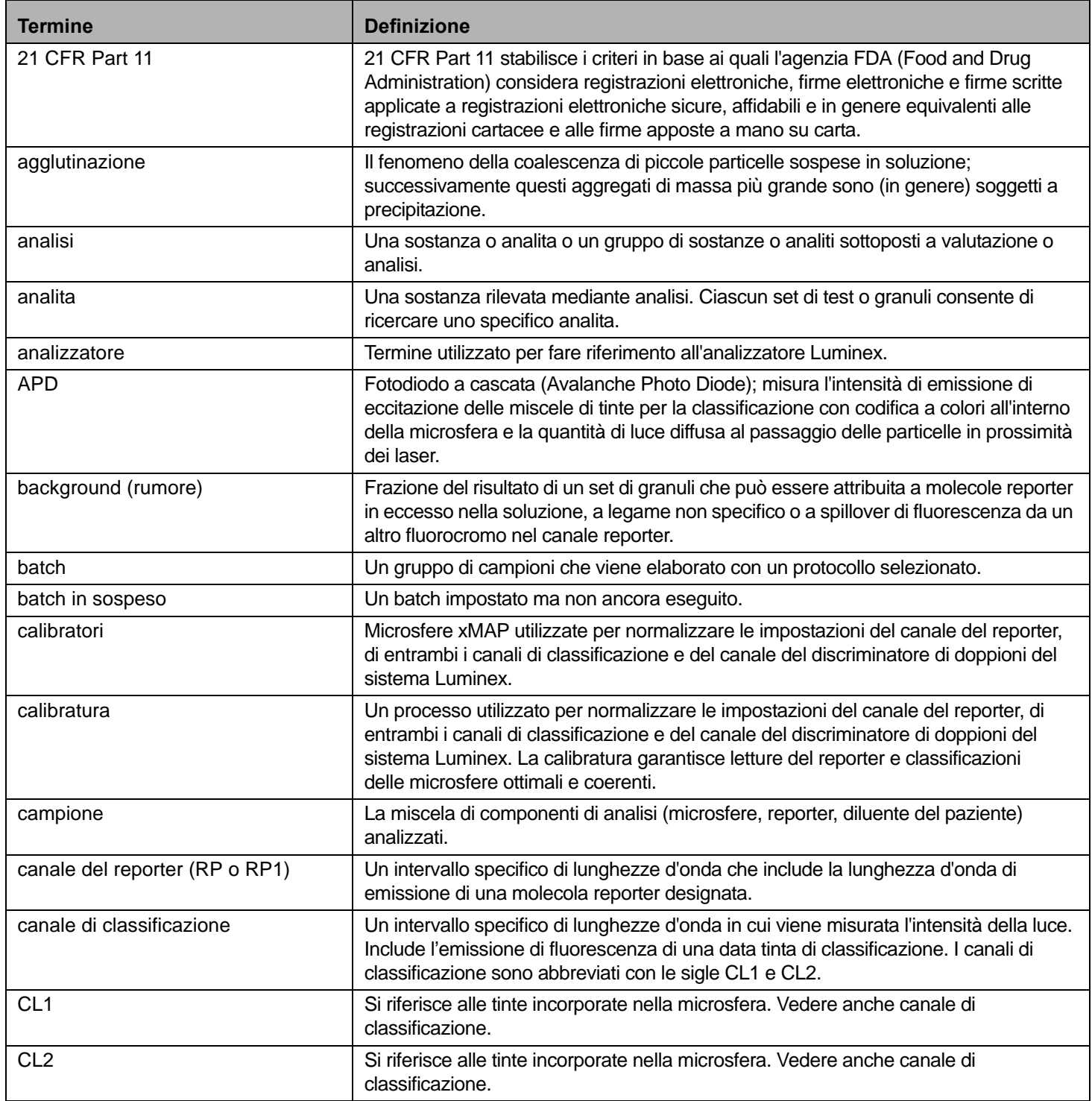

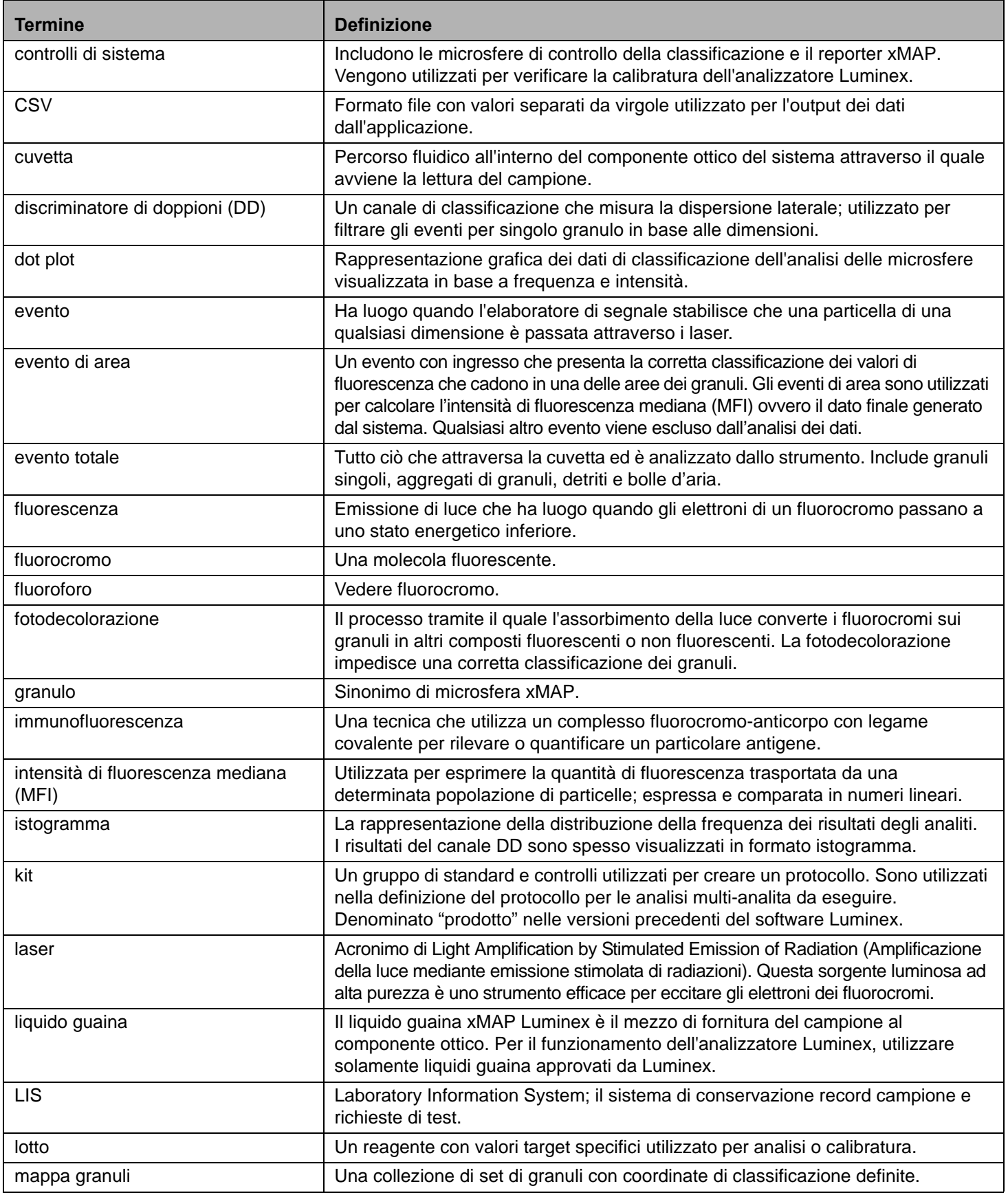

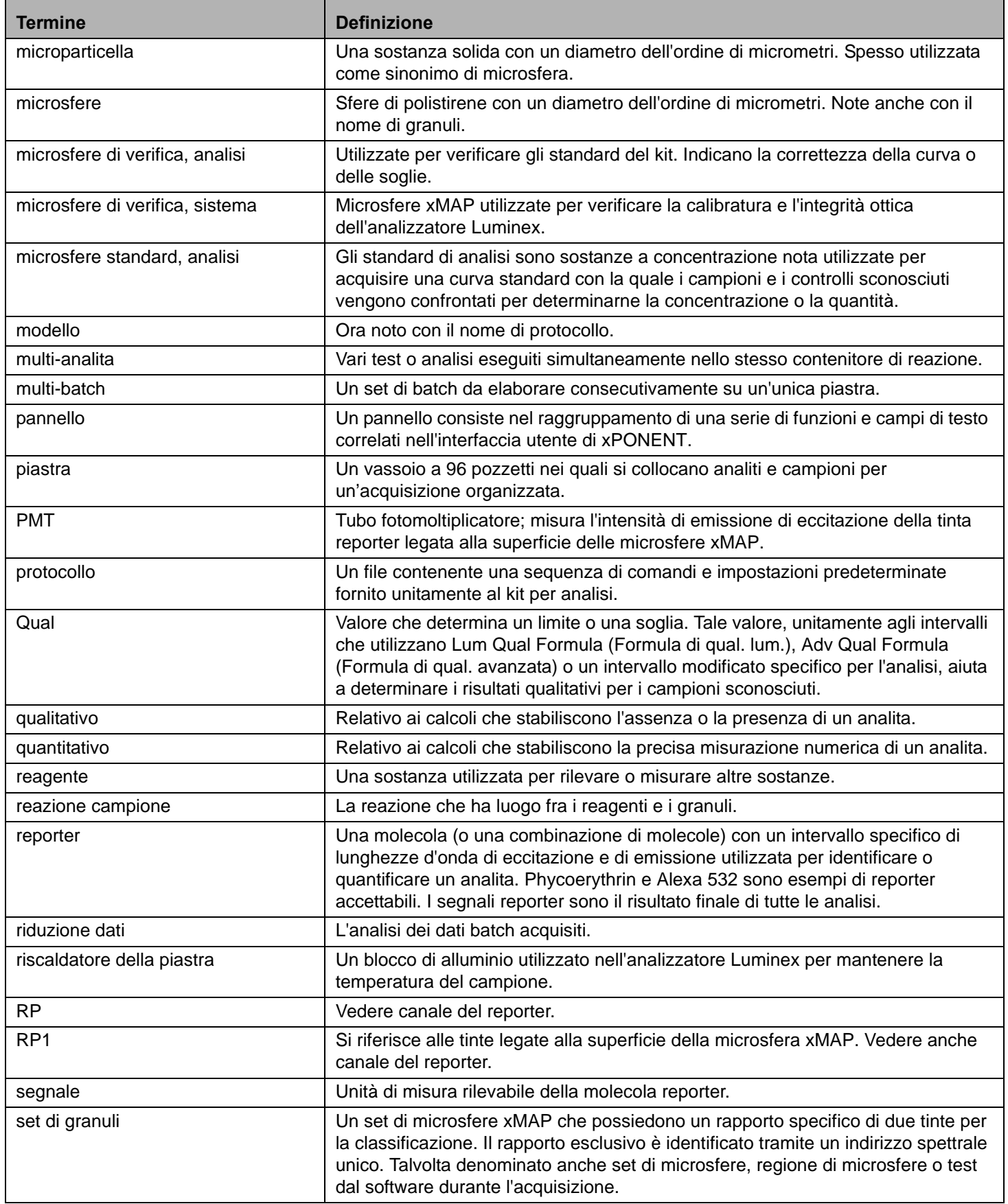

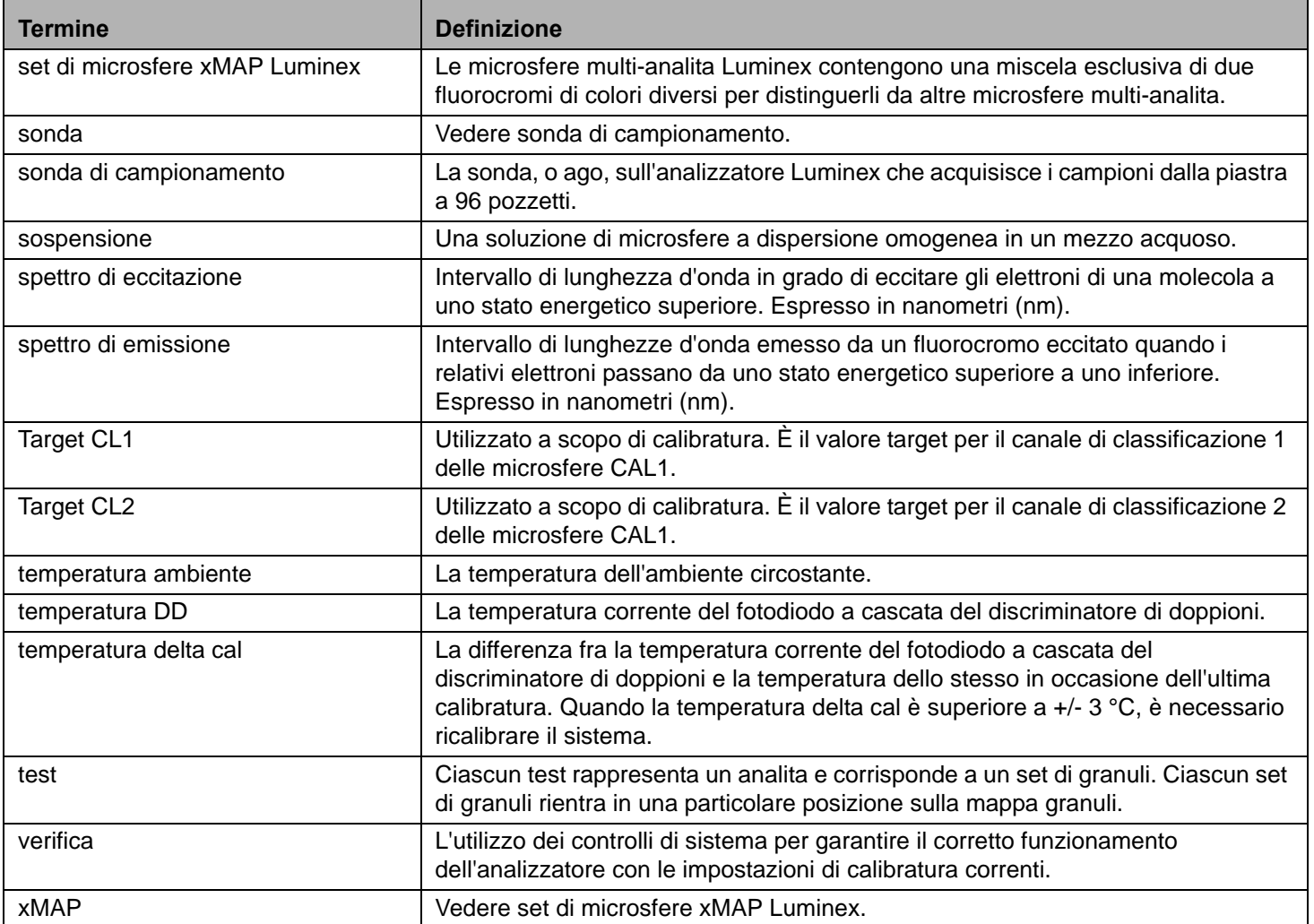